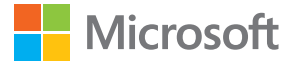

# Gebruikershandleiding Lumia met Windows Phone 8.1 Update

Uitgave 1.0 NL

## **Over deze gebruikershandleiding**

Deze handleiding is de gebruikershandleiding voor uw softwareversie.

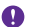

**Belangrijk:** Lees het gedeelte over product- en veiligheidsinformatie in de meegeleverde of online gebruikershandleiding voor belangrijke informatie over het veilig gebruiken van de telefoon. Lees de meegeleverde gebruikershandleiding voor informatie over het in gebruik nemen van uw nieuwe telefoon.

Ga voor de online gebruikersleidraad, video's, nog meer informatie en hulp bij het oplossen van problemen naar **www.microsoft.com/mobile/support/**.

U kunt ook de ondersteuningsvideo's bekijken op **www.youtube.com/lumiasupport**.

Bovendien staat er ook een gebruikershandleiding op uw telefoon die u altijd bij u hebt en die indien nodig beschikbaar is. Tik op **Lumia Help+Tips** om antwoorden op uw vragen te zoeken en handige tips te krijgen. Als de Lumia nieuw voor u is, raadpleegt u het gedeelte voor nieuwe gebruikers.

Ga voor de servicevoorwaarden en het privacybeleid van Microsoft Mobile naar **www.microsoft.com/mobile/privacypolicy**.

## **Gebruikershandleiding**

**Lumia met Windows Phone 8.1 Update**

## **Inhoudsopgave**

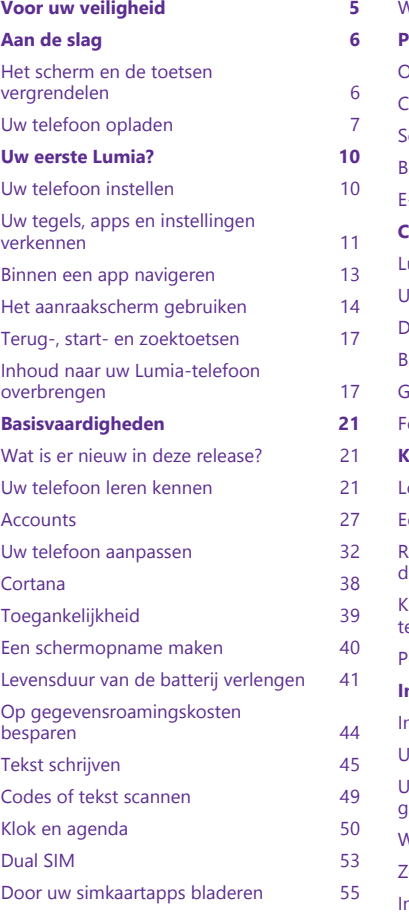

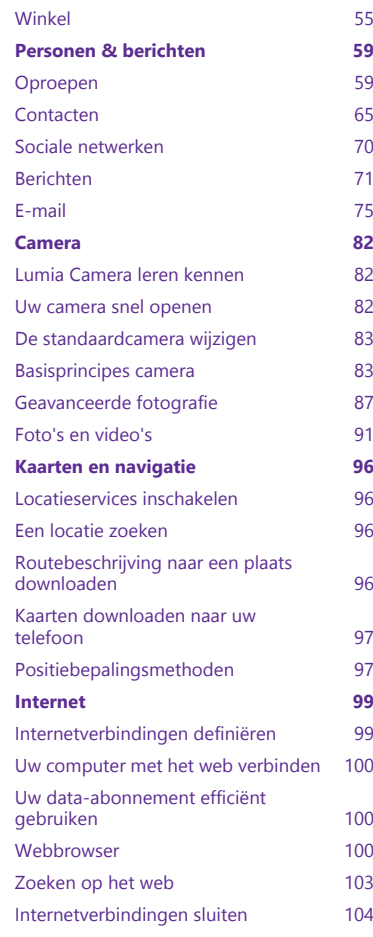

© 2015 Microsoft Mobile. Alle rechten voorbehouden. **3**

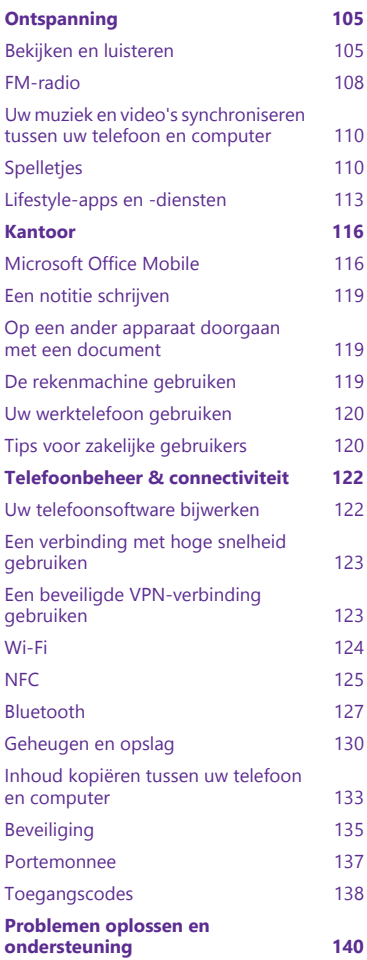

## **Voor uw veiligheid**

Lees deze eenvoudige richtlijnen. Het niet opvolgen van de richtlijnen kan gevaarlijk zijn of in strijd zijn met lokale wet- en regelgeving.

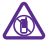

#### **SCHAKEL HET APPARAAT UIT IN GEBIEDEN WAARBINNEN EEN GEBRUIKSVERBOD GELDT**

Schakel het apparaat uit wanneer het gebruik van mobiele telefoons niet is toegestaan of wanneer dit storingen of gevaar kan opleveren, bijvoorbeeld in vliegtuigen, in ziekenhuizen of in de nabijheid van medische apparatuur, bij brandstof, chemicaliën of in gebieden waar explosieven worden gebruikt. Volg alle instructies op in gebieden waarbinnen een gebruiksverbod geldt.

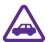

#### **VERKEERSVEILIGHEID HEEFT VOORRANG**

Houd u aan alle lokale wetgeving. Houd tijdens het rijden altijd uw handen vrij om het voertuig te besturen. De verkeersveiligheid dient uw eerste prioriteit te hebben terwijl

u rijdt.

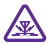

## **STORING**

Alle draadloze apparaten kunnen gevoelig zijn voor storing. Dit kan de werking van het apparaat negatief beïnvloeden.

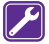

#### **DESKUNDIG ONDERHOUD**

Dit product mag alleen door deskundigen worden geïnstalleerd of gerepareerd.

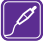

#### **BATTERIJEN, LADERS EN ANDERE ACCESSOIRES**

Gebruik alleen batterijen, laders en andere toebehoren die door Microsoft Mobile zijn goedgekeurd voor gebruik met dit apparaat. Laders van derden, die voldoen aan de IEC/EN 62684-standaard en kunnen worden verbonden met de micro-USB-gegevenspoort, zijn mogelijk compatibel. Sluit geen incompatibele producten aan.

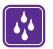

### **HOUD HET APPARAAT DROOG**

Het apparaat is niet waterbestendig. Houd het apparaat droog.

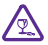

#### **GLAZEN ONDERDELEN**

Het scherm van het apparaat is van glas gemaakt. Dit glas kan breken als het apparaat op een hard oppervlak valt of als er veel kracht op wordt uitgeoefend. Als het glas breekt, moet u de glazen onderdelen van het apparaat niet aanraken of proberen het gebroken glas uit het apparaat te verwijderen. Gebruik het apparaat niet totdat het glazen onderdeel door bevoegd personeel vervangen is.

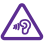

### **GEHOORSCHADE VOORKOMEN**

Luister niet langdurig naar hoge geluidsniveaus om mogelijke gehoorschade te voorkomen. Wees voorzichtig wanneer u het apparaat dicht bij uw oor houdt terwijl de luidspreker wordt gebruikt.

## **Aan de slag**

Ga uw telefoon begrijpen met de basisprincipes en u hebt hem in een mum van tijd actief en werkend.

## **Het scherm en de toetsen vergrendelen**

Wilt u voorkomen dat er per ongeluk een oproep wordt geplaatst, wanneer de telefoon in uw zak of tas zit?

Druk op de aan/uit-toets.

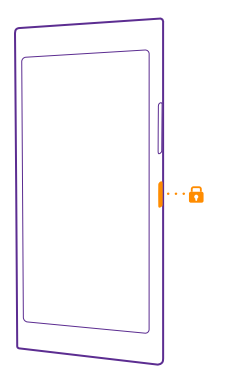

#### **De toetsen en het scherm ontgrendelen**

Druk op de aan/uit-toets en sleep het vergrendelscherm omhoog.

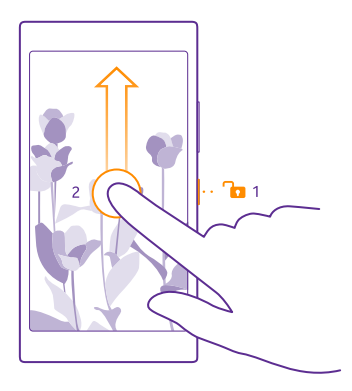

**Tip:** Als dubbeltikken is ingeschakeld, kunt u ook op het scherm dubbeltikken in plaats 55 van op de aan/uit-toets te drukken. Als u het dubbeltikken wilt inschakelen, veegt u op het startscherm vanaf de bovenkant van het scherm omlaag, tikt u op **ALLE INSTELLINGEN** > **aanraken** en stelt u **Activeren** in op **Ingeschakeld** . Dubbeltikken wordt niet door alle telefoons ondersteund. Ga voor de beschikbaarheid naar **www.microsoft.com/mobile/support/wpfeatures**.

**Automatische vergrendeling van de toetsen en het scherm instellen** Veeg op het startscherm vanaf de bovenkant van het scherm omlaag, tik op **ALLE INSTELLINGEN** > **vergrendelingsscherm** > **Time-out van scherm na** en selecteer na hoeveel tijd de toetsen en het scherm automatisch worden vergrendeld.

## **Uw telefoon opladen**

Ontdek hoe u uw telefoon oplaadt.

#### **Uw telefoon opladen met een USB-lader**

De batterij is in de fabriek gedeeltelijk opgeladen, maar u moet deze mogelijk opnieuw opladen voordat u de telefoon de eerste keer kunt inschakelen.

Zorg ervoor dat u een compatibele USB-lader gebruikt om uw telefoon op te laden. De lader is mogelijk apart verkrijgbaar.

- **1.** Steek de lader in een stopcontact. Sluit indien nodig de USB-kabel aan op de lader.
- **2.** Sluit het micro-USB-uiteinde van de kabel van de lader aan op uw telefoon.

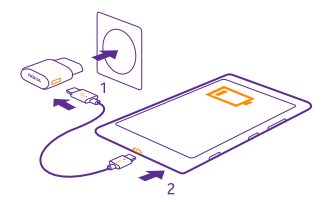

**3.** Wanneer de batterij vol is, koppelt u eerst de lader los van de telefoon en vervolgens haalt u de lader uit het stopcontact.

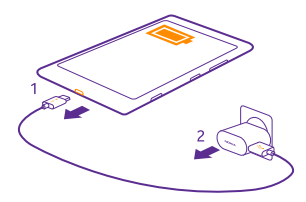

U hoeft de batterij niet gedurende een bepaalde tijd op te laden en u kunt de telefoon tijdens het opladen gebruiken.

Als de batterij volledig ontladen is, kan het 20 minuten duren voordat de batterij-indicator wordt weergegeven.

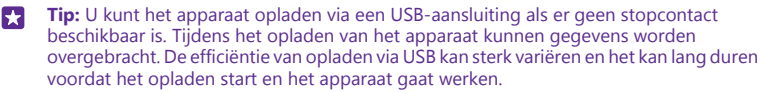

Zorg ervoor dat uw computer is ingeschakeld.

Sluit eerst de USB-kabel aan op de computer en daarna op uw telefoon. Wanneer de batterij vol is, maakt u de USB-kabel eerst los van de telefoon en vervolgens van de computer.

De batterij kan honderden keren worden opgeladen en ontladen maar na verloop van tijd treedt slijtage op. Wanneer de gespreksduur en stand-byduur aanmerkelijk korter zijn dan normaal, moet u de batterij vervangen. Wanneer de gespreksduur en stand-byduur aanmerkelijk korter zijn dan normaal, brengt u het apparaat naar het dichtstbijzijnde bevoegde servicepunt om de batterij te laten vervangen.

#### **Uw telefoon draadloos opladen**

Geen gedoe met kabels. Leg uw apparaat gewoon op een draadloze lader en het begint direct met laden.

Draadloos opladen wordt niet door alle telefoons ondersteund. Ga voor de beschikbaarheid naar **www.microsoft.com/mobile/support/wpfeatures**.

U hebt mogelijk een draadloze laadcover nodig om het draadloos opladen te later werken. De cover kan zich in het verkooppakket bevinden of is mogelijk apart verkrijgbaar. Gebruik alleen de voor uw telefoon ontworpen originele draadloze laadcovers voor uw Lumia.

Draadloze laders zijn apart verkrijgbaar.

De laadgebieden van de telefoon en de lader moeten elkaar raken, dus zorg ervoor dat de telefoon en de lader correct zijn uitgelijnd. Niet alle telefoonmodellen passen in alle laders.

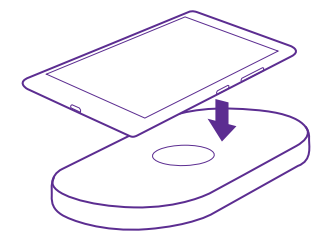

Gebruik alleen draadloze laders die met uw apparaat compatibel zijn.

**1.** Zorg ervoor dat de draadloze lader is ingeschakeld.

**2.** Als uw telefoon een draadloze laadcover nodig heeft, moet u ervoor zorgen dat deze goed aan uw telefoon bevestigd is.

**3.** Plaats uw telefoon op de draadloze lader zodat de laadgebieden elkaar raken.

**4.** Haal uw telefoon van de lader wanneer de batterij vol is.

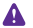

**Waarschuwing:** Zorg ervoor dat er zich niets tussen de lader en het apparaat bevindt. Bevestig geen dingen zoals stickers op het oppervlak van het apparaat dichtbij het laadgebied.

Raadpleeg voor meer informatie over het draadloos laden de gebruikershandleiding van uw lader en draadloze laadcover.

## **Uw eerste Lumia?**

Aan de slag. Stel uw nieuwe telefoon in, verken de weergaven en menu's van de telefoon en leer hoe u het aanraakscherm gebruikt.

## **Uw telefoon instellen**

Maak direct optimaal gebruik van de functies van uw telefoon.

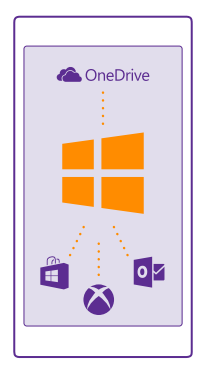

Wanneer u de telefoon de eerste keer inschakelt, leidt uw telefoon u in één keer door de configuratie van uw netwerkverbindingen, telefooninstellingen en Microsoft-account.

U hebt een Microsoft-account nodig om van uw telefoon een back-up te kunnen maken en deze te kunnen terugzetten, om apps te kunnen kopen, installeren en bijwerken, en om toegang te krijgen tot enkele Microsoft-diensten zoals:

- Xbox
- Xbox Music en Xbox Video
- OneDrive
- Hotmail
- Outlook

U kunt dezelfde gebruikersnaam en hetzelfde wachtwoord op uw computer en telefoon gebruiken.

**1.** Schakel uw telefoon in en volg de op uw telefoon weergegeven instructies.

**2.** Maak een Microsoft-account wanneer u daarom wordt gevraagd. Als u al een account voor Microsoft-diensten zoals Xbox Live.com, Hotmail.com of Outlook.com hebt of als u een Microsoft-account op uw Surface-tablet of Windows-pc hebt gemaakt, meldt u zich met die gebruikersnaam aan.

Zorg ervoor dat u de referentiegegevens onthoudt voor de Microsoft-account die u aan de telefoon hebt toegevoegd.

55

**Tip:** U kunt ook later een Microsoft-account maken. Veeg op het startscherm vanaf de bovenkant van het scherm omlaag en tik op **ALLE INSTELLINGEN** > **e-mail accounts** > **account toevoegen** > **Microsoft-account**.

U kunt uw account ook op **www.live.com** maken of beheren.

**3.** Vul uw accountgegevens in.

**4.** Voer uw telefoonnummer of een alternatief e-mailadres in. Deze informatie wordt gebruikt om u een eenmalige verificatiecode te sturen en om uw gegevens te beveiligen.

**5.** Selecteer hoe u uw eenmalige verificatiecode wilt ontvangen.

**6.** Voer de laatste 4 cijfers van uw telefoonnummer in of voer uw e-mailadres in, wanneer u daarom wordt gevraagd.

**7.** Als u de code ontvangt, voert u deze in en bent u klaar om een back-up van uw gegevens te maken en uw telefoon te gebruiken.

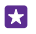

**Tip:** Als het scherm wordt uitgeschakeld, drukt u op de aan/uit-toets en sleept u het vergrendelscherm omhoog.

## **Uw tegels, apps en instellingen verkennen**

Alles wat u nodig hebt, staat op twee vensters: het startscherm en het menu Apps. Vul het startscherm met snelkoppelingen naar uw favoriete apps en contacten die u het meest nodig hebt en zoek al uw app gemakkelijk in het menu Apps.

Het startscherm bestaat uit tegels. Dit zijn snelkoppelingen naar uw apps, contacten, browserbladwijzers en meer. Sommige tegels tonen u mogelijk meldingen en updates, zoals uw gemiste oproepen, ontvangen berichten en het laatste nieuws.

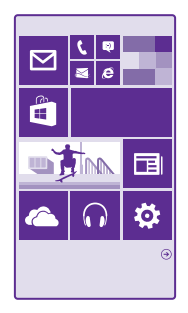

**1.** Als u alle apps op uw telefoon wilt bekijken, veegt u op het startscherm gewoon naar links. Veeg naar rechts om naar het startscherm terug te gaan.

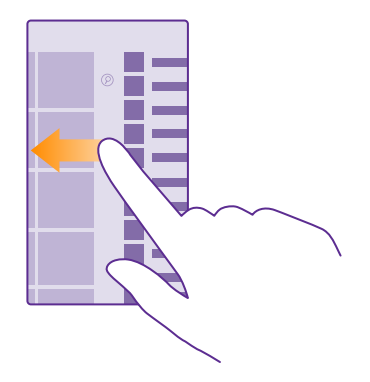

**Tip:** Tik op de starttoets **fo** om vanuit elke willekeurige weergave terug te keren naar  $\mathbf{r}$ het startscherm.

Het menu Apps is de start voor al uw apps, in een duidelijke alfabetische volgorde. Alle geïnstalleerde apps komen hier terecht. Tik op  $\odot$  of tik op een letter om een app in het menu Apps op te zoeken.

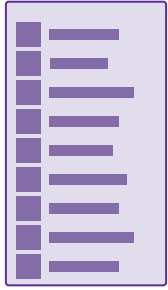

**2.** Als u een snelkoppeling naar een app aan uw startscherm wilt toevoegen, tikt u in het menu Apps op de app en houdt u deze vast. Vervolgens tikt u op **aan startscherm vastmaken**.

## **Snel meldingen bekijken en instellingen wijzigen**

Veeg vanaf de bovenkant van het scherm omlaag.

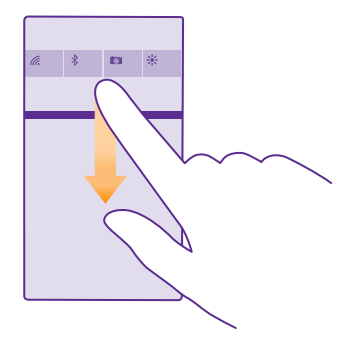

U kunt in het actiecentrum snel meldingen zoals uw gemiste oproepen en ongelezen e-mails en berichten bekijken, de camera openen en toegang tot alle telefooninstellingen krijgen.

## **Binnen een app navigeren**

Er komt bij uw apps meer kijken dan u zou denken. Veeg naar links om meer weergaven in een app te zoeken. Met het optiemenu kunt u meer acties ontdekken.

In de meeste apps veegt u naar links om naar een andere weergave te gaan.

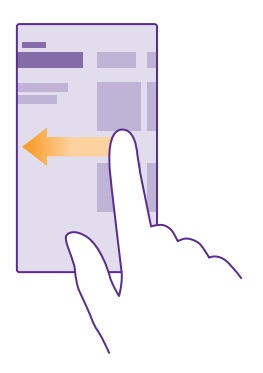

#### **Meer opties in een app zoeken** Tik op  $\bullet \bullet \bullet$ .

U kunt in het optiemenu extra instellingen en acties vinden die niet als pictogram worden weergegeven.

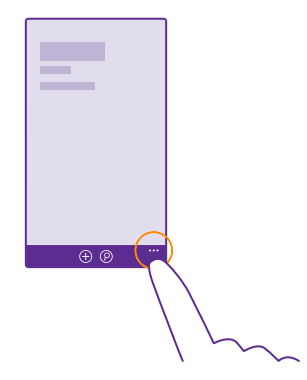

## **Het aanraakscherm gebruiken**

Verken uw telefoon met tikken, vegen of slepen.

**1.** Als u uw telefoon wilt gebruiken, tikt u gewoon op het aanraakscherm of u tikt erop en houdt het vast.

**2.** Als u vervolgens opties wilt openen, plaatst u uw vinger op een item tot het menu wordt geopend.

**Voorbeeld:** U kunt een applicatie of ander item openen door op de applicatie of het F. item te tikken. Als u een afspraak in uw agenda wilt bewerken of verwijderen, tikt u op de afspraak en houdt u deze vast, en selecteert u de gewenste optie.

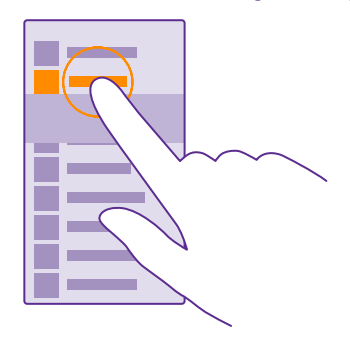

© 2015 Microsoft Mobile. Alle rechten voorbehouden. **14**

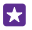

**Tip:** U kunt uw telefoon zelfs gebruiken terwijl u handschoenen draagt. Veeg op het startscherm vanaf de bovenkant van het scherm omlaag, tik op **ALLE INSTELLINGEN** > **aanraken** en stel **Gevoeligheid aanraakscherm** in op **hoog**. Aanraakgevoeligheid wordt niet door alle telefoons ondersteund. Ga voor de beschikbaarheid naar **www.microsoft.com/mobile/support/wpfeatures**.

#### **Op een item tikken en het vasthouden om te slepen**

Plaats uw vinger een paar seconden op het item en schuif uw vinger over het scherm.

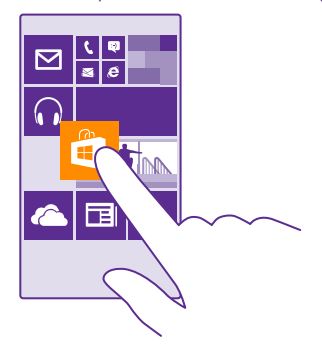

#### **Vegen**

Plaats uw vinger op het scherm en schuif uw vinger in de richting die u wilt.

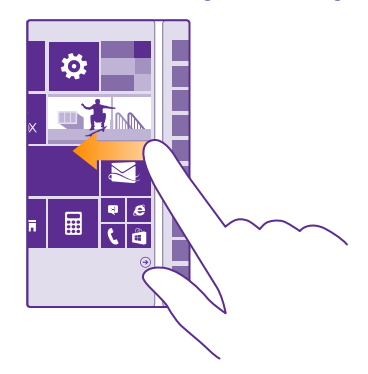

53 **Voorbeeld:** Veeg naar links of rechts tussen het startscherm en het menu Apps, of tussen verschillende weergaven in de hubs. Als u snel door een lange lijst of menu wilt scrollen, schuift u uw vinger al vegend omhoog of omlaag over het scherm en tilt u uw vinger daarna op. Tik op het scherm om het scrollen te stoppen.

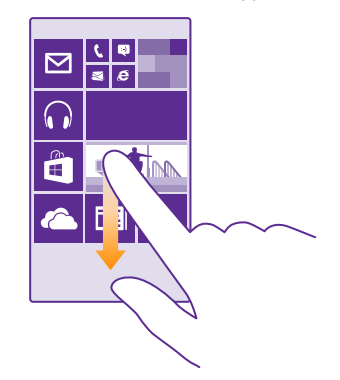

#### **In- of uitzoomen**

Plaats twee vingers op een item, bijvoorbeeld een kaart, foto of webpagina en schuif uw vingers uit elkaar of naar elkaar toe.

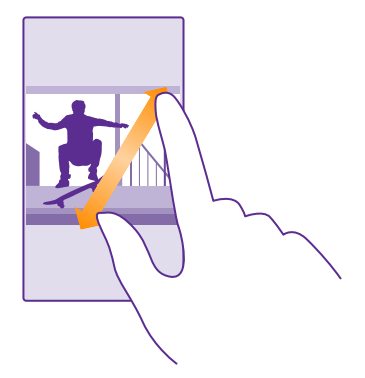

- **Belangrijk:** Voorkom dat er krassen ontstaan op het aanraakscherm. **Tara**
- 53 **Tip:** Het scherm draait automatisch als u de telefoon 90 graden draait. Als u het scherm in de huidige oriëntatie wilt vergrendelen, veegt u op het startscherm vanaf de bovenkant van het scherm omlaag en tikt u op **ALLE INSTELLINGEN** > **scherm**

**draaien.** Stel **Draaivergrendeling** in op **Ingeschakeld . Schermrotatie werkt** mogelijk niet in alle apps of weergaven.

## **Terug-, start- en zoektoetsen**

De terug-, start- en zoektoetsen helpen u bij het navigeren op uw telefoon.

- Houd  $\leftarrow$  ingedrukt om te beklijken welke apps u open hebt. U kunt dan naar een andere app schakelen of degene die u niet nodig hebt sluiten.
- Druk op  $\leftarrow$  om terug te gaan naar het vorige scherm waarin u zich bevond. Uw telefoon onthoudt alle apps en websites die u hebt bezocht sinds de laatste keer dat uw scherm werd vergrendeld.
- Druk op  $\blacksquare$  om terug te gaan naar het startscherm. De app waarin u zich bevond, blijft op de achtergrond geopend.
- Druk op  $\Omega$  om op het web of naar items op uw telefoon te zoeken.
- Als u Cortana wilt inschakelen, houdt u  $\Omega$  ingedrukt en volgt u de instructies.

Deze functie is niet beschikbaar in alle talen. Als u uw telefoon op een niet ondersteunde taal instelt, worden de Cortana-tegel en -app niet weergegeven. Ga voor informatie over de ondersteunde talen naar **www.windowsphone.com**.

## **Inhoud naar uw Lumia-telefoon overbrengen**

Ontdek hoe u inhoud naar uw Lumia-telefoon overbrengt.

#### **Inhoud naar uw nieuwe Lumia-telefoon overbrengen**

U kunt op allerlei handige manieren uw foto's, video's en andere belangrijke zaken van uw oude telefoon overbrengen naar uw nieuwe telefoon.

Deze instructies zijn mogelijk niet voor alle telefoonmodellen en fabrikanten van toepassing.

U moet voor de overdracht mogelijk enkele apps op uw telefoon of computer installeren. Afhankelijk van wat u moet installeren en hoeveel inhoud u overbrengt, kan de overdracht enige tijd duren.

Sommige bestandsindelingen worden mogelijk niet overgebracht. Er zijn mogelijk enkele converteerapps van derden beschikbaar om de bestanden naar een indeling te converteren die overgebracht kan worden.

Ga voor meer informatie naar **www.microsoft.com/mobile/switch-easy**.

#### **Contacten kopiëren**

U hebt uw vrienden en familie binnen handbereik. Gebruik de app Mijn gegevens overbrengen om eenvoudig uw contacten, sms-berichten en foto's van uw oude telefoon te kopiëren. De app werkt niet met alle telefoonmodellen.

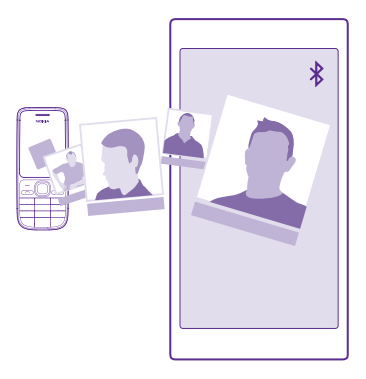

**Tip:** Als uw oude telefoon een Windows Phone-apparaat is of als u eerder van uw  $\mathbf{H}$ contacten een back-up naar uw Microsoft-account hebt gemaakt, hoeft u zich alleen op uw telefoon bij uw account aan te melden om uw contacten vanuit de dienst te importeren. De contacten worden automatisch geïmporteerd.

Uw oude telefoon moet Bluetooth ondersteunen. De contacten op uw oude telefoon moeten in het telefoongeheugen worden opgeslagen en niet op de simkaart.

**1.** Schakel Bluetooth in op uw oude telefoon en zorg ervoor dat de telefoon zichtbaar is voor andere apparaten.

**2.** Tik op uw nieuwe telefoon op **Mijn gegevens overbrengen**.

**3.** Tik op **doorgaan** en schakel Bluetooth in.

**4.** Selecteer uw oude telefoon in de lijst met gevonden apparaten en volg de weergegeven instructies op beide telefoons.

De contactgegevens worden mogelijk niet correct weergegeven als uw contacten zijn geschreven in een taal die niet wordt ondersteund door uw nieuwe telefoon.

Als u de app Mijn gegevens overbrengen nog niet hebt, kunt u deze downloaden vanaf **www.windowsphone.com**.

#### **Inhoud overbrengen met uw Microsoft-account**

Als uw oude telefoon een Windows Phone-apparaat is, is uw Microsoft-account de eenvoudigste manier om uw contacten, agenda en sms-berichten naar uw nieuwe Lumiatelefoon over te brengen.

Als u nog geen Microsoft-account op uw nieuwe Lumia-telefoon hebt ingesteld, veegt u op het startscherm vanaf de bovenkant van het scherm omlaag, tikt u op **ALLE INSTELLINGEN** > **e-mail accounts** > **account toevoegen** en maakt u een Microsoft-account volgens de instructies die op het scherm worden weergegeven.

**1.** Als u wilt selecteren waarvan u een back-up naar uw Microsoft-account wilt maken, tikt u op uw vorige Windows Phone-apparaat op **Instellingen** > **back-up**.

Er wordt van uw contacten en agenda automatisch een back-up naar uw Microsoft-account gemaakt.

**2.** Meld u op uw nieuwe Lumia-telefoon aan bij uw Microsoft-account. Uw contacten, agenda en sms-berichten worden automatisch naar uw Lumia-telefoon overgebracht.

### **Inhoud overbrengen met OneDrive**

Upload uw Office-documenten, foto's en video's naar OneDrive om deze eenvoudig van uw oude telefoon naar uw nieuwe Lumia-telefoon over kunnen te brengen.

Als u eenvoudig uw inhoud in OneDrive wilt uploaden en beheren, downloadt en installeert u de app OneDrive vanuit:

- Google Play voor een Android-telefoon
- iTunes Store voor een iPhone
- Store voor Windows Phones (indien niet al in telefoon)
- App Store voor een Apple Mac
- **support.microsoft.com** voor uw pc

U moet een Microsoft-account hebben om u aan te melden bij OneDrive.

OneDrive is mogelijk niet voor alle telefoonmodellen beschikbaar.

- **1.** Open op uw oude telefoon de app OneDrive.
- **2.** Tik op  $\Omega$  en selecteer wat u wilt uploaden.
- **3.** Selecteer **uploaden**.

U kunt zich nu met uw Microsoft-account bij OneDrive aanmelden om op elk apparaat toegang tot uw inhoud te krijgen en deze te downloaden wanneer u het nodig hebt.

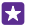

**Tip:** Als u Office-documenten wilt overbrengen, kunt u deze ook direct opslaan op OneDrive. Tik op uw nieuwe Lumia-telefoon op **Office** > **OneDrive** om toegang tot uw documenten te krijgen.

Bij het gebruik van diensten of het downloaden van inhoud waaronder gratis items worden mogelijk grote hoeveelheden gegevens overgebracht, wat kan leiden tot gegevenskosten.

#### **Inhoud vanaf een Symbian of S40-telefoon overbrengen**

Met Nokia Suite kunt u uw contacten, agenda-items en foto's vanaf een Symbian- of S40 telefoon naar uw Lumia-telefoon overbrengen.

Zorg dat u de nieuwste Nokia Suite op uw pc hebt geïnstalleerd. U kunt deze downloaden van **www.microsoft.com/mobile/nokiasuite**.

U moet een Microsoft-account hebben om u aan te melden bij OneDrive.

**1.** Gebruik een compatibele USB-kabel om uw Symbian- of S40-telefoon op uw pc aan te sluiten.

**2.** Open Nokia Suite op uw pc.

**3.** Selecteer **Inhoud naar Nokia Lumia kopiëren** en volg de op uw computer weergegeven instructies. Uw bestanden worden gekopieerd naar OneDrive. Uw foto's worden naar de map Foto's in OneDrive gekopieerd en uw contacten en agendagebeurtenissen naar uw Outlook.com.

**4.** Als u op uw Lumia-telefoon toegang wilt hebben tot uw foto's, veegt u naar links en tikt u op **OneDrive**. Uw contacten en agenda-items worden automatisch gesynchroniseerd.

**Tip:** Ondersteunt uw Symbian- of S40-telefoon Nokia Suite niet? Of wilt u andere inhoud 53. zoals uw video's overbrengen? U kunt uw telefoon ook op uw computer aansluiten en de bestanden die u wilt overbrengen naar uw computer slepen en daar neerzetten. Als u de desktoptoepassing OneDrive hebt, versleept u de bestanden rechtstreeks naar de map OneDrive voor automatische upload.

#### **Outlook-gegevens vanaf een Android-telefoon of iPhone overbrengen**

Met uw Microsoft-account kunt u uw Outlook-contacten, agenda-items en taken vanaf uw Android-telefoon of iPhone naar uw Lumia-telefoon overbrengen.

U moet een Microsoft-account hebben om uw Lumia-telefoon met Outlook.com te synchroniseren.

**1.** Gebruik een compatibele USB-kabel om uw telefoon op uw computer aan te sluiten.

**2.** Stel op uw computer de juiste synchronisatiesoftware in, zoals Samsung Kies, HTC Sense, Sony PC Companion of iTunes om de items naar Outlook te synchroniseren en synchroniseer contacten, agenda-items en taken vanaf uw telefoon naar uw computer.

**3.** Voeg in Outlook de Microsoft-account aan Outlook toe met Microsoft Outlook Hotmail Connector. Ga naar **www.office.microsoft.com**, zoek naar Hotmail Connector en download dit naar uw computer. Mogelijk moet u de Hotmail Connector-instellingen configureren. **4.** Synchroniseer de gewenste inhoud van Outlook naar uw Microsoft-account. Het kan even duren voordat de inhoud op uw Microsoft-account beschikbaar is.

**5.** U hoeft zich alleen maar bij uw Microsoft-account aan te melden om de inhoud naar uw Lumia-telefoon te synchroniseren.

Ga voor meer informatie naar **www.windowsphone.com** en raadpleeg de veelgestelde vragen over hoe u uw Outlook-contacten en agenda naar Windows Phone kunt synchroniseren.

## **Basisvaardigheden**

Ontdek hoe u optimaal gebruik maakt van uw telefoon.

## **Wat is er nieuw in deze release?**

Bekijk in één oogopslag enkele van de belangrijkste dingen in deze release.

- Groepeer uw tegels op het startscherm in mappen.
- Kies de sluimertijd en de alarmtoon die aan uw behoefte voldoet.
- Vraag een VPN-dienst voor uw persoonlijk gebruik aan.
- Cortana ondersteund in nieuwe regio's: het Verenigd Koninkrijk en China.

## **Uw telefoon leren kennen**

Uw telefoon heeft twee weergaven, startscherm en appsmenu. Als u tussen de weergaven wilt schakelen, veegt u gewoon naar links of rechts.

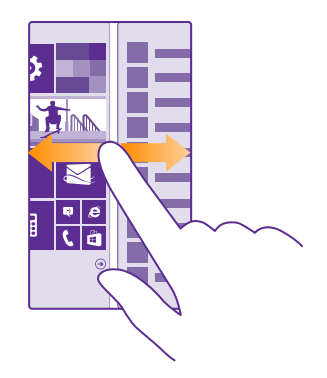

Startscherm: De bewegende live-tegels geven uw gemiste oproepen en ontvangen berichten, nieuwsberichten en weersverwachtingen en nog veel meer weer. Updates van uw vastgemaakte contacten worden weergegeven op de tegel en kunt de gegevens van uw contacten rechtstreeks vanaf het startscherm weergeven.

Menu Apps: Al uw apps worden hier netjes geordend weergegeven. Als u veel apps hebt en er een wilt opzoeken, tikt u op  $\varnothing$ .

Als u de licentievoorwaarden van de Windows Phone-software wilt openen, selecteert u **Instellingen** > **info**. Lees de voorwaarden. Door gebruik te maken van de software, gaat u akkoord met de voorwaarden. Als u de voorwaarden niet accepteert, kunt u het apparaat of de software niet gebruiken. Neem in plaats daarvan contact op met Microsoft Mobile of de partij waar u het apparaat hebt gekocht om na te gaan hoe u het apparaat kunt retourneren.

#### **Schakelen tussen weergaven en apps**

Hebt u niet alle benodigde apps op uw startscherm? Veeg naar het menu Apps om ze te zoeken. Of controleer wat er op uw telefoon al wordt uitgevoerd en schakel tussen de apps.

Als u alle apps op uw telefoon wilt bekijken, veegt u op het startscherm gewoon naar links. Veeg naar rechts om naar het startscherm terug te gaan.

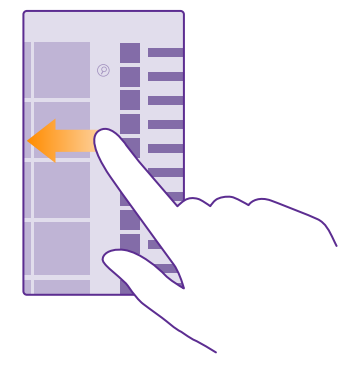

**Tip:** Tik op een willekeurig letter in het menu Apps om een app snel te vinden en tik in П het volgende menu op de eerste letter of het eerste teken van de gewenste app.

#### **Geopende apps weergeven, ertussen schakelen en sluiten**

Houd  $\leftarrow$  ingedrukt om de geopende apps weer te geven. Veeg naar de gewenste app en tik erop om van app te wisselen. Als u de apps die u niet langer nodig hebt wilt sluiten, tikt u op  $\mathcal{R}$ .

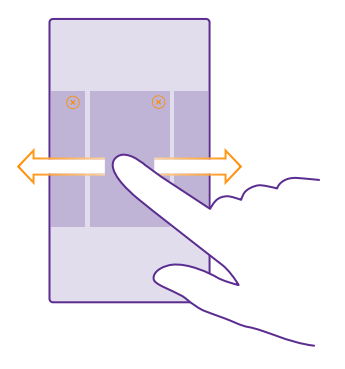

#### **De navigatiebalk personaliseren**

Alle Lumia-telefoons hebben langs de onderkant drie toetsen: de terug-, start- en zoektoets. U kunt de manier, waarop deze navigatiebalk zich gedraagt, wijzigen.

Het verbergen van de navigatiebalk wordt niet door alle telefoons ondersteund. Ga voor de beschikbaarheid naar **www.microsoft.com/mobile/support/wpfeatures**.

Veeg vanaf de onderkant van het scherm omhoog om de navigatiebalk op het startscherm te verbergen als deze niet nodig is. Veeg omhoog om de navigatiebalk opnieuw te weer te geven.

#### **De kleur van de navigatiebalk wijzigen**

Als uw telefoon de navigatiebalk op het aanraakscherm heeft staan, kunt u de kleur hiervan wijzigen om deze beter tevoorschijn of zelfs met uw thema overeen te laten komen. Veeg op het startscherm vanaf de bovenkant van het scherm omlaag, tik op **ALLE INSTELLINGEN** > **navigatiebalk** en wijzig de instelling voor **Navigatiebalk**.

#### **Meldingen op uw telefoon controleren**

U kunt snel meldingen controleren, enkele instellingen wijzigen of snelkoppelingen aan bepaalde apps toevoegen in het actiecentrum dat vanaf de bovenkant van het scherm wordt geopend.

Het meldingenpictogram  $\blacksquare$  geeft weer dat u ongelezen meldingen hebt.

**1.** Veeg vanaf de bovenkant van het scherm omlaag.

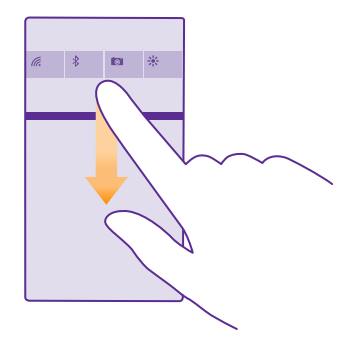

U kunt in dit scherm:

- Uw gemiste oproepen, recent ongelezen e-mails en berichten zien
- Meldingen controleren, zoals beschikbare appupdates in Store
- Apps openen
- Naar Wi-Fi-netwerken zoeken en er verbinding mee maken
- Snel naar instellingen gaan

**2.** Als u het menu wilt sluiten, veegt u vanaf de onderkant van het scherm omhoog.

#### **Het actiecentrum personaliseren**

Veeg op het startscherm vanaf de bovenkant van het scherm omlaag en tik op **ALLE INSTELLINGEN** > **meldingen acties**. Als u een snelkoppeling wilt wijzigen, tik u op de snelkoppeling en de gewenste app. U kunt ook selecteren welke meldingen u wilt ontvangen en hoe.

#### **Het volume wijzigen**

Als u in omgevingen met veel lawaai uw telefoon niet goed hoort overgaan of als oproepen te hard zijn, kunt u het volume aanpassen.

Gebruik de volumetoetsen. Het maximumvolumeniveau is 10.

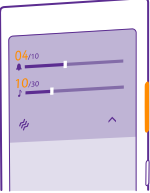

De volumetoetsen bedienen standaard het volume van alarmen en herinneringen.

Sluit niet aan producten aan die een uitgangssignaal afgeven, aangezien dit het apparaat kan beschadigen. Sluit geen energiebron aan op de audio-aansluiting. Als u een externe apparaat of headset aansluit op de audioaansluiting, die niet is goedgekeurd voor gebruik met dit apparaat, moet u extra letten op het geluidsniveau.

Als u uw hoofdtelefoon hebt aangesloten, kunt u met de volumetoetsen tegelijkertijd het volume van beltonen en media regelen. Het maximumvolumeniveau is 30.

#### **Het volume voor media en apps wijzigen**

Druk op een volumetoets, tik op  $\vee$  en tik op de volumebalk voor media en apps om het gewenste volume in te stellen. Het maximumvolumeniveau is 30.

#### **Naar stille modus schakelen**

Druk op een volumetoets en tik op  $\vee$  >  $\uparrow$ . Tik op  $\uparrow$  om de stille modus uit te schakelen.

**Tip:** Als u niet wilt dat uw telefoon trilt, tikt u op  $\boldsymbol{\mu}$ . Veeg op het startscherm vanaf de Ы bovenkant van het scherm omlaag en tik op **ALLE INSTELLINGEN** > **beltonen geluiden** om andere geluidsinstellingen te wijzigen.

#### **Uw telefoon in vliegtuigstand gebruiken**

Op plaatsen waar u geen oproepen wilt plaatsen of ontvangen, hebt u wel toegang tot uw muziek, video's en offline spelletjes als u de vliegtuigstand inschakelt.

De vliegtuigstand sluit verbindingen met het mobiele netwerk en schakelt de draadloze functies van uw apparaat uit. Als dit door uw apparaat wordt ondersteund, blijven de functies voor NFC-betaling en -kaartverkoop van het apparaat actief. Zorg dat u aan de instructies en de veiligheidseisen van bijvoorbeeld een vliegtuig en de toepasselijke wet- en regelgeving voldoet. Wanneer dat is toegestaan, kunt u verbinding maken met een Wi-Fi-netwerk om bijvoorbeeld op internet te bladeren of u kunt Bluetooth en delen met NFC inschakelen in de vliegtuigstand. NFC wordt niet door alle telefoons ondersteund. Ga voor de beschikbaarheid naar **www.microsoft.com/mobile/support/wpfeatures**.

**1.** Veeg op het startscherm vanaf de bovenkant van het scherm omlaag en tik op **ALLE INSTELLINGEN** > **vliegtuigstand**.

**2.** Stel **Status** in op **Ingeschakeld** .

#### **Pictogrammen weergegeven op uw telefoon**

De statusbalk boven in het scherm geeft informatie over onder andere de huidige tijd, de batterij en de signaalsterkte.

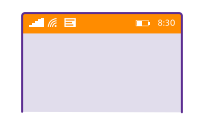

П **Tip:** Als u verborgen pictogrammen wilt weergeven, tikt u op de statusbalk.

Sterkte mobiel signaal

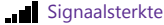

 $\oslash$  Uw telefoon is niet verbonden met een mobiel netwerk.

**O** Er zit geen simkaart in uw telefoon.

**O** Uw simkaart is geblokkeerd.

 $\rightarrow$  Vliegtuigstand is ingeschakeld.

Uw telefoon is aan het roamen buiten uw eigen mobiele netwerk.

Mobiele-dataverbinding

Het type mobiel netwerk waarmee u bent verbonden, wordt weergegeven door enkele letters, een combinatie van letters of een combinatie van letters en nummers.

Pictogrammen die het type netwerkverbinding weergeven, verschillen tussen regio's en netwerkserviceproviders.

**F** Er is een EDGE-dataverbinding geopend.

Er is een GPRS-dataverbinding geopend.

3G Uw telefoon is verbonden met een 3G-netwerk.

Er is een supersnelle (HSDPA/HSUPA) dataverbinding geopend.

 $H_{+}$  Er is een supersnelle (HSPA+/DC-HSDPA) dataverbinding geopend.

 $4G$  Uw telefoon is verbonden met een 4G-netwerk.

De gegevens worden via een mobiele-dataverbinding overgebracht.

Wi-Fi-verbinding

Er is een Wi-Fi-verbinding beschikbaar.

Er is een Wi-Fi-verbinding actief.

Er wordt een mobiele-dataverbinding met andere apparaten via Wi-Fi gedeeld.

Gegevens worden overgebracht via Wi-Fi.

Bluetooth-apparaat

Er is een Bluetooth-apparaat met uw telefoon verbonden.

Bluetooth is ingeschakeld maar uw telefoon is niet met een Bluetooth-apparaat verbonden.

#### Batterij

**Batterijniveau** 

De batterij wordt opgeladen.

De batterijbesparingsmodus is ingeschakeld.

 $\lceil 2 \rceil$  De batterijcapaciteit of de status van de batterij is momenteel niet bekend.

Meldingen

 U hebt ongelezen meldingen, bijvoorbeeld nieuwe berichten. Als u de meldingen wilt bekijken, veegt u vanaf de bovenkant van het scherm omlaag.

### Profielen

**P** Trilmodus is ingeschakeld.

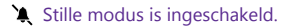

Cortana

Cortana verwerkt uw oproepen en berichten.

Doorschakelen

Uw oproepen worden doorgeschakeld naar een ander nummer of uw voicemailbox.

### Locatie

Een app of dienst gebruikt uw locatiegegevens.

### Rijstand

De rijstand is ingeschakeld.

## **Accounts**

Meer informatie over de verschillende accounts op uw telefoon en wat u ermee kunt doen.

#### **De voordelen van het maken van een Microsoft-account**

Met enkel een gebruikersnaam en wachtwoord hebt u op uw computer of op uw telefoon met uw Microsoft-account toegang tot Microsoft-diensten. U kunt dezelfde gebruikersnaam en hetzelfde wachtwoord op uw Xbox gebruiken.

Met uw Microsoft-account kunt u bijvoorbeeld:

- Inhoud downloaden vanuit Store
- Een back-up van uw contacten maken
- Foto's en documenten uploaden, opslaan en delen
- Een back-up van uw telefoon maken op OneDrive
- De diensten Xbox Music en Xbox Video gebruiken
- Xbox-games spelen
- Uw avatar- en gamingprestaties op uw telefoon ophalen en deze bijwerken wanneer u op uw telefoon games speelt
- Uw verloren telefoon traceren en vergrendelen met Mijn telefoon zoeken
- Feeds van diensten voor sociale netwerken downloaden naar uw hub Personen

Ga voor meer informatie over de Microsoft-account en en wat u ermee kunt doen naar **www.microsoft.com/en-us/account/wizard.aspx**.

#### **Uw Microsoft-account maken**

Geef uw leven meer smaak en haal meer uit uw telefoon. Maak een Microsoft-account. Als u tijdens de eerste keer starten geen Microsoft-account hebt gemaakt, kunt u dat altijd later doen.

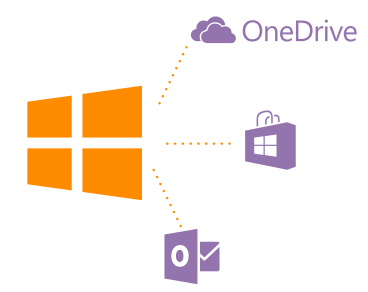

Als u al een account voor Xbox Live.com, Hotmail.com of Outlook.com account hebt of als u een Microsoft-account op uw Surface-tablet of Windows-pc hebt gemaakt, hoeft u geen nieuwe te maken. Meld u gewoon met de gebruikersnaam en het wachtwoord voor dat account aan. Als u nog geen Microsoft-account hebt, kunt u er met uw telefoon een maken.

**1.** Veeg op het startscherm vanaf de bovenkant van het scherm omlaag en tik op **ALLE INSTELLINGEN** > **e-mail accounts** > **account toevoegen**.

© 2015 Microsoft Mobile. Alle rechten voorbehouden. **28**

#### **2.** Tik op **Microsoft-account**.

**3.** Maak uw Microsoft-account.

Zorg ervoor dat u de referentiegegevens onthoudt voor de Microsoft-account die u aan de telefoon hebt toegevoegd.

**4.** Vul uw accountgegevens in.

**5.** Voer uw telefoonnummer of een alternatief e-mailadres in. Deze informatie wordt gebruikt om u een eenmalige verificatiecode te sturen en om uw gegevens te beveiligen.

**6.** Selecteer hoe u uw eenmalige verificatiecode wilt ontvangen.

**7.** Voer de laatste 4 cijfers van uw telefoonnummer in of voer uw e-mailadres in, wanneer u daarom wordt gevraagd.

**8.** Als u de code ontvangt, voert u deze in en bent u klaar om een back-up van uw gegevens te maken en uw telefoon te gebruiken.

U kunt uw account ook op **www.live.com** maken of beheren.

#### **Een Microsoft-account aan uw telefoon toevoegen**

Als u zich tijdens de eerste keer opstarten niet bij uw Microsoft-account heeft aangemeld, kunt u het account later aan uw telefoon toevoegen en uw gegevens en instellingen eenvoudig op al uw apparaten krijgen.

**1.** Veeg op het startscherm vanaf de bovenkant van het scherm omlaag en tik op **ALLE INSTELLINGEN** > **e-mail accounts** > **account toevoegen**.

**2.** Tik op **Microsoft-account**.

**3.** Meld u aan met de gebruikersnaam en het wachtwoord van uw bestaande Microsoftaccount.

**4.** Selecteer hoe u uw eenmalige verificatiecode wilt ontvangen.

**5.** Voer de laatste 4 cijfers van uw telefoonnummer in of voer uw e-mailadres in, wanneer u daarom wordt gevraagd.

**6.** Als u de code ontvangt, voert u deze in.

Uw gegevens en instellingen worden naar uw telefoon gesynchroniseerd.

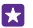

**Tip:** Als uw vorige telefoon een Windows Phone was en u een back-up van uw inhoud naar uw Microsoft-account hebt gemaakt, zet u de back-up terug en krijgt u uw zaken eenvoudig op uw nieuwe telefoon.

#### **Mijn familie instellen**

Wilt u kunnen bepalen wat uw kinderen met hun telefoons kunnen downloaden? Met Mijn familie kunt u verhinderen dat uw kinderen betaalde of leeftijdsgebonden inhoud downloaden van Store of games store.

Xbox ondersteunt geen kinderaccounts in sommige landen of regio's waar Windows Phones beschikbaar zijn.

**1.** Ga naar **https://www.windowsphone.com/family** en login op uw Microsoft-account.

- **2.** Voeg de gewenste account aan Mijn familie toe.
- **3.** Wijzig de instellingen voor de account van uw kind.

Ga voor meer instellingen van Mijn familie naar **https://familysafety.microsoft.com**.

#### **OneDrive**

Ontdek wat OneDrive is en hoe u het kunt gebruiken.

#### **OneDrive-cloudopslag**

Sla uw zaken op in de clouds. U hoeft zich geen zorgen te maken over het vrijmaken van geheugen voor uw favoriet of nieuwe apps.

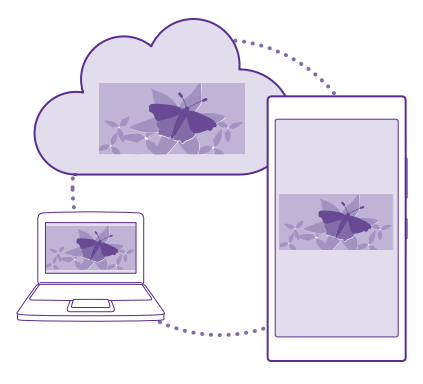

OneDrive is cloudopslag voor al uw documenten en foto's, zodat u deze altijd kunt openen, delen of herstellen als dat nodig is. U kunt het ook zo instellen dat er automatisch een backup van uw zaken wordt gemaakt, zodat een foto die u maakt of een video die u opneemt, naar uw cloudalbum wordt gekopieerd.

Met OneDrive hebt u toegang tot uw foto's, documenten en meer vanaf uw telefoon, tablet of computer. Afhankelijk van de applicatie kunt u zelfs doorgaan met het werken aan een document, op de plek waar u gebleven was.

Er zijn meerdere plaatsen waar u toegang hebt tot uw zaken op OneDrive. U kunt foto's in OneDrive opslaan in de hub Foto's of uw Office-documenten beheren in de hub Office.

#### **Uw foto's en andere zaken opslaan op OneDrive**

U kunt bestanden, die op uw telefoon zijn opgeslagen, uploaden naar OneDrive voor eenvoudige toegang vanaf uw telefoon, tablet of computer.

U hebt een Microsoft-account nodig om met OneDrive te verbinden.

#### Tik op **OneDrive**.

#### **Een foto uploaden**

Tik op  $\bigoplus$  en de foto die u wilt uploaden.

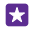

**Tip:** Als u de telefoon automatisch uw toekomstige foto's of video's naar OneDrive wilt laten uploaden, veegt u vanaf de bovenkant van het scherm omlaag en tikt u op **ALLE INSTELLINGEN**. Veeg naar **toepassingen** en tik op **foto's camera** > **OneDrive**.

#### **Een Office-document op OneDrive opslaan**

Tik op **Office**, veeg naar **locaties** en tik op **telefoon**. Tik op het bestand dat u wilt opslaan, houd dit vast en tik vervolgens op **opslaan in...** > **OneDrive**.

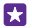

**Tip:** U kunt een document ook in OneDrive opslaan terwijl u eraan werkt. Tik op  $\bullet \bullet \bullet$ **opslaan als...** en stel **Opslaan op** in op **OneDrive**. Als u de locatie Opslaan op wijzigt, wordt de standaardlocatie voor alle bestanden gewijzigd.

Als u uw Office-documenten op OneDrive opslaat, kunt u op ieder apparaat, dat met uw Microsoft-account is verbonden, doorgaan met werken aan het document op de plek waar u was gebleven.

Als u een Office-document van OneDrive naar uw telefoon wilt opslaan, opent u het gewenste document, tikt u op > **opslaan als...** en stelt u **Opslaan op** in op **telefoon**.

#### **Een foto van OneDrive op uw telefoon opslaan**

Tik op **Foto's**, veeg naar **albums**, tik op **OneDrive**, selecteer de map en de gewenste foto's en tik op  $\mathbf{r}$ .

#### **Uw foto's en documenten delen tussen uw apparaten**

Met OneDrive hebt u eenvoudig toegang tot uw foto's, documenten en andere zaken die u vanaf één van uw apparaten hebt geüpload.

Als u foto's, documenten of andere zaken die u op uw telefoon, tablet of computer hebt opgeslagen naar OneDrive wilt uploaden, moet u zich bij uw Microsoft-account aanmelden. Als u op een ander apparaat toegang tot geüploade inhoud wilt hebben, moet u zich aanmelden bij hetzelfde Microsoft-account dat is gebruikt bij het uploaden van de inhoud.

U hebt een internetverbinding nodig om inhoud te up- of downloaden. Als u niet over een gegevensabonnement beschikt, stapelen de kosten voor gegevensverkeer zich mogelijk op. Neem voor meer informatie over mogelijke kosten contact op met uw netwerkserviceprovider.

Er zijn meerdere plaatsen waar u toegang hebt tot uw zaken op OneDrive. U kunt op uw telefoon uw foto's en video's controleren in de hub Foto's of uw Office-documenten openen in de hub Office. U kunt de applicatie OneDrive ook downloaden vanuit Store om alle typen bestanden op uw telefoon te bekijken en te beheren.

U kunt op uw tablet of computer uw zaken online beheren op **onedrive.com** of u kunt de applicatie OneDrive gebruiken en OneDrive rechtstreeks vanaf uw bureaublad openen. Als u de applicatie OneDrive nog niet hebt, kunt u deze downloaden en installeren vanaf **onedrive.com**.

**Tip:** Met de applicatie OneDrive op uw computer kunt u eenvoudig de bestanden die u Ы wilt uploaden naar de map OneDrive in bestandsbeheer, zoals Windows Verkenner of Finder, slepen en neerzetten en de bestanden worden automatisch naar OneDrive geüpload.

#### **Een account instellen**

Blijf up-to-date, voeg uw belangrijke accounts zoals accounts voor sociale media of e-mail aan uw telefoon toe.

**1.** Veeg op het startscherm vanaf de bovenkant van het scherm omlaag en tik op **ALLE INSTELLINGEN** > **e-mail accounts**.

**2.** Tik op **account toevoegen** en de naam van de dienst, en volg de weergegeven instructies.

## **Uw telefoon aanpassen**

Ontdek hoe u het startscherm aanpast en beltonen wijzigt.

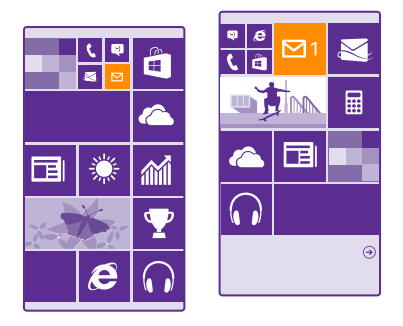

#### **Het startscherm personaliseren**

Personaliseer uw startscherm: kies uw achtergrondfoto, zet uw favoriete apps, websites en nog veel meer op het startscherm en pas de grootte en indeling van tegels aan uw wensen aan. Groepeer apps in mappen om de ruimte op het startscherm optimaal te benutten.

**1.** Als u een achtergrondfoto wilt toevoegen, veegt u op het startscherm vanaf de bovenkant van het scherm omlaag en tikt u op **ALLE INSTELLINGEN** > **start thema** > **foto kiezen**. **2.** Tik op een foto, snijd deze bij zoals u wilt en tik op  $\oslash$ .

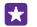

**Tip:** Waarom zou u de achtergrond- en tegelkleuren niet bij uw achtergrondfoto laten passen? Tik op **Achtergrond** of **Accentkleur**. Als u uw thema en andere instellingen op alle Windows-apparaten wilt delen, veegt u op het startscherm vanaf de bovenkant van het scherm omlaag, tikt u op **ALLE INSTELLINGEN** > **instellingen synchroniseren** en stelt u **thema** in op **Ingeschakeld** ...

#### **Een tegel verplaatsen**

Tik op de tegel en houd deze vast. Versleep de tegel naar de nieuwe locatie en tik op het scherm.

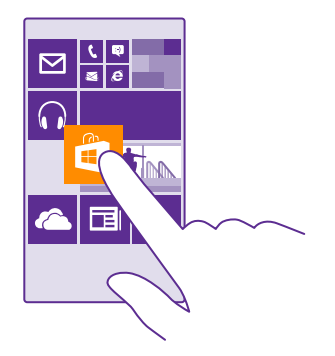

#### **De grootte van een tegel wijzigen of deze losmaken**

Tik op de tegel en houd deze vast. Tik vervolgens op het pijlpictogram om de grootte te wijzigen.

De tegels kunnen klein, normaal of groot zijn. Hoe groter de tegel is, hoe meer informatie er kan worden weergegeven.

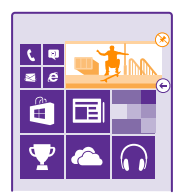

Als u de tegel wilt losmaken, tikt u op de tegel en houdt u deze vast. Vervolgens tikt u op  $\circledR$ .

#### **Tegels in mappen groeperen**

Tik op de tegel en houd deze vast. Versleep deze naar de tegel of map waarmee u de tegel wilt groeperen. Als u een app uit de map wilt openen, tikt u op de map en tikt u vervolgens op de gewenste app. Als u de naam van de map wilt wijzigen, tikt u op de naam en houdt u deze vast. Vervolgens voert u de gewenste naam in. Als u een map wilt verwijderen, maakt u de tegels daarin los.

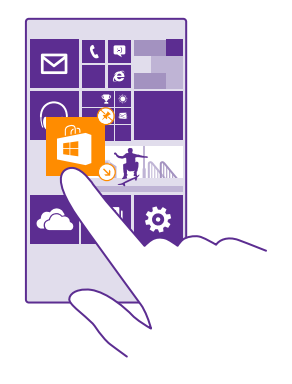

#### **Een app vastmaken**

Veeg naar links naar het menu Apps, tik op de app en houd deze vast. Tik vervolgens op **aan startscherm vastmaken**.

#### **Een contact vastmaken**

Tik op **Personen**, tik op het contact, houd deze vast en tik vervolgens op **aan startscherm vastmaken**.

Als u contacten vastmaakt, worden hun feed-updates op de tegel weergegeven en kunt u ze rechtstreeks vanuit het startscherm bellen.

#### **Meer tegels op het startscherm weergeven**

Bekijk meer apps in één oogopslag. Voeg een derde kolom met tegels aan uw startscherm toe.

Het weergeven van meer tegels wordt niet door alle telefoonmodellen ondersteund. Ga voor de beschikbaarheid naar **www.microsoft.com/mobile/support/wpfeatures**.

Als uw telefoon standaard slechts twee kolommen tegels op het startscherm heeft, kunt u een derde toevoegen.

Veeg op het startscherm vanaf de bovenkant van het scherm omlaag, tik op **ALLE INSTELLINGEN** > **start thema** en stel **Meer tegels weergeven** in op **Ingeschakeld**  $\blacksquare$ .

U kunt de tegels nu verplaatsen en de grootte ervan wijzigen om van de nieuwe kolom te profiteren.

#### **Het vergrendelscherm aan uw voorkeuren aanpassen**

Wijzig naar wens het vergrendelscherm. U kunt bijvoorbeeld uw eigen favoriete foto als achtergrond nemen.

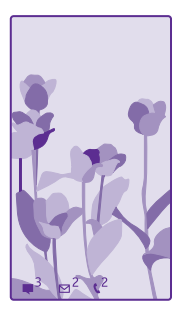

Veeg op het startscherm vanaf de bovenkant van het scherm omlaag en tik op **ALLE INSTELLINGEN** > **vergrendelingsscherm**.

**Tip:** U kunt beslissen welke appmeldingen, zoals gemiste oproepen of nieuwe berichten, Ы u op het vergrendelingsscherm wilt zien. Tik gewoon op het meldingenvak en kies de applicatie die u wilt toevoegen.

#### **De achtergrondfoto wijzigen**

Tik op **foto wijzigen**, selecteer een foto, pas deze aan zodat deze het beste past en tik op ා.

**Tip:** U kunt ook een app kiezen om informatie op uw vergrendelscherm weer te geven of Bing willekeurig foto's op het vergrendelscherm laten weergeven. Wijzig gewoon de instelling voor **Achtergrond** naar wens.

**De artiest weergeven als er muziek wordt afgespeeld** Stel **Artiest weergeven bij afspelen** in op **Ingeschakeld** .

#### **De instellingen van het Glimpscherm wijzigen**

Als u de telefoon niet actief gebruikt, gaat uw scherm in de stand-bymodus om energie te besparen. Met Glimpscherm kunt u zelfs na een time-out van het scherm eenvoudig de tijd controleren.

Glimp wordt niet door alle telefoons ondersteund. Ga voor de beschikbaarheid naar **www.microsoft.com/mobile/support/wpfeatures**.

**1.** Veeg op het startscherm vanaf de bovenkant van het scherm omlaag en tik op **ALLE INSTELLINGEN** > **Glimpscherm**. **2.** Stel **Glimpscherm** in op **altijd aan**.

**Tip:** Het is eenvoudig om uw telefoon te activeren, zelfs wanneer de aan/uit-toets П moeilijk toegankelijk is, bijvoorbeeld als uw telefoon in een autohouder is geplaatst. Dubbeltik eenvoudigweg op het scherm. Dubbeltikken wordt niet door alle telefoons ondersteund. Ga voor de beschikbaarheid naar **www.microsoft.com/mobile/support/ wpfeatures**.

#### **Dubbeltikken in- of uitschakelen**

Veeg op het startscherm vanaf de bovenkant van het scherm omlaag en tik op **ALLE INSTELLINGEN** > aanraken. Stel Activeren in op Ingeschakeld **in all of Uitgeschakeld** .

#### **Een veilig en grappig startscherm voor kinderen maken**

U kunt uw kinderen sommige apps op uw telefoon laten gebruiken zonder dat u zich zorgen hoeft te maken of ze per ongeluk uw zakelijke e-mail verwijderen, online aankopen doen of iets anders wat ze niet zouden mogen doen. Plaats bepaalde apps, spelletjes en andere favorieten voor kinderen in hun eigen startscherm.

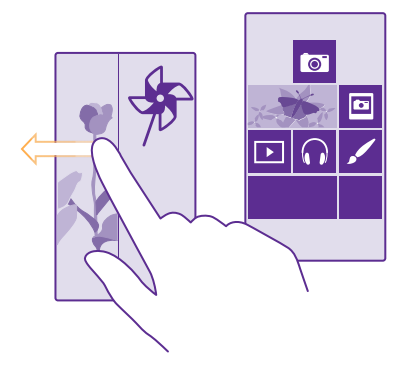

**1.** Veeg op het startscherm vanaf de bovenkant van het scherm omlaag en tik op **ALLE INSTELLINGEN**.

#### **2.** Tik op **speelhoek**.

**3.** Kies welke inhoud uw kinderen mogen gebruiken. U kunt ook een wachtwoord instellen om te voorkomen dat kinderen toegang hebben tot uw eigen startscherm.

**Tip:** Definieer een portemonnee-PIN om uw kinderen een in-app-aankoop te laten doen 552 zoals het kopen van spelpunten. U moet de portemonnee-PIN voor elke aankoop invoeren. Tik op **Portemonnee** > > **instellingen pincode** om een portemonnee te definiëren. Sommige aankopen zijn mogelijk niet beschikbaar voor alle leeftijden.

Omdat Internet Explorer niet beschikbaar is in speelhoek, hoeft u zich geen zorgen te maken over de websites die uw kinderen bezoeken.

#### **Naar uw eigen startscherm gaan**

Druk tweemaal op de aan/uit-toets en veeg op uw eigen vergrendelscherm omhoog. Als u een wachtwoord hebt ingesteld, voert u het in.
#### **Teruggaan naar het startscherm van de kinderen**

Veeg op uw eigen vergrendelscherm naar links en veeg op het vergrendelscherm van de kinderen omhoog.

# **Het startscherm van de kinderen uitschakelen**

Veeg op het startscherm vanaf de bovenkant van het scherm omlaag, tik op **ALLE INSTELLINGEN** en stel **speelhoek** in op **Uitgeschakeld** .

#### **Uw telefoontonen personaliseren**

Wilt u de meldingstonen van uw telefoon, bijvoorbeeld voor oproepen, berichten en meer wijzigen? Of uw eigen tonen of favoriete tracks aan de collectie toevoegen?

**1.** Veeg op het startscherm vanaf de bovenkant van het scherm omlaag en tik op **ALLE INSTELLINGEN** > **beltonen geluiden**.

**2.** Selecteer het type beltoon of signaal dat u wilt wijzigen en selecteer het geluid. Als u naar een beltoon wilt luisteren om te ervaren of deze u bevalt, tikt u op  $\Omega$ .

**Tip:** Wilt u een bepaalde beltoon voor een contact instellen zodat u meteen weet Н wanneer zij u bellen? Bewerk de contactgegevens in de hub Personen.

# **De berichttoon of andere meldingsgeluiden wijzigen**

Tik op **appgeluiden beheren**, tik op de gewenste app en selecteer het meldingsgeluid.

#### **Nieuwe beltonen vanaf uw pc aan uw telefoon toevoegen**

Sluit uw telefoon met een USB-kabel aan op uw pc en gebruik bestandsbeheer van uw pc om de gewenste track naar de beltoonmap op uw telefoon te verplaatsen. Het besturingssysteem op uw pc moet Windows Vista, Windows 7, Windows 8 of nieuwer zijn.

Tik in de weergave beltonen geluiden op **Beltoon** en onder **Aangepast** op de track om deze als uw beltoon in te stellen.

U kunt een track als uw beltoon gebruiken als deze niet is beschermd met DRM (Digital Rights Management) en kleiner is dan 30 MB.

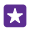

**Tip:** Wilt u uw eigen unieke beltoon maken? Tik op **Fil Store** en download de app Ringtone Maker.

# **Schakel uw telefoon naar de stille modus**

Wanneer u de stille modus inschakelt, worden alle beltonen en signalen gedempt. Gebruik deze functie bijvoorbeeld in de bioscoop of tijdens een vergadering.

Druk op een volumetoets om de volumestatusbalk boven in het scherm te zien en tik vervolgens op  $\vee$ .

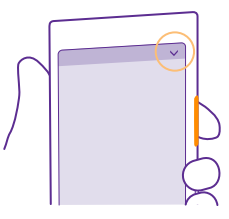

Tik op  $\triangle$  om naar de stille modus schakelen.

**Tip:** Wilt u de telefoon niet in de stille modus houden, maar kunt u nu niet beantwoorden? Als u het geluid van een inkomende oproep wilt dempen, drukt u op de toets Volume omlaag. Als u Draaien om te dempen hebt ingeschakeld, kunt u de telefoon gewoon met de voorkant omlaag te draaien. Als u Draaien om te dempen wilt inschakelen, veegt u op het startscherm vanaf de bovenkant van het scherm omlaag, tikt u op **ALLE INSTELLINGEN** > **audio**, veegt u indien nodig naar links en stelt u **Draaien om te dempen** in op **Ingeschakeld** 

#### **De stille modus uitschakelen** Tik op  $\lambda$ .

**Het trillen uitschakelen** Als u niet wilt dat uw telefoon trilt, tikt u op  $\sim$ .

# **Cortana**

Laat Cortana uw dagelijkse leven eenvoudiger maken.

#### **Cortana stemassistent**

Wilde u ooit extra hulp om uw drukke leven op orde te houden? Cortana is uw persoonlijke assistent op uw telefoon, slechts een paar woorden verwijderd.

Cortana kan u helpen met:

- Een vergadering plannen
- Een herinnering voor een belangrijke taak instellen
- Automatisch antwoorden naar bellers verzenden als u niet gestoord wilt worden
- Uw locatie controleren
- Up-to-date verkeers- en weersinformatie en nog veel meer ophalen

U kunt dit allemaal met uw stem doen, door slechts minimaal met het aanraakscherm te spelen om u niet van andere activiteiten af te houden.

U moet een Microsoft-account hebben om Cortana te kunnen gebruiken.

Deze functie is niet beschikbaar in alle talen. Als u uw telefoon op een niet ondersteunde taal instelt, worden de Cortana-tegel en -app niet weergegeven. Ga voor informatie over de ondersteunde talen naar **www.windowsphone.com**.

#### **Cortana instellen**

Moet u uw telefoon gebruiken en hebt u uw handen niet vrij? U kunt uw stem gebruiken om een oproep te plaatsen, een sms-bericht te verzenden, op het web te zoeken of een applicatie te openen.

U moet een Microsoft-account hebben om Cortana te kunnen gebruiken.

# **1.** Tik op **Cortana**.

**2.** Volg de instructies die op uw telefoon worden weergegeven.

Als u later uw instellingen zoals uw naam wilt wijzigen, tikt u op  $\equiv$  > settings.

# **Cortana gebruiken**

Als u even geen handen vrij hebt, maar u moet toch uw telefoon gebruiken, kunt u uw stem gebruiken om te bellen, een vergadering te plannen, op het web te zoeken of een app te openen.

# Tik op **Cortana**.

Tik op  $\bigcup$ , zeg wat u wilt doen en volg de instructies die op uw telefoon worden weergegeven.

**Voorbeeld:** Say **Maak een afspraak** en kijk wat er gebeurt. Ы

### **Met Cortana naar muziek zoeken**

Hebt u een pakkend deuntje en wilt u weten wat het is? Tik tijdens het afspelen van de muziek op  $\Box$ .

# **Hallo Cortana**

Train uw persoonlijke assistent om uw stem te herkennen en activeer deze door eenvoudigweg zijn naam te noemen.

De spraakactivering Hallo Cortana is niet in alle regio's of talen beschikbaar en wordt niet door alle telefoonmodellen ondersteund. Ga voor de beschikbaarheid naar **www.microsoft.com/ mobile/support/wpfeatures**.

**1.** Veeg op het startscherm vanaf de bovenkant van het scherm, tik op **ALLE INSTELLINGEN** > **Cortana-spraakactivering** > **let's go** en volg de instructies. **2.** Nadat u Cortana hebt getraind om uw stem te herkennen, stelt u **Cortanaspraakactivering** in op **Ingeschakeld** .

Cortana is nu getraind om uw stem te herkennen wanneer u **Hallo Cortana** zegt.

# **Toegankelijkheid**

Ontdek hoe u uw telefoon eenvoudiger kunt gaan gebruiken.

# **Uw telefoon eenvoudig gebruiken**

Maak het lettertype groter en het scherm makkelijker om te bekijken. U kunt de telefoon ook met een teleprinter (TTY/TDD) gebruiken.

**1.** Veeg op het startscherm vanaf de bovenkant van het scherm omlaag en tik op **ALLE INSTELLINGEN**.

**2.** Tik op **toegankelijkheid**.

**De tijdzone tekengrootte** Tik op de schuif **Tekengrootte**.

**Hoog contrast inschakelen** Stel **Hoog contrast** in op **Ingeschakeld**  $\blacksquare$ .

#### **Het scherm vergroten**

Stel **Schermvergroting** in op **Ingeschakeld en dubbeltik** met twee vingers op het scherm. Beweeg met twee vingers over het scherm om het vergrootglas te gebruiken. Als u het vergroten wilt stoppen, dubbeltikt u met twee vingers op het scherm.

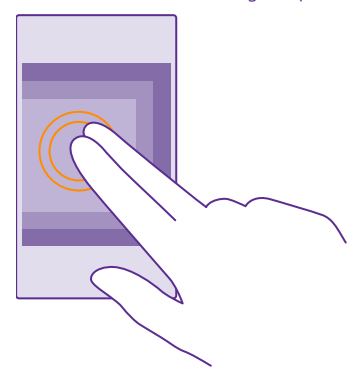

#### **Uw telefoon met een TTY/TDD gebruiken** Stel **TTY/TDD** in op **volledig**.

De beschikbare TTY/TDD-modi kunnen per netwerkserviceprovider verschillen.

# **Een schermopname maken**

U kunt schermafbeeldingen maken van wat er op uw telefoonscherm wordt weergegeven en ze gebruiken zoals elke andere foto.

**1.** Druk tegelijkertijd op de toets Volume omhoog en op de aan/uit-toets.

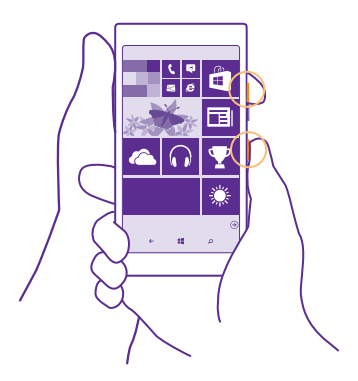

**2.** Als u de gemaakte schermafbeeldingen wilt weergeven of beheren, tikt u op **Foto's** > **albums** > **Schermafbeeldingen**.

# **Levensduur van de batterij verlengen**

Haal een optimaal resultaat uit uw telefoon terwijl u de benodigde levensduur van de batterij krijgt. U kunt stappen ondernemen om energie te besparen op uw telefoon.

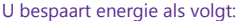

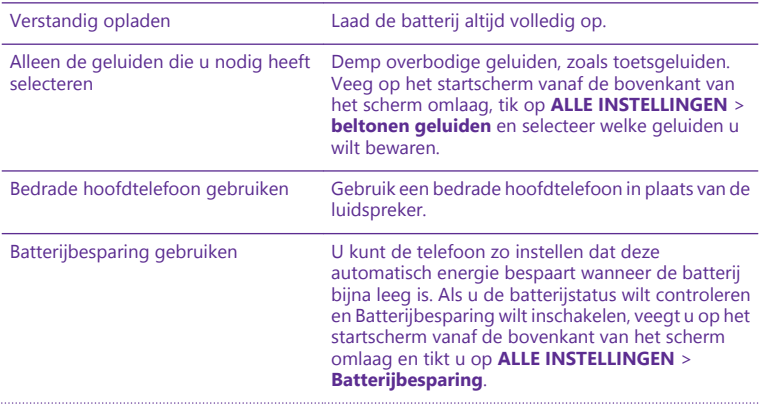

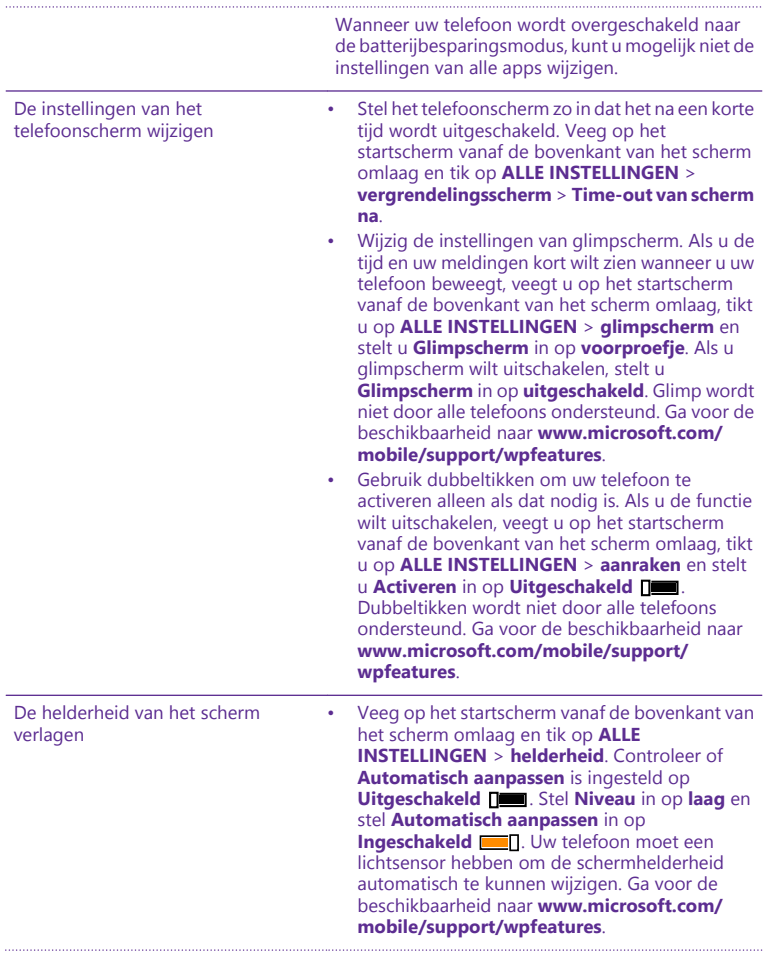

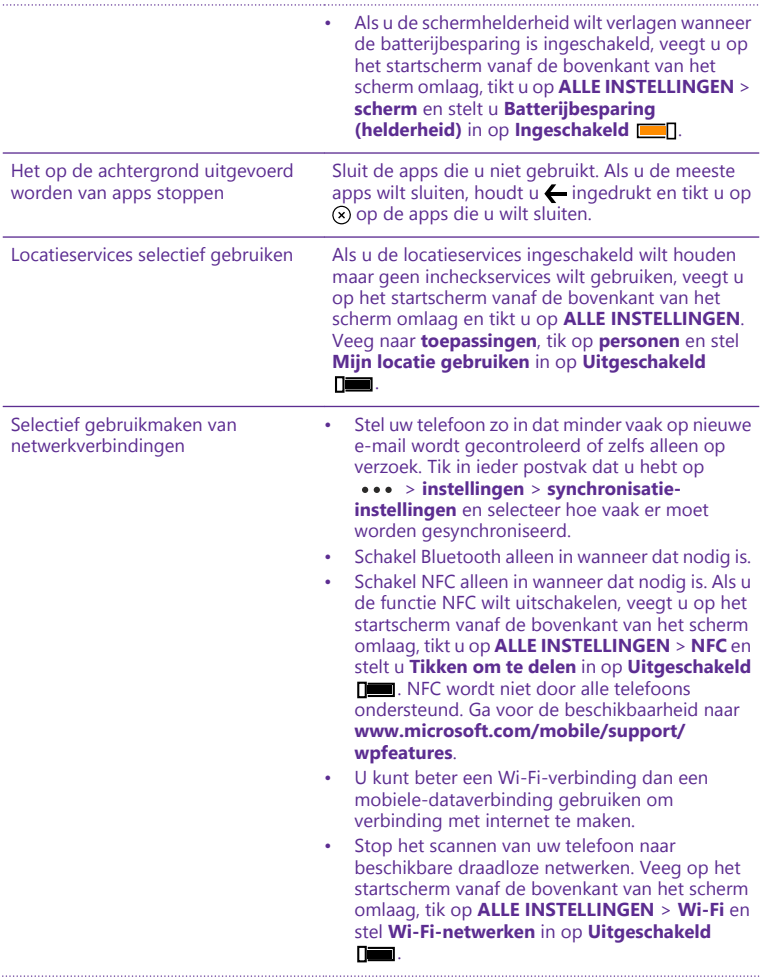

© 2015 Microsoft Mobile. Alle rechten voorbehouden. **43**

• Als u naar muziek luistert of uw telefoon anderszins gebruikt, maar niet wilt bellen of gebeld wilt worden, schakelt u de vliegtuigstand in. Veeg op het startscherm vanaf de bovenkant van het scherm omlaag, tik op **ALLE INSTELLINGEN** > **vliegtuigstand** en stel **Status**  in op **Ingeschakeld**  $\blacksquare$ .

# **Batterijgebruik controleren**

Als u wilt controleren welke apps de energie van uw batterij verslinden, veegt u op het startscherm vanaf de bovenkant van het scherm omlaag, tikt u op **ALLE INSTELLINGEN** > **Batterijbesparing** en veegt u naar **verbruik**.

# **Op gegevensroamingskosten besparen**

Wilt u besparen op uw telefoonrekeningen? U kunt de gegevensroamingskosten verlagen door de instellingen voor gegevensverkeer te wijzigen. Gegevensroaming betekent dat u uw telefoon gebruikt om gegevens te ontvangen via netwerken die uw netwerkserviceprovider niet in eigendom heeft of beheert. Het verbinden met internet tijdens roaming kan, vooral wanneer u in het buitenland bent, de kosten aanzienlijk verhogen. Uw netwerkserviceprovider kan u een vast bedrag voor gegevensoverdracht in rekening brengen of u betaalt voor de hoeveelheid gebruikte gegevens. Wijzig de instellingen voor Wi-Fi, mobiele data en voor het downloaden van e-mail om de optimale verbindingsmethode te gebruiken.

Het gebruik van een Wi-Fi-verbinding is over het algemeen veel sneller en minder duur dan een mobiele-dataverbinding. Als er een verbinding voor Wi-Fi zowel als voor mobiele-data beschikbaar is, gebruikt uw telefoon de Wi-Fi-verbinding.

Veeg op het startscherm vanaf de bovenkant van het scherm omlaag en tik op ...

- 1. Zorg ervoor dat **Wi-Fi-netwerken** wordt ingesteld op **Ingeschakeld**
- **2.** Selecteer de verbinding die u wilt gebruiken.

# **Een mobiele-dataverbinding sluiten**

Veeg op het startscherm vanaf de bovenkant van het scherm omlaag, tik op **ALLE INSTELLINGEN** > **mobiel netwerk simkaart** en stel **Dataverbinding** in op **Uitgeschakeld**  <u>пет</u>.

**Tip:** U kunt ook uw gegevensgebruik volgen met de applicatie data-inzicht.

# **Gegevensroaming stoppen**

Veeg op het startscherm vanaf de bovenkant van het scherm omlaag, tik op **ALLE INSTELLINGEN** > **mobiel netwerk simkaart** en stel **Opties voor gegevensroaming** in op **roamen niet toestaan**.

# **E-mail minder vaak downloaden**

Tik in ieder postvak dat u hebt op > **instellingen** > **synchronisatie-instellingen** en selecteer hoe vaak er moet worden gesynchroniseerd.

# **Tekst schrijven**

Ontdek hoe u snel en efficiënt tekst kunt schrijven met het toetsenbord van uw telefoon.

# **Het schermtoetsenbord gebruiken**

Schrijven met een schermtoetsenbord is eenvoudig. U kunt het toetsenbord gebruiken wanneer u de telefoon in staande of liggende stand houdt. U kunt uw berichten schrijven door op de letters te tikken of er overheen te vegen.

Tik op een tekstvak.

- 1 Tekentoetsen
- 2 Shift-toets
- 3 Toets voor cijfers en symbolen
- 4 Taaltoets
- 5 Smiley-toets
- 6 Spatietoets
- 7 Enter-toets

М

8 Backspace-toets

# $\ldots$ g  $2...$  $2.1$ Ŕ À -ĥ

#### De toetsenbordindeling kan in

verschillende apps of talen variëren. De taaltoets wordt alleen weergegeven wanneer er meer dan één taal wordt geselecteerd. In het voorbeeld wordt een Engels toetsenbord weergegeven.

**Tip:** Als u de kommatoets aan het toetsenbord wilt toevoegen, veegt u op het startscherm vanaf de bovenkant van het scherm omlaag en tikt u op **ALLE INSTELLINGEN** > **toetsenbord** > **geavanceerd** > **Een kommatoets weergeven indien beschikbaar**. U kunt de commatoets alleen toevoegen als u ten minste twee toetsenborden op uw telefoon hebt geïnstalleerd.

#### **Vegen om tekst te schrijven**

Veeg vanaf de eerste letter van het woord en trek een pad van letter naar letter. Til u vinger na de laatste letter op. Als u wilt doorgaan, blijft u vegen zonder op de spatietoets te tikken. Uw telefoon voegt de spaties toe.

Niet alle talen worden ondersteund.

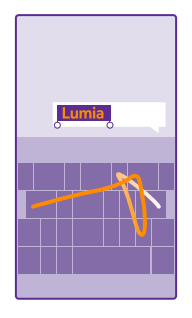

#### **Schakelen tussen hoofdletters en kleine letters**

Tik op de shift-toets. Als u de hoofdlettermodus wilt inschakelen, dubbeltikt u op de toets. Als u wilt terugkeren naar de normale modus, tikt u nogmaals op de shift-toets.

# **Een cijfer of speciaal teken invoeren**

Tik op de toets voor cijfers en symbolen. Als u meer toetsen voor speciale tekens wilt zien, tikt u op de shift-toets. Sommige toetsen voor speciale tekens geven meer symbolen weer. Als u meer symbolen wilt zien, tikt u op een symbool of speciaal teken en houdt u het vast.

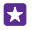

**Tip:** Als u een punt aan het einde van een zin wilt plaatsen en een nieuwe zin wilt beginnen, tikt u tweemaal op de spatietoets.

**Tip:** Als u snel een cijfer of speciaal teken wilt invoeren, terwijl u de toets voor cijfers en symbolen vasthoudt, schuift u uw vinger naar het teken en tilt u uw vinger op.

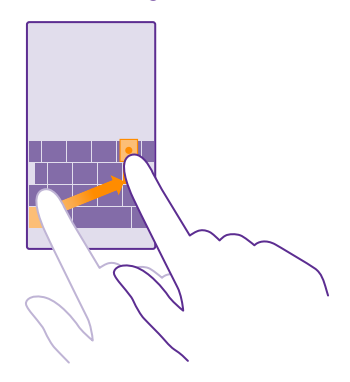

#### **Tekst kopiëren of plakken**

Tik op een woord, sleep de cirkels voor en achter het woord om het gedeelte wat u wilt kopiëren te markeren en tik op . Tik op . O om de tekst te plakken.

#### **Een accent aan een teken toevoegen**

Tik op het teken, houd het vast en tik op het teken met accent.

#### **Een teken verwijderen**

Tik op de backspace-toets.

# **Schakelen tussen de schrijftalen**

Tik op de taaltoets en houd deze vast. Selecteer vervolgens de gewenste taal. De taaltoets wordt alleen weergegeven wanneer er meer dan één toetsenbord is geïnstalleerd.

#### **De cursor verplaatsen**

Als u een woord dat u zojuist hebt geschreven wilt bewerken, tikt u op de tekst en houdt u dit vast totdat u de cursor ziet. Sleep de cursor naar de gewenste plek.

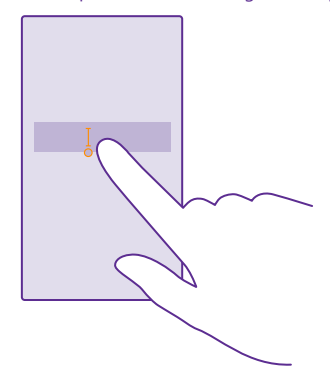

#### **Toetsenbordwoordsuggesties gebruiken**

Uw telefoon geeft suggesties voor woorden terwijl u schrijft zodat u sneller en nauwkeuriger kunt schrijven. Woordsuggesties zijn in meerdere talen beschikbaar.

Wanneer u een woord begint te schrijven, worden er mogelijke woorden voorgesteld op uw telefoon. Wanneer het gewenste woord op de suggestiebalk wordt weergegeven, selecteert u het. Veeg naar links als u meer suggesties wilt zien.

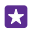

**Tip:** Als het voorgestelde woord vet wordt weergegeven, gebruikt uw telefoon dit automatisch om het woord dat u schreef te vervangen. Als het woord fout is, tikt u erop om het oorspronkelijke woord met een paar andere suggesties te bekijken.

#### **Een woord corrigeren**

Als u merkt dat u een woord fout hebt geschreven, tikt u erop om suggesties voor het corrigeren van het woord te bekijken.

# **Een nieuw woord aan het woordenboek toevoegen**

Als het gewenste woord niet in het woordenboek staat, schrijft u het woord, tikt u erop en tikt u op het plusteken (+) op de suggestiebalk. Uw telefoon leert ook nieuwe woorden als u ze een paar keer hebt geschreven.

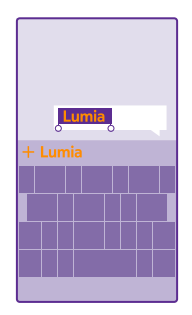

#### **Woordsuggesties uitschakelen**

Veeg op het startscherm vanaf de bovenkant van het scherm omlaag en tik op **ALLE INSTELLINGEN** > **toetsenbord**. Tik op uw taaltoetsenbord en wis het selectievakje **Tekstsuggesties**.

#### **Schrijftalen toevoegen**

U kunt verschillende schrijftalen aan uw toetsenbord toevoegen en tijdens het schrijven tussen de talen schakelen.

**1.** Veeg op het startscherm vanaf de bovenkant van het scherm omlaag en tik op **ALLE INSTELLINGEN** > **toetsenbord** > **toevoegen**.

**2.** Selecteer de talen waarin u wilt schrijven en tik op  $\varphi$ .

**Tip:** Als u een vooraf geïnstalleerd toetsenbord wilt verwijderen, tikt u op de taal die u м niet wilt gebruiken en houdt u deze vast. Vervolgens tikt u op **verwijderen**.

#### **Tijdens het schrijven tussen talen schakelen**

Tik herhaaldelijk op de taaltoets totdat de gewenste taal wordt weergegeven. De toetsenbordindeling en de woordsuggesties wijzigen op basis van de geselecteerde taal. De taaltoets wordt alleen weergegeven wanneer er meer dan één toetsenbord is geïnstalleerd.

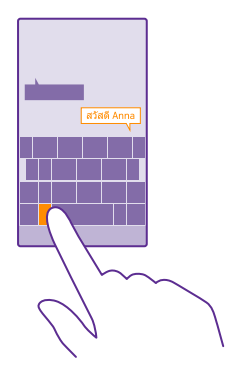

# **Codes of tekst scannen**

Gebruik de camera van uw telefoon om dingen zoals QR-codes, streepjescodes, boekomslagen en dvd-hoezen te scannen en meer informatie te krijgen over wat uw telefoon herkent.

Vision-zoekopdracht wordt niet door alle telefoons ondersteund. Ga voor de beschikbaarheid naar **www.microsoft.com/mobile/support/wpfeatures**.

Tik op de zoektoets  $\Omega$  en tik op  $\odot$ .

Als uw telefoon over Cortana beschikt, tikt u op **Lumia Camera** en afhankelijk van uw telefoon:

- Tik op  $\bullet \bullet \bullet$  > lenzen... >  $\circledast$ .
- Tik op  $\bullet$  > **Lenzen** >  $\circledcirc$ .
- **1.** Richt de camera op een code.

**2.** Tik voor meer informatie op een resultaat.

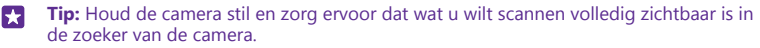

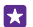

**Voorbeeld:** Probeer de volgende code te scannen en kijk wat er gebeurt.

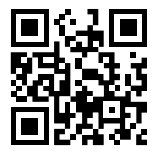

### **Tekst op het web vertalen of zoeken**

Richt de camera op de tekst, tik op **tekst scannen** en de woorden die u wilt en tik op **vertalen**  of **zoeken**.

Deze functie is mogelijk niet beschikbaar in alle talen.

# **Klok en agenda**

Houd de tijd in de gaten. Ontdek hoe u uw telefoon als klok en als wekker kunt gebruiken en hoe u afspraken, taken en planningen up-to-date houdt.

### **Een alarm instellen**

U kunt uw telefoon als een wekker gebruiken.

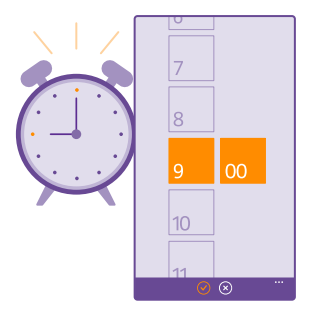

# Tik op **Alarmsignalen**.

**1.** Tik op  $\bigcap$ .

**2.** Stel de tijd in, vul de alarmdetails in en tik op (a).

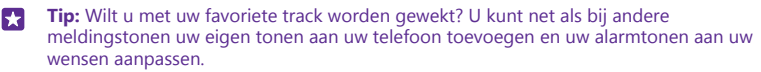

Uw telefoon moet ingeschakeld zijn om het alarm te laten klinken en het volume van uw telefoon moet luid genoeg zijn.

**Tip:** Als u de app Alarmsignalen aan het startscherm hebt vastgemaakt, kunt u snel de tijd van het eerstvolgende actieve alarm zien. De tegelgrootte moet ten minste normaal zijn.

#### **Een alarm uitstellen**

Als u nog niet wilt opstaan, tikt u op **uitstellen** wanneer het alarmsignaal klinkt. U kunt voor het uitstellen de sluimertijd wijzigen.

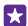

Ы

**Tip:** Als u op de terugtoets drukt, stelt  $\leftarrow$  het alarm 2 minuten uit.

# **Een alarm uitschakelen** Tik op **& Alarmsignalen** en stel het alarm in op **Uitgeschakeld**

# **Een alarm verwijderen**

Tik op het alarm en  $\left(\widehat{\mathbf{u}}\right)$ .

# **De tijd en datum automatisch bijwerken**

U kunt de telefoon zo instellen dat de tijd, datum en tijdzone automatisch worden bijgewerkt. Automatisch bijwerken is een netwerkdienst en is, afhankelijk van uw regio of netwerkserviceprovider, mogelijk niet beschikbaar.

Veeg op het startscherm vanaf de bovenkant van het scherm omlaag en tik op **ALLE INSTELLINGEN** > **datum tijd**.

Stel **Datum en tijd automatisch instellen** in op **Ingeschakeld** .

**Tip:** Wilt u de tijdnotatie wijzigen? Schakel de 24-uurs klok in of uit zoals u wenst. Tik Н op **ALLE INSTELLINGEN** > **regio** om te wijzigen hoe datums worden weergegeven.

#### **De tijd en datum handmatig bijwerken**

Stel Datum en tijd automatisch instellen in op Uitgeschakeld **et alle andere te bewerk** de tijd en datum.

**De tijdzone handmatig bijwerken wanneer u in het buitenland reist** Stel **Datum en tijd automatisch instellen** in op **Uitgeschakeld [1000]**, tik op **Tijdzone** en een locatie.

# **Een afspraak toevoegen**

Moet u een afspraak onthouden? Voeg deze toe aan uw agenda.

# Tik op **Agenda**.

- **1.** Tik op  $\bigcap$ .
- **2.** Voer de gewenste details in en stel de tijd in.

**3.** Als u bijvoorbeeld de duur, de herinnering of de herhaling van de gebeurtenis wilt toevoegen, tikt u op **meer details**.

**4.** Als u klaar bent, tikt u op (n).

Ы

**Tip:** Als u een gebeurtenis wilt bewerken, tikt u op de gewenste gebeurtenis en houdt u deze vast. Vervolgens tikt u op **bewerken** en bewerkt u het gewenste detail.

# **Een vergaderingsuitnodiging verzenden**

Als u een gebeurtenis maakt, tikt u op **meer details** > **iemand toevoegen** >  $\left(\cdot\right)$ , selecteert u de gewenste contacten en tikt u op  $\mathcal{O}$ .

U kunt vergaderingsuitnodigingen verzenden naar contacten die een e-mailadres hebben.

# **Een gebeurtenis in een andere agenda maken**

Uw gebeurtenissen gaan standaard naar de agenda van uw Microsoft-account. Als u bijvoorbeeld een gedeelde agenda met uw familie hebt, kunt u de gebeurtenis maken en direct delen. Als u de agenda tijdens het maken van de gebeurtenis wilt wijzigen, tikt u op **meer details** > **Agenda** en de agenda die u wilt gebruiken.

© 2015 Microsoft Mobile. Alle rechten voorbehouden. **51**

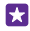

**Voorbeeld:** U kunt een gebeurtenis toevoegen aan een agenda die u met andere personen deelt, zoals uw agenda Ontmoetingsruimte of uw werkagenda, zodat ze weten wanneer u bezet bent.

#### **Uw status voor een gebeurtenis wijzigen**

Als u andere wilt laten weten dat u bezet of niet op kantoor bent, tikt u op **meer details** > **Status** en de gewenste status. Uw status is standaard **vrij**.

#### **Een afspraak verwijderen**

Tik op de afspraak, houd deze vast en tik vervolgens op **verwijderen**.

#### **Schakelen tussen agendaweergaven**

Wilt u in één oogopslag uw afspraken voor de dag of week bekijken? Bent u aan het plannen wanneer u vakantie neemt? U kunt door uw agenda bladeren in verschillende weergaven.

# Tik op **Agenda**.

**1.** Als u tussen dagelijkse, wekelijkse, maandelijkse en jaarlijkse weergaven wilt schakelen, tikt u op . Tik in de wekelijkse of maandelijkse weergave op de dag om al uw gebeurtenissen te bekijken.

**2.** Als u tussen dagen, weken, maanden of jaren wilt schakelen, veegt u naar links of rechts. Als u snel naar een bepaalde maand van een opgegeven jaar wilt gaan, veegt u in de jaarweergave naar het gewenste jaar en tikt u op de maand.

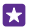

**Tip:** Als u toestaat dat de agenda uw locatie gebruikt, kunt u ook het weer in de dagelijkse of wekelijkse weergave bekijken.

#### **Uw takenlijst controleren**

Tik op  $\bullet \bullet \bullet$  > taken.

#### **Een taak aan uw takenlijst toevoegen**

Moet u op het werk belangrijke deadlines halen, bibliotheekboeken terugbrengen of zijn er andere taken die u moet onthouden? U kunt ze aan uw takenlijst toevoegen en schrappen als ze zijn voltooid. Als u een bepaalde deadline hebt, stelt u een herinnering in.

#### Tik op  $\Box$  **Agenda** >  $\cdots$  > **taken**.

**1.** Tik op  $\bigcap$  en vul de velden in.

**2.** Als u een herinnering wilt toevoegen, stelt u **Herinnering** in op **Ingeschakeld en** en stelt u de datum en tijd van de herinnering in.

**3.** Tik op  $\textcircled{e}$ .

#### **Een taak bewerken of verwijderen**

Tik op de taak, houd deze vast en tik vervolgens op **bewerken** of **verwijderen**.

**Tip:** Voelt u zich energiek? Of hebt u de handen vol en geen tijd voor extra taken? Als Ы u het tijdstip van de gebeurtenis snel naar voren wilt halen of wilt uitstellen, tikt u op de taak en houdt u deze vast. Vervolgens selecteert u de gewenste optie.

# **Een taak markeren als voltooid**

Tik op de taak, houd deze vast en tik vervolgens op **voltooien**.

# **Meerdere agenda's gebruiken**

Wanneer u accounts voor e-mail of sociale netwerken op uw telefoon instelt, kunt u de agenda's van al uw accounts op één plaats synchroniseren.

# **1.** Tik op **Agenda**.

**2.** Als u een agenda wilt verbergen of weergeven, tikt u op  $\bullet \bullet \bullet$  > instellingen en schakelt u de agenda in of uit.

Wanneer een agenda is verborgen, worden de agendagebeurtenissen en -herinneringen niet in andere agendaweergaven weergegeven.

De verjaardagsgegevens worden uit de verjaardagskalender van uw accounts voor sociale netwerken samengesteld.

U kunt geen nieuwe agenda's aan uw telefoon toevoegen, maar u kunt kiezen welke agenda u uit uw verschillende accounts wilt zien.

#### **De kleur voor elke agenda wijzigen**

Tik op  $\bullet \bullet \bullet$  > **instellingen**, tik op de huidige kleur en vervolgens op de nieuwe kleur.

# **Dual SIM**

U kunt twee simkaarten in uw telefoon hebben, bijvoorbeeld één voor uw werk en één voor uw privégebruik.

# **Functies voor Dual SIM**

Wilt u niet dat werk uw vrije tijd verstoord? Of hebt u op één simkaart een goedkopere dataverbinding? U kunt twee simkaarten tegelijkertijd gebruiken als uw telefoon een dubbele simkaart heeft

Dual SIM wordt niet door alle telefoons ondersteund. Ga voor de beschikbaarheid naar **www.microsoft.com/mobile/support/wpfeatures**.

Uw telefoon geeft de netwerkstatus voor beide simkaarten apart weer.

U kunt rechtstreeks vanaf het startscherm selecteren welke simkaart u wilt gebruiken. Als u bijvoorbeeld een oproep plaatst of uw berichten controleert, hoeft u alleen maar op de gewenste tegel voor SIM1 of SIM2 te tikken. Of u kunt de tegels koppelen als u liever één tegel hebt.

Zelfs als u een nummer aan het kiezen bent, kunt u snel tussen de simkaarten schakelen. Als u weet dat u altijd dezelfde simkaart voor een contact wilt gebruiken, zoals uw werksimkaart voor een collega, kunt u de simkaartvoorkeuren in contacten instellen.

Beide SIM-kaarten zijn tegelijkertijd beschikbaar wanneer het apparaat niet wordt gebruikt, maar als één SIM-kaart actief is, bijvoorbeeld om een oproep te plaatsen, is de andere mogelijk niet beschikbaar.

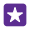

**Tip:** Wilt u er zeker van zijn dat u geen oproep op de ene simkaart mist terwijl u een oproep op de andere hebt? Met Smart Dual SIM kunt uw simkaarten zo instellen dat deze oproepen tussen beide simkaarten of naar een andere telefoon doorschakelen.

Neem voor de beschikbaarheid van deze functie contact op met uw netwerkserviceprovider.

### **Uw simkaarten beheren**

Wilt u niet dat werk uw vrije tijd verstoord? Of hebt u op één simkaart een goedkopere dataverbinding? U kunt beslissen welke simkaart u wilt gebruiken.

Dual SIM wordt niet door alle telefoons ondersteund. Ga voor de beschikbaarheid naar **www.microsoft.com/mobile/support/wpfeatures**.

**1.** Veeg op het startscherm vanaf de bovenkant van het scherm omlaag en tik op **ALLE INSTELLINGEN** > **mobiel netwerk simkaart**.

**2.** Als u de simkaartinstellingen wilt wijzigen, tikt u op de gewenste simkaart.

# **De naam van een simkaart wijzigen**

Tik op **Simnaam** en voer de gewenste naam in.

**Selecteren welke simkaart voor dataverbinding moet worden gebruikt** Tik op **Sim voor dataverbinding** en de gewenste simkaart.

**Een simkaart uitschakelen** Stel **Simstatus** in op **Uitgeschakeld**  $\Box$ .

# **De simkaarttegels van het startscherm koppelen**

Tik op de gewenste tegel en tik vervolgens op > **tegels koppelen** om voor beide simkaarten de startschermtegels voor oproepen of berichten onder één tegel te koppelen.

# **Oproepen doorschakelen tussen uw simkaarten**

Schakel uw oproepen tussen uw simkaarten door met Smart Dual SIM. Als iemand u op één simkaart belt terwijl u een oproep op de andere hebt, kunt u uw oproepen vanaf beide simkaarten beheren net als met slechts één simkaart.

Dual SIM wordt niet door alle telefoons ondersteund. Ga voor de beschikbaarheid naar **www.microsoft.com/mobile/support/wpfeatures**.

U moet beide simkaarten hebben geplaatst om toegang te krijgen tot de oproepinstellingen voor de dubbele simkaart.

Neem voor de beschikbaarheid van deze dienst contact op met uw netwerkserviceprovider.

**1.** Veeg op het startscherm vanaf de bovenkant van het scherm omlaag en tik op **ALLE INSTELLINGEN** > **netwerk+**.

# **2.** Tik op **instellen**.

**3.** Wijzig de instellingen voor **Smart Dual SIM** om te kunnen selecteren hoe u oproepen tussen uw simkaarten doorschakelt.

**4.** Voer de telefoonnummers voor uw simkaarten in en tik op **verzenden**.

**5.** Ti kop **extra Dual SIM-instellingen** om toegang te krijgen tot de rest van de netwerkinstellingen, zoals Dataverbinding.

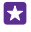

**Tip:** U kunt de oproepinstellingen voor de dubbele simkaart aan het startscherm vastmaken.

# **Door uw simkaartapps bladeren**

Als uw serviceprovider apps op uw simkaart heeft opgenomen, kunt u ze als volgt vinden.

**1.** Veeg op het startscherm vanaf de bovenkant van het scherm omlaag en tik op **ALLE INSTELLINGEN** > **mobiel netwerk simkaart**.

- **2.** Tik op de simkaart.
- **3.** Tik op **simtoepassingen**.

# **Winkel**

Raak vertrouwd met uw telefoon met meer apps, games en andere items, waarvan er sommige gratis zijn. Blader naar Store voor de meest recente inhoud voor u en uw telefoon.

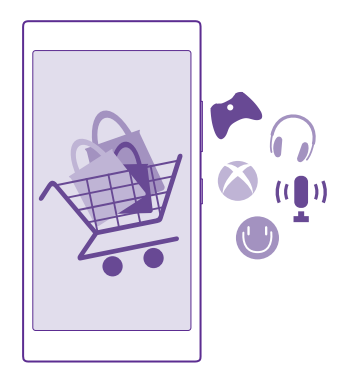

U kunt het volgende downloaden:

- Apps
- **Spelletjes**
- Amusementsapps en -diensten
- Nieuwsapps en -diensten
- Boeken

U kunt ook:

- Inhoud verkrijgen die relevant is voor uw smaak en locatie
- Aanbevelingen delen met uw vrienden

De beschikbaarheid van Store en de verzameling items die beschikbaar zijn voor het downloaden, is afhankelijk van uw regio.

Als u vanuit Store wilt downloaden, moet u op uw telefoon bij uw Microsoft-account zijn aangemeld. Wanneer u aangemeld bent, wordt inhoud aangeboden die compatibel is met uw telefoon.

U kunt inhoud zoeken en rechtstreeks naar uw telefoon downloaden of op uw computer door Store-inhoud bladeren en vanaf daar koppelingen in een sms-bericht naar uw telefoon verzenden.

Veel items zijn gratis, voor sommige moet u met uw creditcard of via uw telefoonrekening betalen.

De beschikbaarheid van betalingsmethoden is afhankelijk van het land waarin u woont en het netwerk van uw serviceprovider.

Bij het gebruik van diensten of het downloaden van inhoud waaronder gratis items worden mogelijk grote hoeveelheden gegevens overgebracht, wat kan leiden tot gegevenskosten.

# **Blader door Store**

Ontdek de nieuwste en meest gedownloade apps, spelletjes en andere items die worden aanbevolen voor u en uw telefoon. Blader door verschillende categorieën of zoek naar specifieke items.

# Tik op **Store**.

**1.** Tik op de startpagina op een categorie of veeg naar links om meer categorieën en items te bekijken.

**2.** Tik op een item om de details weer te geven. Wanneer u een item weergeeft, worden ook verwante items weergegeven.

**Tip:** Hebt u in Store iets gevonden waarin uw vrienden mogelijk zijn geïnteresseerd? Tik op **delen** om ze een koppeling te sturen.

**Tip:** Wilt u gepersonaliseerde suggesties over welke apps en spelletjes u mogelijk 53 interesseren? Meld u aan bij uw Microsoft-account en Store stelt u een selectie apps voor.

#### **Zoeken in Store**

Tik op  $\odot$ , schrijf uw trefwoorden en tik op  $\rightarrow$ .

#### **Een app, spelletje of ander item downloaden**

Download gratis apps, spelletjes of andere zaken, of koop meer inhoud voor uw telefoon.

- **1.** Tik op **Store**.
- **2.** Tik op een item om de details weer te geven.

**3.** Als het item een prijs heeft, tikt u op **kopen** of als u het item een beperkte tijd gratis wilt proberen, tik u op **proberen**. Als het item gratis is, tikt u op **installeren**.

De beschikbaarheid van betalingsmethoden is afhankelijk van het land waarin u woont en het netwerk van uw serviceprovider.

- **4.** Als u niet bent aangemeld bij uw Microsoft-account, meldt u dan nu aan.
- **5.** Volg de instructies die op uw telefoon worden weergegeven.

© 2015 Microsoft Mobile. Alle rechten voorbehouden. **56**

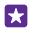

### **Tip:** Als het downloaden mislukt, moet u controleren of de datum en tijd correct zijn ingesteld.

Wanneer de download is voltooid, kunt u het item openen of weergeven, of verder bladeren naar inhoud. Het type inhoud bepaalt waar het item in uw telefoon wordt opgeslagen: muziek, video's en podcasts kunt u vinden in Muziek, Video en podcasts, spelletjes kunt u vinden in Games en apps kunt u vinden in het menu Apps.

Neem voor meer informatie over een item contact op met de uitgever van het item.

53 **Tip:** Gebruik een Wi-Fi-verbinding om grote bestanden te downloaden.

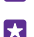

**Tip:** U kunt in de rechterbovenhoek van het scherm in de hoofdweergave Store een melding zien over hoeveel van uw gedownloade apps, spelletjes en andere inhoud updates hebben.

Als de door u gedownloade app de taal van uw telefoon niet ondersteunt, gebruikt de app standaard Amerikaans Engels. Als u meer dan één telefoontaal hebt toegevoegd en de app één van deze ondersteunt, wordt de app in de ondersteunde taal gedownload.

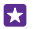

**Tip:** U kunt ook met uw computer door Windows Phone Store bladeren en inhoud naar uw telefoon downloaden. Ga naar **www.windowsphone.com** en blader door of zoek naar apps en spelletjes.

**Tip:** Als uw kind een Windows Phone 8.1 heeft, kunt u met de website Mijn familie hun м downloads en instellingen voor apps en spelletjes beheren. Als u Mijn familie wilt instellen, gaat u naar **https://www.windowsphone.com/family**, meldt u zich met zowel uw account als dat van uw kinderen bij het Microsoft-account aan en volgt u de **instructies** 

Deze functie is niet beschikbaar in alle talen. Raadpleeg voor meer informatie over de beschikbaarheid van functies en diensten het gedeelte Instructies op **www.windowsphone.com**.

De beschikbaarheid van apps en spelletjes kan afhangen van de leeftijd van uw kinderen.

# **Uw actieve en vorige downloads bekijken**

Tik op **Store** >  $\bullet \bullet \bullet$  > **downloads** en veeg naar **downloads** om actieve downloads te bekijken of naar **geschiedenis** om eerder gedownloade apps, spelletjes en andere inhoud te bekijken.

#### **Uw actieve downloads weergeven**

Terwijl een item wordt gedownload, kunt u in Store naar andere inhoud blijven bladeren en items toevoegen die moeten worden gedownload.

Als u de status van uw downloads wilt weergeven, tikt u in de hoofdweergave van Store op > **downloads** en veegt u naar **downloads** om actieve downloads weer te geven of om **geschiedenis** eerder gedownloade inhoud weer te geven.

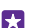

**Tip:** Tik op **status** om de status van de huidige actieve download te controleren.

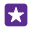

**Tip:** Als u bijvoorbeeld tijdelijk uw internetverbinding moet verbreken, tikt u op het item dat wordt gedownload en houdt u het vast. Tik vervolgens op **pauzeren**. Als u het downloaden wilt hervatten, tikt u op **hervatten**. Onderbreek items in de wachtrij een voor een. Als een download mislukt, kunt u het item opnieuw downloaden.

# **Een recensie schrijven over een app**

Wilt u uw mening over een app delen met andere gebruikers van Store? Waardeer en beoordeel de app. U kunt één recensie plaatsen per app die u downloadt.

**1.** Tik in het menu Apps op de app en houd deze vast. Tik vervolgens op **beoordelen**. **2.** Waardeer de app en schrijf uw recensie.

**Tip:** Op dezelfde manier kunt u ook andere items waarderen en beoordelen. 55

#### **Advertenties ontvangen**

Als u advertenties en tips over voor u mogelijk interessante apps wilt ontvangen, veegt u op het startscherm vanaf de bovenkant van het scherm omlaag, tikt u op **ALLE INSTELLINGEN**  en stelt u **reclame-id** in op **Ingeschakeld** . Tik op **uw reclame-id opnieuw instellen**  om de gegevens, waarmee uw telefoon de voor u relevante advertenties en tips zoekt, te wissen.

# **Personen & berichten**

Neem contact op met uw vrienden en familie en deel met uw telefoon uw bestanden, zoals foto's. Blijf zelfs onderweg op de hoogte van de laatste updates aan uw diensten voor sociale netwerken.

# **Oproepen**

Wilt u op uw nieuwe telefoon oproepen plaatsen en met uw vrienden praten? Lees verder en u ontdekt hoe.

#### **Een contact bellen**

Vrienden bellen gaat snel en eenvoudig als u ze als contact in uw telefoon hebt opgeslagen.

Tik op **R**.

**1.** Tik op  $\textbf{a}$ .

**2.** Tik op het contact en het nummer als het contact meerdere nummers heeft.

**Tip:** Is de stem van uw vriend te luid of te zacht? Druk op de volumetoetsen om het Н volume te wijzigen.

**Tip:** Wilt u anderen de conversatie laten horen? Tik op **luidspreker**. Ы

55 **Tip:** Als u een telefoon hebt met een dubbele simkaart, kunt u de simkaart selecteren die gebruikt moet worden om elk contact te bellen. Tik op (a), veeg naar **contacten**, tik op de naam van het contact en  $\overline{1}$   $\overline{2}$ l Dual SIM wordt niet door alle telefoons ondersteund. Ga voor de beschikbaarheid naar **www.microsoft.com/mobile/support/ wpfeatures**.

# **Een telefoonnummer bellen**

Tik op  $\bigcap$ , voer het telefoonnummer in en tik op **bellen**.

Als u het +-teken wilt invoeren, dat wordt gebruikt voor internationale oproepen, tikt u op **0**  en houdt u dit ingedrukt.

#### **Uw oproepgeschiedenis zoeken**

Als u een oproepregistratie zoekt, veegt u naar **geschiedenis**, tikt u op  $\varphi$  en voert u de naam of het telefoonnummer van een contact in.

#### **Een oproepregistratie verwijderen**

Als u een oproepregistratie wilt verwijderen, veegt u naar **geschiedenis**, tikt u op de oproepregistratie en houdt u deze vast. Vervolgens tikt u op **verwijderen**.

Als u alle oproepregistraties wilt verwijderen, tikt u op  $\bullet \bullet \bullet \bullet$  > oproepen selecteren >  $\bullet \bullet \bullet \bullet$ alles selecteren > (iii).

#### **Een telefoonnummer kopiëren en plakken**

Tik op het startscherm op **Personen**, veeg naar **contacten**, tik op een contact en tik op het telefoonnummer en houd dit vast. Tik vervolgens op **kopiëren** en tik in een tekstvak op ®.

#### **Een oproep plaatsen met Skype**

U kunt uw telefoon gebruiken om Skype-naar-Skype-oproepen en -video-oproepen te plaatsen. Met de wereldwijde Skype-tarieven kunt u ook naar vaste lijnen of andere mobiele telefoons bellen. Betaal met uw creditcard wat u belt of regel een maandelijks abonnement voor de beste tarieven.

Als u de app Skype nog niet hebt, kunt u deze downloaden vanaf **www.windowsphone.com**.

Tik op **Skype**, meld u aan met hetzelfde Microsoft-account dat u met uw telefoon gebruikt.

Als u een Skype-contact wilt bellen, veegt u naar **personen**, tikt u op het contact dat u wilt bellen en tikt u op  $Q$ .

Raadpleeg voor meer informatie over Skype-naar-Skype-oproepen de video op **www.youtube.com/watch?v=AF2HRYdPnAM** (alleen in het Engels).

**Tip:** Als u op gegevenskosten wilt besparen, gebruikt u met Skype een Wi-Fi-55 netwerkverbinding wanneer dat mogelijk is.

#### **Een video-oproep plaatsen met Skype**

Veeg naar **personen**, tik op het contact dat uw wilt bellen en tik op .

Als uw telefoon geen camera vooraan heeft, kunt u de hoofdcamera voor video-oproepen gebruiken. De camera vooraan wordt niet door alle telefoons ondersteund. Ga voor beschikbaarheid naar **www.microsoft.com/mobile/support/wpfeatures**.

#### **Een Skype-oproep plaatsen met Cortana**

**Tik op het startscherm op Cortana > U** en zeg **Skype-oproep** of **Skype-video-oproep** gevolgd door de naam van het contact.

Cortana is niet beschikbaar in alle talen. Ga voor informatie over de ondersteunde talen naar **www.windowsphone.com**.

#### **Snelkeuzetoetsen gebruiken om uw favoriete contacten te bellen**

Bel uw belangrijkste contacten snel via snelkeuze.

**1.** Als u contacten aan de snelkeuze wilt toevoegen, tikt u op **Personen**, veegt u naar **contacten** en tikt u op het contact dat uw wilt toevoegen.

**2.** Tik op het telefoonnummer van het contact en houd dit vast. Tik vervolgens op **toevoegen aan snelkeuze**.

#### **Een contact bellen via snelkeuze**

Tik op **t**, veeg naar **snelkeuze** en tik op een contact.

#### **Het laatst gekozen nummer bellen**

Hebt u nog iets tegen uw vrienden te zeggen? Bel ze opnieuw. In de weergave met de oproepgeschiedenis vindt u informatie over de oproepen die u hebt geplaatst en ontvangen.

**1.** Tik op **N** en veeg naar **geschiedenis**.

**2.** Tik op de naam of het telefoonnummer.

#### **Uw stem gebruiken om een oproep te plaatsen**

U kunt uw stem gebruiken om een contact te bellen.

**1.** Houd **O** ingedrukt.

**2.** Zeg **Call** en de naam van het contact.

**Tip:** U kunt spraakgestuurd bellen ook gebruiken met een Bluetooth-headset.

Deze functie is niet beschikbaar in alle talen. Ga voor informatie over de ondersteunde talen naar **www.windowsphone.com**.

#### **Het geluid van een inkomende oproep dempen**

Als uw telefoon overgaat wanneer u niet gestoord wilt worden, kunt u het geluid van de beltoon voor die oproep dempen.

Als u het geluid van uw telefoon wilt kunnen dempen door deze met de voorkant omlaag te draaien, moet de functie Draaien om te dempen zijn ingeschakeld. Veeg op het startscherm vanaf de bovenkant van het scherm omlaag, tik op **ALLE INSTELLINGEN** > **audio**, veeg indien nodig naar links en stel **Draaien om te dempen** in op **Ingeschakeld** .

Als iemand u belt, drukt u op de volumetoets of de vergrendelingstoets. U kunt ook uw telefoon met de voorkant naar beneden draaien.

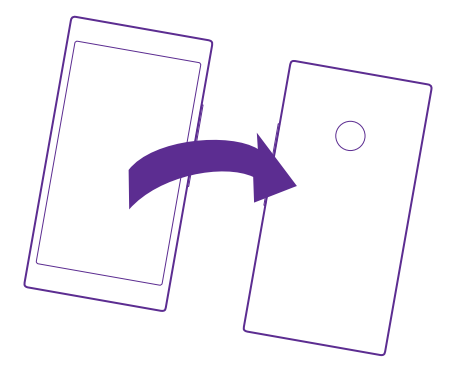

# **Een oproep via een sms-bericht beantwoorden**

Kunt u nu niet praten om een oproep te beantwoorden? U kunt de beller via een sms-bericht beantwoorden.

- **1.** Als iemand u belt, tikt u op **ANTWOORD VIA SMS**.
- **2.** Tik op **een bericht typen...** en schrijf uw bericht.

U kunt alleen via een sms-bericht antwoorden op oproepen van de contacten die in uw telefoon zijn opgeslagen.

### **Sms-antwoord in- of uitschakelen**

Tik op  $\bullet \bullet \bullet \bullet$  > **instellingen** en schakel **Antwoord via sms** naar **Ingeschakeld in** of Uitgeschakeld **[100]**.

### **Een vooraf geschreven sms-bericht bewerken**

Tik op > > **instellingen** > **antwoorden bewerken** en bewerk het gewenste antwoord.

#### **Een conferentiegesprek voeren**

Uw telefoon ondersteunt conferentiegesprekken tussen twee of meer personen. Het maximumaantal deelnemers kan per netwerkserviceprovider verschillen.

- **1.** Plaats een oproep naar de eerste persoon.
- **2.** Tik op  $\mathbf{t}^+$  als u een oproep naar een andere persoon wilt plaatsen.
- **3.** Als de nieuwe oproep wordt beantwoord, tikt u op 1.

Als u nog meer personen wilt toevoegen, tikt u opnieuw op  $\cdot$ .

#### **Een privé-conversatie met iemand voeren**

Tik op  $\rightarrow$  en de naam of het telefoonnummer van de persoon. Het conferentiegesprek wordt op uw telefoon in wachtstand geplaatst. De andere personen kunnen het conferentiegesprek voortzetten.

Als u naar het conferentiegesprek wilt terugkeren, tikt u op  $\uparrow$ .

# **Oproepen doorschakelen naar een andere telefoon**

Kunt u niet altijd een oproep beantwoorden, maar wilt u geen enkele inkomende oproep missen? U kunt ze doorschakelen naar een ander telefoonnummer.

Neem voor de beschikbaarheid van deze functie contact op met uw netwerkserviceprovider.

**1.** Afhankelijk van uw telefoon voert u een van de volgende stappen uit:

- Veeg op het startscherm vanaf de bovenkant van het scherm omlaag en tik op **ALLE INSTELLINGEN** > **netwerk+** > **instellen**.
- $\cdot$  Tik op  $\left\{ \cdot \right\}$   $\cdot \cdot \cdot$  > instellingen.

**2.** Als u een telefoon met een dubbele simkaart hebt, tikt u op **Sim 1** of **Sim 2**. Dual SIM wordt niet door alle telefoons ondersteund. Ga voor beschikbaarheid naar **www.microsoft.com/ mobile/support/wpfeatures**.

**3.** Stel indien nodig **Doorschakelen** in op **Ingeschakeld en selecteer waarheen u uw** oproepen wilt doorschakelen.

Afhankelijk van uw telefoon kunt u mogelijk de keuze voor verschillende situaties ook apart maken, zoals wanneer u niet kunt beantwoorden of tijdens een oproep.

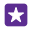

**Tip:** Als u wilt controleren of doorschakelen wordt gebruikt, wat wordt aangegeven met , tikt u op de bovenkant van het scherm.

#### **Oproepen doorschakelen naar uw voicemail**

Behalve oproepen naar een ander telefoonnummer doorschakelen, kunt u deze oproepen ook naar uw voicemail doorschakelen en er later naar luisteren.

Neem voor de beschikbaarheid van deze functie contact op met uw netwerkserviceprovider. Dual SIM wordt niet door alle telefoons ondersteund. Ga voor de beschikbaarheid naar **www.microsoft.com/mobile/support/wpfeatures**.

Afhankelijk van uw telefoon voert u een van de volgende stappen uit:

- Tik op > > **instellingen**. Tik op de gewenste simkaart als u een telefoon met een dubbele simkaart hebt. Stel **Doorschakelen** indien nodig in op **Ingeschakeld Entrarel** en voer het voicemailnummer in dat u door uw serviceprovider is gegeven.
- Veeg vanaf de bovenkant van het scherm omlaag, tik op **ALLE INSTELLINGEN** > **netwerk +** > **instellen** en voer het voicemailnummer in dat u door uw serviceprovider is gegeven. Tik voordat u het nummer invoert op de gewenste simkaart als u een telefoon met een dubbele simkaart hebt.

Afhankelijk van uw telefoon kunt u mogelijk al uw oproepen naar uw voicemail doorschakelen of de keuze voor verschillende situaties apart maken, zoals wanneer u niet kunt beantwoorden of tijdens een oproep.

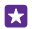

**Tip:** Als u het doorschakelen van oproepen naar uw voicemail wilt voorkomen, voert u een ander nummer in, zoals het nummer van uw tweede telefoon. U kunt ook contact met uw serviceprovider opnemen over het deactiveren van de voicemaildienst.

#### **Uw voicemailnummer wijzigen**

Tik op  $\left\langle \cdot \right\rangle$   $\rightarrow \bullet \bullet \bullet$  > **instellingen** en voer het nieuwe nummer in. Tik voordat u het nummer invoert op de gewenste simkaart als u een telefoon met een dubbele simkaart hebt.

#### **Uw voicemailbox bellen**

Als u inkomende oproepen hebt doorgeschakeld naar uw voicemailbox, kunt u deze bellen en naar de berichten luisteren die uw vrienden hebben achtergelaten.

# **1.** Tik op  $\blacksquare$ .

**2.** Tik op  $\overline{\oplus}$ . Of als u visuele voicemail gebruikt, veegt u naar rechts om de lijst met voicemailberichten te bekijken. Voer het wachtwoord voor uw voicemail in dat u van uw netwerkserviceprovider hebt ontvangen wanneer dat wordt gevraagd.

**3.** U kunt voicemailberichten beluisteren of beantwoorden, verwijderen of een begroeting opnemen.

Neem voor de beschikbaarheid van de voicemailboxdienst en voor informatie over het instellen hoe lang het duurt voordat oproepen worden doorgeschakeld, contact op met uw netwerkserviceprovider.

#### **Visuele voicemail gebruiken**

Met visuele voicemail ziet u een lijst met uw spraakberichten en kunt u kiezen welke u wilt afspelen of verwijderen.

Mogelijk moet u contact met uw serviceprovider opnemen om deze dienst op uw telefoon te krijgen.

- **1.** Tik op  $\left| \cdot \right|$  >  $\cdots$  > instellingen.
- **2.** Stel **Visuele voicemail** in op **Ingeschakeld** .

**3.** Voer uw voicemailnummer in het veld **Voicemailnummer** in.

Neem contact op met uw serviceprovider om uw voicemailnummer te krijgen.

**Tip:** U kunt afhankelijk van uw serviceprovider ook een ander voicemailnummer 55 invoeren.

#### **Naar een gesproken bericht luisteren**

Tik op ten veeg naar rechts om de lijst met voicemailberichten te bekijken. Voer als dat wordt gevraagd het wachtwoord in en tik op het bericht waar u naar wilt luisteren.

### **Oproep in wacht gebruiken**

Krijgt u een andere oproep terwijl u al met een oproep bezig bent? Met Oproep in wacht kunt een van de oproepen beantwoorden of in de wachtstand plaatsen.

**1.** Veeg op het startscherm vanaf de bovenkant van het scherm omlaag en tik op **ALLE INSTELLINGEN** > **netwerk+** > **instellen**.

**2.** Tik op de gewenste simkaart als u een telefoon met een dubbele simkaart hebt. Dual SIM wordt niet door alle telefoons ondersteund. Ga voor beschikbaarheid naar

**www.microsoft.com/mobile/support/wpfeatures**.

**3.** Stel **Oproep in wacht** in op **Ingeschakeld** 

**De eerste oproep in de wachtstand plaatsen en de nieuwe oproep beantwoorden** Tik op **OPNEMEN**.

**De eerste oproep beëindigen en de nieuwe oproep beantwoorden** Tik op **gesprek beëindigen opnemen**.

**De nieuwe oproep negeren** Tik op **NEGEREN**.

**Een oproep in de wachtstand zetten en een andere plaatsen** Tik op **WACHTSTAND** > **AAN GESPREK TOEVOEGEN** en bel de personen die u wilt.

**Schakelen tussen oproepen** Tik op **TIKKEN OM TE WISSELEN**.

#### **Oproepen en berichten blokkeren**

Krijgt u ongewenste oproepen of sms-berichten Blokker deze met de app Bel+sms-filter.

Als u een telefoonnummer aan uw lijst met geblokkeerde nummers wilt toevoegen, tikt u op , veegt u naar **geschiedenis**, tikt u op de beller die u wilt blokkeren en houdt u deze vast. Vervolgens tikt u op **nummer blokkeren...**.

U kunt ook nummers aan uw lijst met geblokkeerde nummers van sms-berichten toevoegen.

Veeg op het startscherm vanaf de bovenkant van het scherm omlaag en tik op **ALLE INSTELLINGEN** > **Bel+sms-filter**.

Stel **Oproepen+sms-berichten blokkeren** in op **Aan** .

**Controleren welke nummers zijn geblokkeerd** Tik op **geblokkeerde nummers**.

**Meldingen over geblokkeerde oproepen en berichten krijgen** Tik op **geavanceerd** en stel **Meldingen** in op **Aan** .

# **Contacten**

U kunt de telefoonnummers, adressen en andere contactgegevens van uw vrienden opslaan in de hub Personen. U kunt ook via de diensten van sociale netwerken contact houden met uw vrienden.

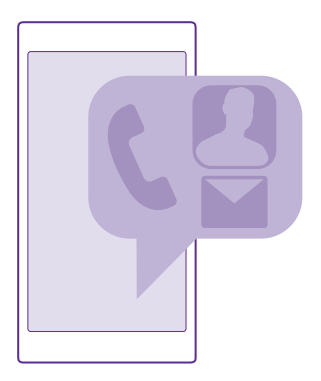

#### **Hub Personen**

In de hub Personen worden alle contactgegevens van uw vrienden bewaard. Hiermee kunt u via ruimten en groepen in contact blijven met de personen die er het meest toe doen. Uw sociale netwerken bevinden zich ook hier.

Ga naar contacten om de contactgegevens van uw vriend te bekijken vanaf elk account waar u zich hebt aangemeld. U kunt de lijst organiseren op de manier die u leuk vindt door deze op account te filteren of door de contacten zonder telefoonnummers te verbergen. Uw eigen visitekaartje bevindt zich ook hier.

Bekijk nieuw om de statusupdates van de sociale netwerken van uw vrienden handig op één plek te zien.

De weergave kamers is het startscherm voor uw ruimten en groepen waarmee u in contact kunt blijven met de meest belangrijke contacten. In de ruimten kunnen u en uw uitgenodigde vrienden privé chatten en zaken zoals agenda's en foto's delen. De groepen maken het eenvoudig om de sociale updates van alleen de personen die u aan de groep toevoegt te bekijken en e-mails of berichten naar allen tegelijk te verzenden.

# **Een contact toevoegen of verwijderen**

Hou uw vrienden bij u. Sla hun telefoonnummers, adressen en andere informatie op in de hub Personen.

Tik op **Personen** en veeg naar **contacten**.

#### **Een contact toevoegen**

**1.** Tik op  $\bigcap$ .

**2.** Als u bij verschillende accounts bent aangemeld, selecteert u de account waar u het contact wilt opslaan.

U kunt een contact niet alleen op uw telefoon opslaan, deze wordt altijd bij een account opgeslagen.

**3.** Voeg de contactdetails toe en tik op  $\left( \mathbf{r} \right)$ .

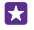

**Tip:** Er wordt van uw contacten automatisch een back-up naar uw Microsoft-account gemaakt.

# **Een contact bewerken**

Tik op het contact en  $\odot$  en bewerk details of voeg deze toe, zoals een beltoon of een webadres.

H **Tip:** Als u een telefoon hebt met een dubbele simkaart, kunt u de simkaart selecteren die gebruikt moet worden om elk contact te bellen. Tik op het contact en . Dual SIM wordt niet door alle telefoons ondersteund. Ga voor de beschikbaarheid naar **www.microsoft.com/mobile/support/wpfeatures**.

#### **Een contact verwijderen**

Tik op het contact en > **verwijderen**.

Het contact wordt verwijderd van uw telefoon en - op enkele uitzonderingen na zoals Facebook, Twitter en LinkedIn - ook uit de dienst voor sociale netwerken waarin deze is opgeslagen.

Ы

**Tip:** Als u snel meerdere contacten wilt verwijderen, logt u op uw computer met uw Microsoft-account in bij **people.live.com** en verwijdert u deze daar.

# **Uw contactenlijst filteren**

Als u niet wilt dat contacten uit diensten voor sociale netwerken in uw contactenlijst worden weergegeven, kunt u deze uitfilteren. Tik in de contactenlijst op  $\bullet \bullet \bullet$  > **instellingen** > **contactenlijst filteren** en de accounts die u wilt weergeven of verbergen.

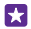

**Tip:** U kunt ook de contacten zonder telefoonnummers uitfilteren. Stel **Contacten zonder telefoonnummer verbergen** in op **Ingeschakeld** .

#### **Een nummer van een ontvangen oproep opslaan**

Hebt u een oproep ontvangen van een persoon van wie u het telefoonnummer nog niet hebt opgeslagen in uw hub Personen? U kunt het nummer eenvoudig in een nieuwe of bestaande contactenlijst opslaan.

- **1.** Tik op **t** en veeg naar **geschiedenis**.
- **2.** Tik op  $\textcircled{r}$  naast het telefoonnummer en tik op  $\textcircled{r}$ .
- **3.** Tik op  $\widehat{A}$ , bewerk het telefoonnummer en het type telefoonnummer, en tik op  $\widehat{A}$ .
- **4.** Bewerk andere contactgegevens waaronder de naam en tik op (a).

#### **Een nummer uit een ontvangen bericht opslaan**

Hebt u een bericht ontvangen van een persoon van wie u het telefoonnummer nog niet in uw hub Personen hebt opgeslagen? U kunt het nummer eenvoudig in een nieuwe of bestaande contactenlijst opslaan.

- **1.** Tik op **B** Berichten.
- **2.** Tik in de lijst met conversaties op een conversatie en  $\left( \frac{1}{2} \right)$  >  $\left( \frac{1}{2} \right)$ .
- **3.** Tik op  $\bigoplus$ , bewerk het telefoonnummer en het type telefoonnummer, en tik op  $\bigoplus$ .
- **4.** Bewerk andere contactgegevens waaronder de naam en tik op (a).

# **Een contact zoeken**

Als u snel contact moet opnemen met een vriend, hoeft u niet door al uw contacten te bladeren. U kunt naar een letter of een teken in de lijst met contacten zoeken of springen. U kunt een spraakopdracht gebruiken om een contact te bellen of een bericht naar een contact te verzenden.

**1.** Tik op **Personen** en veeg naar **contacten**.

**2.** Tik op  $\overline{\varphi}$  en begin een naam te schrijven. De lijst wordt gefilterd terwijl u typt.

55 **Tip:** Maak de belangrijkste contacten of contactgroepen vast aan het startscherm. Tik op een contact, houd deze vast en tik vervolgens op **aan startscherm vastmaken**.

#### **Naar een letter of een teken in uw contactenlijst springen**

Tik op een willekeurig letter in de contactenlijst aan de linkerkant en tik in het volgende menu op de eerste letter of het eerste teken van de gewenste naam.

#### **Een spraakopdracht gebruiken**

Druk in een willekeurige weergave op  $\Omega$  en houd dit vast. Zeg vervolgens **Call** of **Text** en de naam van het contact. Niet alle talen worden ondersteund.

#### **Contacten koppelen**

Hebt u verschillende items voor hetzelfde contact in verschillende diensten voor sociale netwerken of e-mailaccounts? U kunt meerdere contacten zo koppelen dat hun informatie op één visitekaartje staat.

Tik op **Personen** en veeg naar **contacten**.

**1.** Tik op het hoofdcontact waar u naar wilt koppelen en ...

**2.** Tik op **een contact kiezen** en het contact dat u wilt koppelen.

#### **Een contact ontkoppelen**

Tik op het hoofdcontact en (...), en tik op het contact dat u wilt ontkoppelen en **ontkoppelen**.

#### **Contacten kopiëren**

U hebt uw vrienden en familie binnen handbereik. Gebruik de app Mijn gegevens overbrengen om eenvoudig uw contacten, sms-berichten en foto's van uw oude telefoon te kopiëren. De app werkt niet met alle telefoonmodellen.

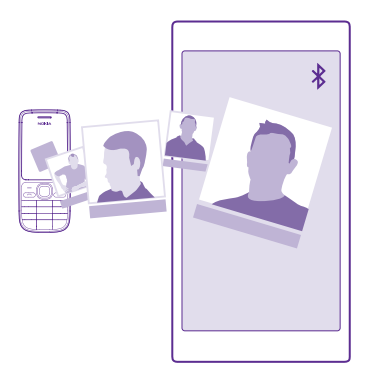

**Tip:** Als uw oude telefoon een Windows Phone-apparaat is of als u eerder van uw contacten een back-up naar uw Microsoft-account hebt gemaakt, hoeft u zich alleen op uw telefoon bij uw account aan te melden om uw contacten vanuit de dienst te importeren. De contacten worden automatisch geïmporteerd.

Uw oude telefoon moet Bluetooth ondersteunen. De contacten op uw oude telefoon moeten in het telefoongeheugen worden opgeslagen en niet op de simkaart.

**1.** Schakel Bluetooth in op uw oude telefoon en zorg ervoor dat de telefoon zichtbaar is voor andere apparaten.

**2.** Tik op uw nieuwe telefoon op **Mijn gegevens overbrengen**.

**3.** Tik op **doorgaan** en schakel Bluetooth in.

**4.** Selecteer uw oude telefoon in de lijst met gevonden apparaten en volg de weergegeven instructies op beide telefoons.

De contactgegevens worden mogelijk niet correct weergegeven als uw contacten zijn geschreven in een taal die niet wordt ondersteund door uw nieuwe telefoon.

Als u de app Mijn gegevens overbrengen nog niet hebt, kunt u deze downloaden vanaf **www.windowsphone.com**.

#### **Contacten kopiëren van een simkaart**

Als er contacten op uw simkaart zijn opgeslagen, kunt u ze naar uw telefoon kopiëren.

Zorg ervoor dat uw simkaart is geplaatst.

- **1.** Tik op **Personen**.
- **2.** Tik op  $\bullet \bullet \bullet$  > **instellingen** > **importeren vanaf sim.**

**3.** Als u al uw contacten wilt importeren, tikt u op **importeren**.

**Tip:** Tik op **wissen** en gebruik de selectievakjes om individuele contacten te selecteren. П

U kunt geen contacten op uw nieuwe simkaart opslaan.

# **Een contactgroep maken, bewerken of verwijderen**

U kunt contactgroepen maken om een bericht naar meerdere personen tegelijk te verzenden of om sociale updates van een groep leden te bekijken. U kunt bijvoorbeeld familieleden aan dezelfde groep toevoegen, zodat u ze snel met hetzelfde bericht kunt bereiken.

Tik op **Personen** en veeg naar **kamers**.

- **1.** Tik op  $\bigcap$  > **Groep**.
- **2.** Schrijf een naam voor de groep en tik op (a).
- **3.** Tik op  $\bigoplus$  en een contact. Als u nog een contact wilt toevoegen, tikt u opnieuw op  $\bigoplus$ . **4.** Tik op  $\varphi$ .

**Tip:** Er bestaat al een groep met de naam Beste vrienden in uw telefoon. Ы

### **Een nieuw groepscontact maken**

Tik op de groep, tik op  $\left( \bullet \right)$  >  $\left( \bullet \right)$  en een contact.

#### **Een contact van een groep verwijderen**

Tik op de groep en  $\circledast$ . Tik op het contact en **verwijderen uit groep**.

#### **De naam van een groep wijzigen**

Tik op de groep en > **naam wijzigen**, en schrijf de nieuwe naam.

#### **Een contactgroep verwijderen**

Tik op de groep en > **verwijderen**.

#### **Uw Kamers weergeven**

De functie kamers wordt beëindigd, maar u kunt uw bestaande chatberichten, agenda's, foto's of notities nog steeds weergeven.

Na maart 2015 wordt de functie kamers op Windows Phone niet langer ondersteund. U kunt nog steeds uw bestaande kamers zien en de fotoalbums, agenda's en notities van uw kamer op uw telefoon gebruiken. U kunt geen nieuwe kamers maken of wijzigingen aan bestaande kamers uitvoeren. U kunt nog steeds de chatberichten van uw oude kamer zien maar u en de andere kamerleden kunnen geen nieuwe kamerchatberichten verzenden of ontvangen.

Tik op **Personen** en veeg naar **kamers** om uw bestaande kamers weer te geven.

# **Een contact delen**

U kunt heel eenvoudig een contact delen met uw vrienden.

- **1.** Veeg op het startscherm naar links, tik op **Personen** en veeg naar **contacten**.
- **2.** Tik op een contact en  $\bullet \bullet \bullet >$  **contact delen**  $> \varnothing$ .
- **3.** Selecteer hoe u wilt delen en volg de weergegeven instructies.

# **Uw profielfoto wijzigen**

U kunt de foto voor uw visitekaartje op uw telefoon selecteren. Kies een foto die u zojuist hebt genomen of een bestaande foto van een van uw sociale netwerken.

**1.** Tik op **Personen** en veeg naar **contacten**.

**2.** Tik bovenaan uw contactenlijst op uw eigen foto.

**3.** Tik nogmaals op uw foto en kies een van de aangeboden foto's of tik op **andere zoeken**  om een nieuwe foto te selecteren van Camera-album.

**4.** Sleep de foto om het bijsnijdgebied aan te passen en tik op  $\Omega$ .

# **Sociale netwerken**

Wilt u contact houden met uw vrienden? U kunt op uw telefoon diensten voor sociale netwerken instellen.

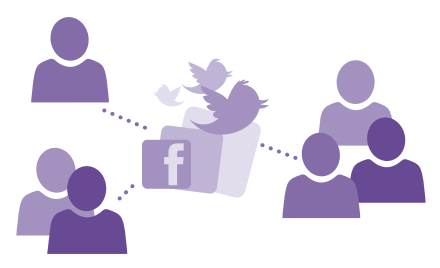

Diensten voor sociale netwerken op uw telefoon houden u verbonden.

# **Een account voor sociale media instellen**

Stel accounts in voor uw diensten voor sociale netwerken.

Tik op de app voor sociale netwerken (zoals Facebook) waarbij u zich wilt aanmelden en volg de weergegeven instructies.

Als u meer apps voor sociale netwerken wilt downloaden, tikt u op **F** Store.

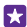

**Tip:** Als u zich bij een account aanmeldt, worden de contacten in de account automatisch geïmporteerd. Als u wilt kiezen welke accounts in uw contactenlijst worden getoond, tikt u op het startscherm op **Personen**, veegt u naar **contacten** en tikt u op  $\bullet \bullet \bullet$ **instellingen** > **contactenlijst filteren**.

#### **De statusupdates van uw vrienden zien**

Nadat u de diensten voor sociale netwerken zoals Twitter op uw telefoon hebt ingesteld, kun u de statusupdates van uw vrienden in de hub Personen volgen.

Tik op **Personen** en veeg naar **nieuw**.

#### **Uw status plaatsen**

Als u toenadering zoekt tot uw vrienden, kunt u ze laten weten wat u bezig houdt. Plaats een statusupdate op de diensten voor sociale netwerken die u gebruikt.

- **1.** Tik op **Personen** en veeg naar **contacten**.
- **2.** Tik op uw eigen visitekaartje en **een update plaatsen**.
- **3.** Selecteer de dienst om op te plaatsen.
- **4.** Schrijf uw bericht.
- **5.** Tik op  $\bigcirc$ .

# **Een foto delen in diensten voor sociale netwerken**

Nadat u een foto hebt gemaakt, kunt u deze naar het web uploaden zodat al uw vrienden kunnen zien wat u hebt gedaan.

- **1.** Tik op **Foto's**.
- **2.** Blader door uw fotoalbums naar de foto die u wilt delen.
- **3.** Tik op de foto, houd deze vast en tik vervolgens op **delen...**.
- **4.** Tik op de dienst voor sociale netwerken waar u de foto wilt uploaden.
- **5.** Voeg desgewenst een bijschrift toe en deel of verzend uw foto.

# **Berichten**

Houd contact met uw vrienden via sms- of multimediaberichten.

#### **Een bericht verzenden**

Met sms- en multimediaberichten kunt u snel contact opnemen met uw vrienden en familie.

**1.** Tik op **BBerichten**.

**2.** Tik op  $\overline{O}$ .

Als u een bericht gaat schrijven en naar een andere app schakelt voordat u het verzendt, kunt u verder gaan met uw bericht als u terugkeert naar Berichten. Tik op  $\bullet\bullet\bullet$  > concepten. Het conceptbericht wordt verwijderd wanneer het is verzonden.

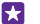

**Tip:** Als u een telefoon met een dubbele simkaart hebt, kunt u selecteren welke simkaart gebruikt moet worden om berichten te verzenden. Tik op  $\overline{1}$   $\overline{2}$ . Dual SIM wordt niet door alle telefoons ondersteund. Ga voor de beschikbaarheid naar **www.microsoft.com/mobile/support/wpfeatures**.

**3.** Als u een ontvanger uit uw contactenlijst wilt toevoegen, tikt u op  $\bigoplus$  of begin een naam te schrijven. U kunt ook een telefoonnummer invoeren.

**Tip:** Als u meerdere ontvangers wilt toevoegen, tikt u op  $\Theta$  >  $\textcircled{\textsf{s}}$ , selecteert u de R. gewenste ontvangers en tikt u op  $\mathcal{O}$ .

**4.** Tik op het berichtenvak en schrijf uw bericht.

R. **Tip:** Als u een smiley wilt toevoegen, tikt u op  $\odot$ .

**5.** Als u een bijlage zoals een foto wilt toevoegen, tikt u op ( $\bullet$ ) en selecteert u een bijlage. **6.** Tik op  $\bigcirc$  om het bericht te verzenden.

Als u geen multimediabericht kunt verzenden, controleert u het volgende:

- Uw mobiele abonnement ondersteunt multimediaberichten.
- Uw gegevensverbinding is ingeschakeld. Veeg vanaf de bovenkant van het scherm omlaag, tik op **ALLE INSTELLINGEN** > **mobiel netwerk simkaart** en stel **Dataverbinding** in op **Ingeschakeld**  $\blacksquare$ .

Alleen compatibele apparaten kunnen multimediaberichten ontvangen en weergeven. De weergave van een bericht kan verschillen, afhankelijk van het ontvangende apparaat.

#### **Een bericht doorsturen**

Tik in **conversaties** op een conversatie, tik op het bericht dat u wilt doorsturen en houd dit vast. Tik vervolgens op **doorsturen**.

U kunt bewerken wat er is geschreven, of bijlagen toevoegen of verwijderen voordat u het bericht doorstuurt.

#### **Meerdere berichten doorsturen**

Tik in **conversaties** op een conversatie en > **berichten selecteren**, tik op de selectievakjes die naast de berichten verschijnen en tik vervolgens op (+) om een ontvanger toe te voegen.

### **Een bericht lezen**

U kunt op het startscherm zien wanneer u een bericht hebt ontvangen.

U kunt het bericht tussen u en een contact in één conversatie weergeven. De conversatie kan sms- en multimediaberichten bevatten.

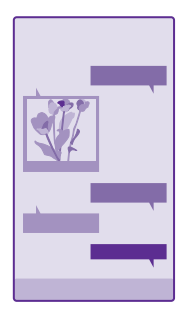
## **1.** Tik op **Berichten**.

- **2.** Tik op een conversatie om het bericht te lezen.
- **Tip:** Veeg vanaf de bovenkant van het scherm omlaag en tik op **ALLE INSTELLINGEN** > **Part vergrendelingsscherm** > **Een app kiezen om gedetailleerde statusinformatie weer te geven** > **geen** om te voorkomen dat anderen per ongeluk meldingen over uw berichten op het vergrendelingsscherm zien.

Als u geen multimediabericht kunt openen, controleert u het volgende:

- Uw mobiele abonnement ondersteunt multimediaberichten.
- Uw gegevensverbinding is ingeschakeld. Veeg vanaf de bovenkant van het scherm omlaag, tik op **ALLE INSTELLINGEN** > **mobiel netwerk simkaart** en stel **Dataverbinding**  in op **Ingeschakeld ...**

U kunt tekstberichten verzenden die langer zijn dan de tekenlimiet voor één bericht. Langere berichten worden verzonden als twee of meer berichten. Uw serviceprovider kan hiervoor de desbetreffende kosten in rekening brengen. Tekens met accenten, andere symbolen en sommige taalopties nemen meer ruimte in beslag, waardoor het aantal tekens dat in één bericht kan worden verzonden, wordt beperkt.

Bij het gebruik van diensten of het downloaden van inhoud waaronder gratis items worden mogelijk grote hoeveelheden gegevens overgebracht, wat kan leiden tot gegevenskosten.

# **Een bijlage opslaan**

Tik op de bijlage zoals een foto en tik op > **opslaan**.

### **Een conversatie verwijderen**

Tik in **conversaties** op  $\textcircled{=}$ , selecteer de conversatie die u wilt verwijderen en tik op  $\textcircled{r}$ .

## **Eén enkel bericht in een conversatie verwijderen**

Tik in **conversaties** op een conversatie, tik op het bericht dat u wilt verwijderen en houd dit vast. Tik vervolgens op **verwijderen**.

**Alle berichten in uw telefoon verwijderen** Tik op  $\textcircled{=}$  >  $\bullet \bullet \bullet$  > alles selecteren >  $\textcircled{r}$ .

# **Een bericht beantwoorden**

Laat uw vrienden niet wachten, beantwoord het bericht direct.

**1.** Tik op **B** Berichten.

**2.** Tik in **conversaties** op de conversatie die het bericht bevat.

- **Tip:** Als u een telefoon met een dubbele simkaart hebt, kunt u selecteren welke simkaart **RA** gebruikt moet worden om berichten te verzenden. Tik op 12. Dual SIM wordt niet door alle telefoons ondersteund. Ga voor beschikbaarheid naar **www.microsoft.com/ mobile/support/wpfeatures**.
- **3.** Tik op het berichtenvak en schrijf uw bericht.
- **4.** Tik op  $\bigcirc$ .

# **Een bericht doorsturen**

Tik in **conversaties** op een conversatie, tik op het bericht dat u wilt doorsturen en houd dit vast. Tik vervolgens op **doorsturen**.

U kunt bewerken wat er is geschreven, of bijlagen toevoegen of verwijderen voordat u het bericht doorstuurt.

# **Een bericht naar een groep verzenden**

Moet u een bericht naar een groep personen verzenden? Maak een groep in de hub Personen en u kunt ze allemaal bereiken met een enkel bericht of e-mail.

Tik op **Personen** en veeg naar **kamers**.

**1.** Tik op de groep en **sms verzenden** of **e-mail verzenden**. **2.** Schrijf en verzend uw bericht.

**Tip:** Tik op  $\left(\frac{1}{2}\right)$  > **Groep** om een groep te maken. м

# **Chatten via Skype**

U kunt uw telefoon gebruiken om Skype-naar-Skype-chatberichten te verzenden.

Als u de app Skype nog niet hebt, kunt u deze downloaden vanaf **www.windowsphone.com**.

- **1.** Tik op **Skype**.
- **2.** Meld u aan met hetzelfde Microsoft-account dat u met uw telefoon gebruikt.
- **3.** Veeg naar **personen** en tik op het contact waarmee wilt chatten.
- **4.** Schrijf uw bericht en tik op ...

Raadpleeg voor meer informatie over Skype-naar-Skype-chatberichten de video op **www.youtube.com/watch?v=AF2HRYdPnAM** (alleen in het Engels).

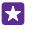

**Tip:** Als u op gegevenskosten wilt besparen, gebruikt u met Skype een Wi-Finetwerkverbinding wanneer dat mogelijk is.

# **Uw locatie in een Skype-chat delen**

Tik tijdens een chat op  $\bullet$  > **locatie delen** >  $\bullet$ .

# **Uw locatie in een bericht verzenden**

Hebt u uw vrienden gevraagd u te komen bezoeken, maar kennen zij de plaats niet? Stuur ze uw locatie op een kaart.

Deze functie is mogelijk niet beschikbaar voor alle regio's.

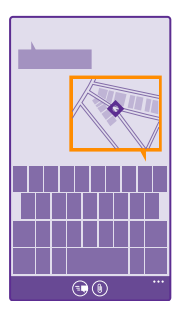

Mogelijk vraagt uw telefoon u over het gebruiken van uw locatie. U moet het toestaan als deze functie mag worden gebruikt.

**1.** Als u een sms-bericht schrijft, tikt u op  $\circledast$  > mijn locatie.

Als u een bericht met een bijlage verzendt, is dit mogelijk duurder dan het verzenden van een normaal sms-bericht. Neem voor meer informatie contact op met uw serviceprovider.

# **2.** Tik op  $\textcircled{r}$ .

Uw vrienden ontvangen een bericht met een afbeelding van de plaats op de kaart waar u zich bevindt.

# **Een audiobericht verzenden**

Wilt u de verjaardag van uw vriend vieren met een track? Verzend de track als een audiobericht.

**1.** Tik tijdens het schrijven van een bericht op (0) > **spraaknotitie**.

- **2.** Neem uw bericht op en tik op **gereed**.
- **3.** Tik op  $\bigoplus$ .

# **E-mail**

Met uw telefoon kunt u onderweg e-mail lezen en beantwoorden.

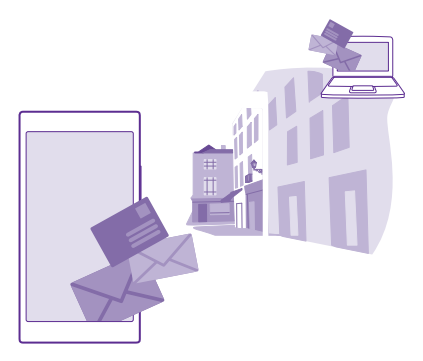

Tik op het startscherm op  $\boxed{\blacksquare}$ .

Als u e-mail wilt verzenden en ontvangen, moet u verbinding hebben met internet.

# **Een postvak toevoegen of verwijderen**

Als u verschillende e-mailadressen gebruikt voor zaken en vrije tijd, is dat helemaal geen probleem. U kunt meerdere postvakken op uw telefoon instellen.

# **Uw eerste postvak toevoegen**

Als u e-mail in uw telefoon wilt instellen, moet u verbinding hebben met internet.

Als u tijdens de eerste keer starten niet bent aangemeld bij uw Microsoft-account, meldt u dan nu aan. Als u een Microsoft-account aan uw telefoon toevoegt, wordt er automatisch een e-mailaccount toegevoegd.

1. Tik op  $\boxed{\blacksquare}$ .

П

- **2.** Tik op een account en schrijf uw gebruikersnaam en wachtwoord.
- **3.** Tik op **aanmelden**.

**Tip:** Afhankelijk van uw e-mailaccount kunt u ook andere items dan alleen e-mail naar uw telefoon synchroniseren, zoals uw contacten en agenda.

Als uw telefoon uw e-mailinstellingen niet kan vinden, kan geavanceerd deze vinden. Hiervoor moet u het type van uw e-mailaccount en het adres van uw inkomende en uitgaande mailservers weten. U kunt deze informatie van uw e-mailserviceprovider krijgen.

Als u meer informatie wilt over het instellen van meerdere e-mailaccounts, raadpleegt u het gedeelte Instructies op **www.windowsphone.com**.

# **Later een postvak toevoegen**

Tik in uw postvak op > **e-mailaccount toevoegen**, voeg een account toe en meld u aan.

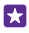

**Tip:** Als u uw Exchange-e-mail, -contacten en -agenda aan uw telefoon wilt toevoegen, selecteert u **Exchange** als uw account, schrijft u uw e-mailadres en wachtwoord van uw werk en tikt u op **aanmelden**.

Uw nieuwe postvak verschijnt als een nieuwe tegel op het startscherm.

## **Een postvak verwijderen**

Veeg op het startscherm vanaf de bovenkant van het scherm omlaag en tik op **ALLE INSTELLINGEN** > **e-mail accounts**. Tik op het postvak, houd deze vast en tik vervolgens op **verwijderen**.

U kunt het eerste Microsoft-postvak waarmee u zich aanmeldde niet verwijderen. U moet uw telefoon opnieuw opstarten om dat te doen.

# **Uw Exchange-postvak aan uw telefoon toevoegen**

Hebt u liever uw zakelijke e-mail, contacten en agenda bij de hand wanneer u achter uw computer zit, of wanneer u onderweg bent met uw mobiele telefoon? U kunt de belangrijke inhoud tussen uw telefoon en een Microsoft Exchange-server synchroniseren.

Exchange kan alleen worden ingesteld als uw bedrijf een Microsoft Exchange-server heeft. Daarnaast moet de IT-beheerder van uw bedrijf Microsoft Exchange voor uw account hebben geactiveerd.

Voordat u de configuratie start, moet u nagaan of u beschikt over:

- Een zakelijk e-mailadres
- De naam van uw Exchange-server (neem contact op met de IT-afdeling van uw bedrijf)
- Uw netwerkdomeinnaam (neem contact op met de IT-afdeling van uw bedrijf)
- Het wachtwoord voor uw kantoornetwerk

Afhankelijk van de configuratie van de Exchange-server moet u mogelijk tijdens de configuratie aanvullende informatie invoeren. Neem contact op met de IT-afdeling van uw bedrijf als u niet over de juiste informatie beschikt.

**1.** Veeg op het startscherm vanaf de bovenkant van het scherm omlaag en tik op **ALLE INSTELLINGEN** > **e-mail accounts**.

#### **2.** Tik op **account toevoegen** > **Exchange**.

**3.** Schrijf uw e-mailadres en wachtwoord van Exchange en tik op **aanmelden**.

Tijdens de configuratie kunt u definiëren welke inhoud en hoe vaak u uw telefoon met de server wilt synchroniseren. Als u extra inhoud wilt synchroniseren, moet u de accountinstellingen van Exchange wijzigen.

# **E-mail openen vanaf het startscherm**

Met live-e-mailtegels kunt u e-mail rechtstreeks vanaf het startscherm openen.

Vanuit de tegels kunt u zien hoeveel ongelezen e-mailberichten u hebt en of u nieuwe e-mail hebt ontvangen.

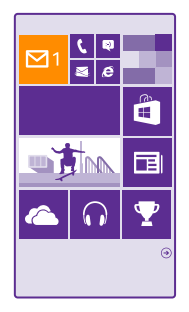

U kunt meerdere postvakken aan het startscherm vastmaken. Gebruik bijvoorbeeld een tegel voor zakelijke e-mail en een andere voor persoonlijke e-mail. Als u meerdere postvakken in een gecombineerd postvak in wilt koppelen, kunt u e-mail van alle postvakken openen in één tegel.

Als u uw e-mail wilt lezen, tikt u op de tegel.

# **Een e-mail verzenden**

Laat de e-mail zich niet opstapelen. Gebruik uw telefoon om onderweg e-mails te lezen en te schrijven.

- **1.** Tik op **M**.
- **2.** Tik op  $\overline{P}$  en een account als u gekoppelde postvakken hebt.

**3.** Als u een ontvanger uit uw contactenlijst wilt toevoegen, tikt u op (+) of schrijft u een naam. U kunt ook het adres schrijven.

53 **Tip:** Als u een ontvanger wilt verwijderen, tikt u op de naam en **Verwijderen**.

- **4.** Schrijf het onderwerp en uw e-mail.
- 55 **Tip:** Uw telefoon kan u helpen uw e-mail sneller te schrijven. Tijdens het schrijven, stelt uw telefoon mogelijke volgende woorden voor om uw zin af te maken. Tik op een suggestie om een woord toe te voegen. Veeg over de suggestie om door de lijst te bladeren. Deze functie is niet beschikbaar in alle talen.
- **5.** Als u een foto als bijlage wilt toevoegen, tikt u op  $\omega$ .
- М **Tip:** U kunt ook een nieuwe foto maken terwijl u uw e-mail schrijft. Tik op  $\bullet$ , maak een foto en tik op **accepteren**.
- **6.** Tik op  $\textcircled{e}$  om de e-mail te verzenden.

#### **Een Office-documenten verzenden**

Tik op **I** Office, tik op het te verzenden document en  $\bullet \bullet \bullet >$  delen..., en selecteer het email-account dat u wilt gebruiken.

# **E-mail lezen**

Als u op belangrijk nieuws verwacht, hoeft u niet te wachten totdat u achter uw bureau zit. Gebruik uw telefoon om uw e-mailberichten te lezen.

U kunt het op het startscherm zien wanneer u nieuwe e-mail hebt.

**1.** Tik op  $\boxed{\mathbf{z}}$ 

**2.** Tik in uw postvak op de e-mail. Ongelezen e-mail wordt in een andere kleur gemarkeerd.

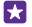

**Tip:** Als u wilt in- of uitzoomen, plaatst u twee vingers op het scherm en schuift u ze naar elkaar toe of uit elkaar.

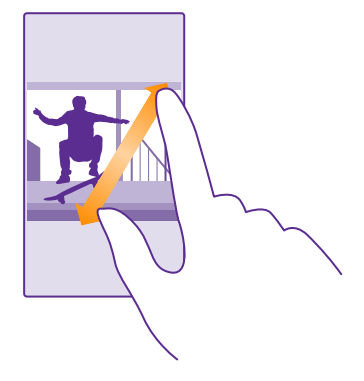

**Tip:** Als een e-mail een webadres bevat, tikt u erop om naar de website te gaan. П

## **E-mail in een conversatie lezen**

Tik in uw postvak op de conversatie die de e-mail bevat en tik op de e-mail. Een conversatie met ongelezen e-mail wordt in een andere kleur gemarkeerd.

#### **Een bijlage opslaan**

Tik met de geopende e-mail op de bijlage zoals een foto en deze wordt naar uw telefoon gedownload. Tik op de bijlage, houd deze vast en tik vervolgens op **opslaan**. Niet alle bestandsindelingen kunnen worden opgeslagen.

#### **Een koppeling kopiëren**

Tik met de geopende e-mail op de webkoppeling en houd deze vast. Tik vervolgens op **koppeling kopiëren**.

# **E-mail beantwoorden**

Ontvangt u e-mail die een snel antwoord vereist? Antwoord meteen met uw telefoon.

# 1. Tik op  $\overline{\mathbf{M}}$ .

**2.** Open de e-mail en tik op ...

© 2015 Microsoft Mobile. Alle rechten voorbehouden. **79**

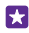

**Tip:** Als u alleen de afzender wilt beantwoorden, tikt u op **beantwoorden**. Als u een antwoord aan de afzender en aan alle andere ontvangers wilt sturen, tikt u op **allen beantwoorden**.

**Een e-mail doorsturen** Open de e-mail en tik op  $\textcircled{r}$  > **doorsturen**.

# **E-mail verwijderen**

Wanneer uw postvak vol is, verwijder dan een aantal e-mailberichten om ruimte op uw telefoon vrij te maken.

- **1.** Tik in uw postvak links van de e-mailberichten die u wilt verwijderen.
- **2.** Tik op de selectievakjes die naast de e-mailberichten worden weergegeven en tik op  $\left(\mathbf{\hat{n}}\right)$ .

Alle door u geselecteerde e-mailberichten worden verwijderd. Afhankelijk van uw emailaccount worden de e-mailberichten mogelijk ook van de e-mailserver verwijderd.

**Eén e-mail verwijderen** Open de e-mail en tik op n.

# **E-mailberichten apart weergeven**

E-mailberichten worden op titel in conversaties gegroepeerd. Een conversatie bevat ook uw antwoorden. Als u al uw e-mailberichten apart wilt weergeven, kunt u de conversatiefunctie uitschakelen.

**1.** Tik op  $\boxed{2}$ .

**2.** Tik op  $\bullet \bullet \bullet$  > instellingen.

**3.** Stel **E-mails als conversaties weergeven** in op **Uitgeschakeld**  $\Box$ .

# **Automatische antwoorden verzenden**

Als u op vakantie bent of anderszins niet op kantoor, dan kunt u automatische antwoorden laten verzenden naar de e-mails die tijdens uw afwezigheid binnenkomen.

**1.** Tik op  $\boxed{\infty}$  >  $\cdots$  >  $\cdots$  > **instellingen** > **automatisch beantwoorden**.

**2.** Stel **Status** in op **Ingeschakeld**  $\Box$ , schrijf uw antwoord en tik op  $\Diamond$ .

# **Meerdere postvakken als gecombineerd postvak in koppelen**

Als u meerdere e-mailaccounts hebt, kunt u kiezen welke postvakken u samen in één postvak in wilt koppelen. Met het gecombineerd postvak in kunt u in één oogopslag al uw e-mail bekijken.

- **1.** Tik op het startscherm op een postvak.
- **2.** Tik op  $\bullet \bullet \bullet$  > **postvakken koppelen**.
- **3.** Tik in de lijst andere postvakken op de postvakken die u aan het eerste wilt koppelen.

**4.** Tik op **naam van Gekoppeld Postvak in wijzigen**, schrijf een nieuwe naam voor het postvak en tik op  $\oslash$ .

Het nieuwe gecombineerde postvak in is aan het startscherm vastgemaakt.

# **Gecombineerde postvakken ontkoppelen**

Tik op het startscherm op het gecombineerd postvak in en > **Gekoppelde Postvakken in**. Tik in de lijst op de postvakken die u wilt ontkoppelen en **ontkoppelen**.

# **Camera**

Waarom zou u een aparte camera meenemen als uw telefoon over alle functies beschikt om herinneringen vast te leggen? U kunt met de camera van uw telefoon eenvoudig foto's maken of video's opnemen.

# **Lumia Camera leren kennen**

Lumia Camera biedt u alle mogelijkheden om fraaie foto's te maken.

Met Lumia Camera kunt u:

- Elke instelling handmatig naar uw voorkeur wijzigen
- Uw foto's en video's eenvoudig delen
- High-definition video's opnemen. 4K en Full HD-video's worden niet door alle telefoons ondersteund. Ga voor de beschikbaarheid naar **www.microsoft.com/mobile/support/ wpfeatures**.
- Met de app Lumia Moments het beste beeld kiezen of een actieopname van een highdefinition video maken
- DNG-foto's (Digital Negative) zonder verlies maken
- Betere groepsfoto's of foto's van bewegende onderwerpen met de stand foto's in een reeks maken

De functies van de app Lumia Camera kunnen afhankelijk van uw telefoon verschillen.

Als u de app Lumia Camera wilt downloaden of wilt controleren of u de nieuwste versie hebt, gaat u naar **www.windowsphone.com**. Lumia Camera is mogelijk niet voor alle telefoonmodellen beschikbaar.

U kunt uw foto's uploaden naar OneDrive voor eenvoudige toegang vanaf uw telefoon, tablet of computer.

# **Uw camera snel openen**

Zorg dat u in een flits bij uw camera kunt wanneer u deze nodig hebt. Plaats een snelkoppeling in het actiecentrum. Als uw telefoon een cameratoets heeft, is dat de snelste manier om foto's te gaan maken.

**1.** Veeg op het startscherm vanaf de bovenkant van het scherm omlaag en tik op **ALLE INSTELLINGEN** > **meldingen acties**.

**2.** Als u een snelkoppeling om de standaardcamera te openen wilt wijzigen, tik u op de snelkoppeling en **tol**.

**3.** Als u de camera snel met de snelkoppeling wilt inschakelen, veegt u vanaf de bovenkant van het scherm omlaag en tikt u op **tol**.

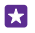

**Tip:** Als u de camera wilt inschakelen wanneer uw telefoon is vergrendeld, drukt u op de aan/uit-toets, veegt u vanaf de bovenkant van het scherm omlaag en tikt u op o.

#### **De cameratoets gebruiken om de camera te openen**

Als uw telefoon een cameratoets heeft, drukt u hierop om de camera in te schakelen.

**Tip:** Als u de camera snel wilt inschakelen wanneer de telefoon is vergrendeld, drukt u П een paar seconden op de cameratoets en houdt u deze vast.

# **De standaardcamera wijzigen**

U kunt de standaardcamera-app wijzigen elke gewenste camera kiezen.

**1.** Veeg op het startscherm vanaf de bovenkant van het scherm omlaag, tik op **ALLE INSTELLINGEN**, veeg naar links naar **toepassingen** en tik op **foto's camera**. **2.** Tik op **Standaardcamera-app** en selecteer de gewenste camera.

# **Basisprincipes camera**

U kunt heel snel en eenvoudig een foto of video maken en delen met uw vrienden.

# **Een foto maken**

Maak scherpe en levendige foto's. Leg de mooiste momenten vast in uw fotoalbum.

De functies van de app Lumia Camera kunnen afhankelijk van uw telefoon verschillen.

Als u de app Lumia Camera wilt downloaden of wilt controleren of u de nieuwste versie hebt, gaat u naar **www.windowsphone.com**. Lumia Camera is mogelijk niet voor alle telefoonmodellen beschikbaar.

## **1.** Tik op **la Lumia Camera**.

**Tip:** Als uw telefoon een cameratoets heeft, kunt u de camera snel inschakelen wanneer uw telefoon is vergrendeld. Houd de cameratoets hiertoe een paar seconden ingedrukt.

**Tip:** Als u de camera met Cortana wilt openen, tikt u op de zoektoets  $\Omega$ , tikt u op  $\mathbf{U}$ , K. zegt u **Open camera** en volgt u de instructies. Cortana is niet in alle regio's en talen beschikbaar. Ga voor informatie over de ondersteunde talen naar **www.windowsphone.com**.

**2.** Schuif uw vingers uit elkaar of naar elkaar toe om in of uit te zoomen. De camerazoom wordt niet door alle telefoons ondersteund. Ga voor de beschikbaarheid naar **www.microsoft.com/mobile/support/wpfeatures**.

**3.** Als u de camera op een bepaald onderwerp wilt scherpstellen, tikt u op het scherm op het onderwerp. De camerascherpstelling wordt niet door alle telefoons ondersteund. Ga voor de beschikbaarheid naar **www.microsoft.com/mobile/support/wpfeatures**. **4.** Tik op **o** om de foto te maken.

Н

H

**Tip:** Als uw telefoon een cameratoets heeft, houdt u de cameratoets half ingedrukt om scherp te stellen. Druk de cameratoets volledig in om de foto te maken.

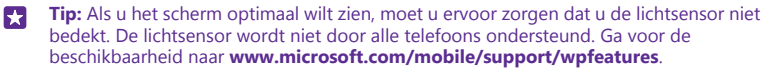

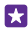

**Tip:** Waarom probeert u geen andere coole Lumia-apps om uw foto's optimaal te benutten? Met de app Lumia Creative Studio kunt u uw foto te herkadreren terwijl u het origineel met de volledige resolutie bewaart of u kunt filters en andere speciale effecten toepassen. Met de app Lumia Selfie kunt u er fantastisch uitziende selfies maken.

# **De foto in weergave met volledige resolutie bekijken**

Als u de zojuist gemaakte foto wilt weergeven, voert u op uw telefoon een van de volgende stappen uit:

- Tik op de ronde miniatuur in de hoek van het scherm.
- Tik op **a**

Deze foto met volledige resolutie kan alleen worden weergegeven in Lumia Camera.

# **Een foto maken met Microsoft Camera**

Maak scherpe en levendige foto's. Leg de mooiste momenten vast in uw fotoalbum.

is mogelijk niet voor alle telefoonmodellen beschikbaar.

# Tik op **Camera**.

Als u de camera snel wilt inschakelen wanneer uw telefoon is vergrendeld, drukt u op de aan/ uit-toets, veegt u vanaf de bovenkant van het scherm omlaag en tikt u op **...** 

**1.** Schuif uw vingers uit elkaar of naar elkaar toe om in of uit te zoomen. De camerazoom wordt niet door alle telefoons ondersteund. Ga voor de beschikbaarheid naar **www.microsoft.com/mobile/support/wpfeatures**.

**2.** Tik op **o** om de foto te maken.

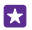

**Tip:** U kunt ook een foto maken door ergens op het scherm te tikken. Als u deze instelling wilt wijzigen, tikt u op  $\cdots$  > foto-instellingen > Tikken om een foto te maken.

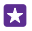

**Tip:** Als u het scherm optimaal wilt zien, moet u ervoor zorgen dat u de lichtsensor niet bedekt. De lichtsensor wordt niet door alle telefoons ondersteund. Ga voor de beschikbaarheid naar **www.microsoft.com/mobile/support/wpfeatures**.

#### **Een video opnemen**

Tik op  $\textcircled{\tiny{\textbf{a}}}$  om de videomodus te selecteren en tik er opnieuw op om de opname te starten.

# **Uw selfie verfraaien**

Met de app Lumia Selfie kunt u coole selfies maken. Uw foto wordt verbeterd en is in een handomdraai klaar om te worden gedeeld.

Als u de app Lumia Selfie wilt downloaden of wilt controleren of u de nieuwste versie hebt, gaat u naar **www.windowsphone.com**. Lumia Selfie is mogelijk niet voor alle telefoonmodellen beschikbaar.

# **1.** Tik op  $\overline{D}$  Lumia Selfie.

**2.** Tik eenvoudigweg op het scherm om met de camera vooraan een selfie te maken. De camera vooraan wordt niet door alle telefoons ondersteund. Ga voor de beschikbaarheid naar **www.microsoft.com/mobile/support/wpfeatures**.

**3.** Als u met de hoofdcamera een selfie wilt maken, tikt u op  $\bigcirc$  om indien nodig van camera te wisselen. Kijk in de lens van de camera, volg de pieptonen om de opname voor te bereiden en houd de camera stil als de foto wordt gemaakt.

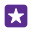

**Tip:** Als u cameratrilling wilt voorkomen, tikt u op > **timer** en selecteert u een vertraging.

**4.** Schuif uw vingers uit elkaar of naar elkaar toe en tik op  $\odot$  om de selfie te herkadreren.

**5.** Als u uw selfie wilt verbeteren, tikt u op  $\heartsuit$ .

**6.** Als u een filter op uw selfie wilt toepassen, tikt u op ...

**Tip:** Als u alle verbeteringen en filters van de selfie wilt verwijderen, tikt u op  $\bullet \bullet \bullet$  > 53 **alle effecten wissen**.

**7.** Als u uw selfie wilt opslaan, tikt u op  $\left( \widehat{n} \right)$ .

### **Een video opnemen**

U kunt met uw telefoon niet alleen foto's maken, maar u kunt speciale momenten ook vastleggen als video's.

- **1.** Tik op **Lumia Camera**.
- **2.** Als u van foto- naar videomodus wilt schakelen, tikt u op ■.

**3.** Schuif uw vingers uit elkaar of naar elkaar toe om in of uit te zoomen. De camerazoom wordt niet door alle telefoons ondersteund. Ga voor de beschikbaarheid naar

# **www.microsoft.com/mobile/support/wpfeatures**.

- **4.** Tik op  $\blacksquare$  om de opname te starten. De timer begint te lopen.
- **5.** Tik op **o** om de opname te stoppen. De timer stopt.

Als u een zojuist opgenomen video wilt weergeven, tikt u op de ronde miniatuur in de hoek van het scherm. De video wordt opgeslagen in Camera-album.

# **Foto's maken die levend lijken**

Levende beelden leggen bij elke foto die u maakt een kort videomoment vast, zodat deze levend lijken als u er in Camera-album of Lumia Storyteller doorheen bladert.

Levende beelden wordt niet door alle telefoons ondersteund. Ga voor de beschikbaarheid naar **www.microsoft.com/mobile/support/wpfeatures**.

Zorg dat u de nieuwste versie van de app Lumia Camera van Store hebt gedownload.

**1.** Tik op **le Lumia Camera** >  $\bullet$  en veeg naar **foto**.

**2.** Stel **Levende Beelden** in op **aan**.

# **Uw foto's en video's opslaan op een geheugenkaart**

Als er een geheugenkaart in uw telefoon is geplaatst en uw telefoongeheugen vol raakt, slaat u de foto's die u maakt en de video's die u opneemt op een geheugenkaart op.

Neem voor de beste videoprestaties video's op uw telefoongeheugen op. Als u video's op de geheugenkaart opneemt, wordt het aanbevolen dat de gebruikte microSD-kaart een snelle 4–128 GB-kaart van een bekende fabrikant is. De geheugenkaart wordt niet door alle telefoons ondersteund. Ga voor de beschikbaarheid naar **www.microsoft.com/mobile/support/ wpfeatures**.

**1.** Veeg op het startscherm vanaf de bovenkant van het scherm omlaag, tik op **ALLE INSTELLINGEN** en veeg naar **opslaginzicht**.

### **2.** Stel **Nieuwe foto's opslaan op mijn** in op **SD-kaart**.

De foto's die vanaf nu maakt, worden op de geheugenkaart opgeslagen.

Gebruik alleen compatibele geheugenkaarten die zijn goedgekeurd voor gebruik met dit apparaat. Incompatibele kaarten kunnen de kaart en het apparaat beschadigen en gegevens op de kaart aantasten.

### **De eerder gemaakte foto's en video's op een geheugenkaart opslaan**

Blader in de hub Foto's naar een foto of video, tik op en de foto of video en tik vervolgens op > **opslaan op SD-kaart**.

**Tip:** Als u snel alle foto's of video's in een album wilt selecteren, bladert u naar het album м en tikt u op ⊜ > ••• > alles selecteren.

### **Locatiegegevens met uw foto's en video's opslaan**

Als u zich exact wilt kunnen herinneren waar u was toen u een bepaalde foto maakte of video opnam, kunt u de telefoon zo instellen dat de locatie automatisch wordt opgenomen.

**1.** Veeg op het startscherm vanaf de bovenkant van het scherm omlaag en tik op **ALLE INSTELLINGEN**.

### **2.** Veeg naar **toepassingen** en tik op **foto's camera** > **Locatiegegevens gebruiken**.

Als uw locatie kan worden bepaald via satelliet of netwerkmethoden, kunt u locatiegegevens toevoegen aan een foto of video. Als u een foto of video deelt die locatiegegevens bevat, kunnen die locatiegegevens worden getoond aan degenen die de foto of video bekijken. U kunt geotagging uitschakelen in de telefooninstellingen.

# **Uw foto's en video's delen**

U kunt uw foto's en video's snel en eenvoudig delen zodat uw vrienden en familie deze kunnen bekijken.

- **1.** Maak een foto of neem een video op.
- **2.** Tik op het startscherm op **Foto's**, blader naar uw foto of video en tik erop.
- **3.** Tik op  $\odot$ , selecteer hoe u wilt delen en volg de instructies.
- **Tip:** Als u meerdere foto's of video's tegelijk wilt delen, tikt u op  $\textcircled{\textsf{F}}$ , selecteert u de foto's П of video's en tikt u op .
- **Tip:** U kunt het uploaden naar OneDrive instellen, zodat u vanaf al uw apparaten toegang 53. hebt tot uw foto's. Het OneDrive-album is dan in de hub Foto's beschikbaar wanneer u uw foto's weergeeft. Veeg op het startscherm vanaf de bovenkant van het scherm omlaag en tik op **ALLE INSTELLINGEN** > **foto's camera** om de functie in te stellen. Tik onder **Automatisch uploaden** op **OneDrive** en selecteer een optie.

Bij het gebruik van diensten of het downloaden van inhoud waaronder gratis items worden mogelijk grote hoeveelheden gegevens overgebracht, wat kan leiden tot gegevenskosten.

Niet alle diensten voor delen ondersteunen alle bestandsindelingen of video's die met hoge kwaliteit zijn opgenomen.

# **Geavanceerde fotografie**

Op uw telefoon hebt u veel controle over de instellingen voor uw foto's. Neem precies de foto die u wilt.

# **Foto's maken als een prof**

Wilt u uw hele creatieve potentieel gebruiken en professioneel uitziende foto's maken? Met Lumia Camera kunt u de camera-instellingen in de camera- en videostand handmatig aanpassen.

# **1.** Tik op **Lumia Camera**.

**2.** Als u de instellingen wilt bekijken, sleept u **naar langer in kantalise van de schuif** uw vinger op de schuifregelaar omhoog of omlaag om een instelling te wijzigen. U kunt bijvoorbeeld de Belichtingscompensatie wijzigen om de hoeveelheid licht op uw foto te bepalen.

- **3.** Als u de instellingen wilt sluiten, sleept u **o** naar rechts.
- **4.** Tik op **to** om een foto te maken.

# **Foto's zonder verlies maken**

Met Lumia Camera kunt u DNG-foto's zonder verlies maken (Digital Negative) die betere nabewerkingsmogelijkheden hebben.

De indeling Digitale Negative (DNG) wordt niet door alle telefoons ondersteund. Ga voor de beschikbaarheid naar **www.microsoft.com/mobile/support/wpfeatures**.

# **1.** Tik op **land Lumia Camera** >  $\bullet$  en veeg naar **foto**.

**2.** Tik op **Opnamemodus** en JPG + DNG-modus.

**3.** Er worden bij het maken van een foto twee bestanden opgeslagen: een voor het delen geoptimaliseerde lagere resolutie JPG-foto en een DNG-foto zonder verlies.

Na het overbrengen van de DNG-foto's naar uw computer, kunt u deze doorbladeren en weergeven door middel van het downloaden en installeren van de Adobe DNG Codec van **www.adobe.com/support/downloads/detail.jsp?ftpID=5495**.

U kunt de DNG-foto's bewerken in elk fotobewerkingsprogramma dat de DNG-standaard volledig ondersteunt.

# **High-definition video's opnemen**

U kunt snel kristalheldere high-definition video's met één druk op de knop opnemen.

4K en Full HD-video's worden niet door alle telefoons ondersteund. Ga voor de beschikbaarheid naar **www.microsoft.com/mobile/support/wpfeatures**.

# Tik op **a Lumia Camera**.

© 2015 Microsoft Mobile. Alle rechten voorbehouden. **87**

**1.** Druk op de cameratoets en houd deze ingedrukt om de opname te starten. De timer begint te lopen.

**2.** Als u de opname wilt stoppen, laat u de cameratoets los. De timer stopt.

**Tip:** Als u een zojuist opgenomen video wilt weergeven, tikt u op de ronde miniatuur in П de hoek van het scherm. De video wordt opgeslagen in Camera-album.

#### **De resolutie van de video-opname wijzigen**

Tik op  $\alpha$ , veeg naar **video**, tik op **Resolutie** en selecteer de gewenste resolutie.

De hoogste beschikbare resolutie is afhankelijk van uw telefoon 4K of Full HD.

#### **Video's opnemen met surroundgeluid**

U kunt met Dolby Digital Plus 5.1-audio via meerdere kanalen voor uw video's opnemen. U kunt andere instellingen voor audio-opname wijzigen om aan andere opnamecondities te voldoen.

Het Dolby Surround-geluid wordt niet door alle telefoons ondersteund. Ga voor de beschikbaarheid naar **www.microsoft.com/mobile/support/wpfeatures**.

De beschikbare geluidsinstellingen kunnen afhankelijk van uw telefoon verschillen.

#### **1.** Tik op **Lumia Camera**.

**2.** Afhankelijk van uw telefoon voert u een van de volgende stappen uit:

- Tik op  $\blacksquare \rightarrow \cdots \rightarrow$  instellingen.
- Tik op en veeg naar **video**.

### **3.** Stel **Surround sound** in op **aan**.

Surroundgeluid neemt het geluidsveld om u heen in het formaat Dolby Digital Plus 5.1-audio via meerdere kanalen op met een extra track in de stereo-indeling AAC.

m

**Tip:** Houd uw telefoon in de liggende stand bij de hoeken vast om de beste audioopnamekwaliteit te krijgen.

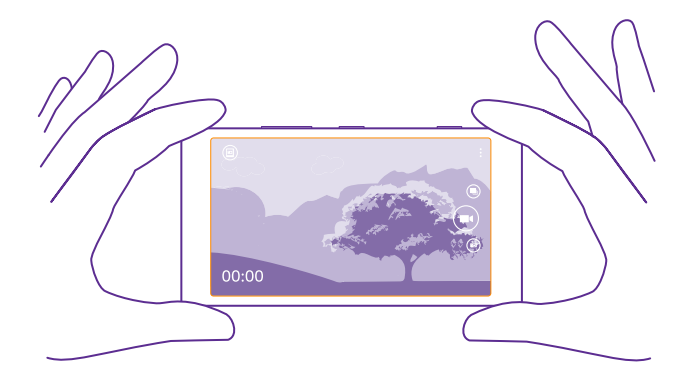

# **Uw foto´s eenvoudig kadreren**

Wilt u uw foto´s professioneel kadreren? Gebruik zoekerrasters en maak perfecte foto´s.

#### **1.** Tik op **lo Lumia Camera.**

**2.** Afhankelijk van uw telefoon voert u een van de volgende stappen uit:

- Tik op > **instellingen**.
- Tik op  $\bullet$  en veeg naar **algemeen**.
- **3.** Stel **Kaderrasters** bijvoorbeeld in op **gouden ratio** of **regel van derden**.

**4.** Tik op **to** om de foto te maken.

# **Betere foto's maken met de slimme reeksstand**

Wilt u betere foto's maken van bewegende objecten of een groepsfoto maken waarbij iedereen er op zijn best uitziet? Met de stand foto's in een reeks maakt u geweldige foto's.

- **1.** Tik op **Lumia Camera**.
- **2.** Tik op  $\overline{\mathbb{Q}}$ .
- **3.** Tik op  $\textcircled{a}$  om een foto te maken.

De telefoon maakt een reeks foto's. Tik op **...** tik vervolgens op de foto en **slimme reeks bewerken** om te zien wat u ermee kunt doen.

# **De beste momenten in uw video zoeken**

Nadat u een high-definition video hebt opgenomen, kunt u de beste beelden zoeken en deze als aparte afbeeldingen opslaan. U kunt ook een spannende actieopname maken.

Lumia Moments wordt niet door alle telefoons ondersteund. Ga voor de beschikbaarheid naar **www.microsoft.com/mobile/support/wpfeatures**.

Nadat u een high-definition video hebt opgenomen, tikt u op **Lumia Moments** en de video.

# **1.** Tik op **ACTIE-SHOT MAKEN**.

**2.** Tik op de schuif om het beginpunt voor de actieopname te selecteren.

**3.** Tik op de schuif en  $\odot$  om het eindpunt voor de actieopname te selecteren.

**4.** Als u bewegende onderwerpen uit de foto wilt verwijderen, tikt u op de witte cirkels aan de onderkant van het scherm.

**5.** Als u wilt selecteren welk bewegend onderwerp u wilt markeren, veegt u naar links of rechts om de cirkel onder aan het scherm te verplaatsen.

**Tip:** Als u alle bewegende onderwerpen wilt markeren, tikt u op ... 55

**6.** Als u het effect van een snelheidsonscherpte wilt toevoegen, tikt u op  $\Omega$ **7.** Als u de actieopname in Camera-album wilt opslaan, tikt u op (a).

# **Het beste beeld opslaan**

Tik op **KIES HET BESTE FRAME**, tik op de schuif of veeg naar links of rechts om het beste beeld in uw video te zoeken en tik vervolgens op (a) om het beeld als een aparte foto in Camera-album op te slaan.

U kunt zoveel beelden opslaan als u wilt.

# **Bewegingen aan uw foto's toevoegen**

Gebruik de app Lumia Cinemagraph om uw foto's tot leven brengen.

Als u de app Lumia Cinemagraph wilt downloaden of wilt controleren of u de nieuwste versie hebt, gaat u naar **www.windowsphone.com**. Lumia Cinemagraph is mogelijk niet voor alle telefoonmodellen beschikbaar.

# **1.** Tik op **Lumia Cinemagraph**.

- **2.** Tik op  $\overline{\bullet}$  en het scherm om een foto te maken.
- **3.** Kies de gebieden die u tot leven wilt brengen en tik op  $\Omega$ .
- **4.** Tik op  $\widehat{A}$  om de bewegende foto op te slaan.

# **Een panoramafoto maken**

Gebruik de app Lumia Panorama wanneer u een fraai landschap of het geroezemoes van een stad in één spectaculaire foto wilt vastleggen.

Als u de app Lumia Panorama wilt downloaden of wilt controleren of u de nieuwste versie hebt, gaat u naar **www.windowsphone.com**. Lumia Panorama is mogelijk niet voor alle telefoonmodellen beschikbaar.

# **1.** Tik op **Lumia Panorama**.

**2.** Tik op het scherm om de eerste foto te maken.

**3.** Als u de volgende foto wilt maken, verplaatst u de telefoon langzaam naar rechts totdat de cirkel de punt omgeeft en de telefoon maakt een volgende foto.

**4.** Als u voldoende foto's hebt gemaakt, tikt u op  $\oslash$ .

# **Foto's en video's**

Hebt u veel geweldige foto's en video's gemaakt? U kunt ze als volgt weergeven, organiseren, delen en bewerken.

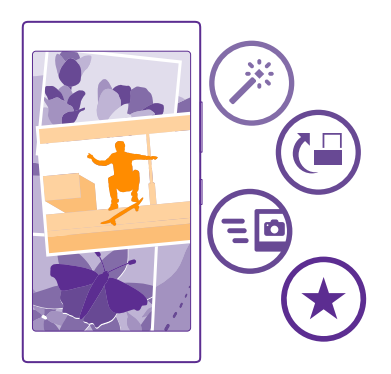

# **Hub Foto's**

De foto's die u met uw telefoon hebt gemaakt of de video's die u hebt opgenomen, worden opgeslagen in de hub Foto's waar u ze kunt doorbladeren en weergeven.

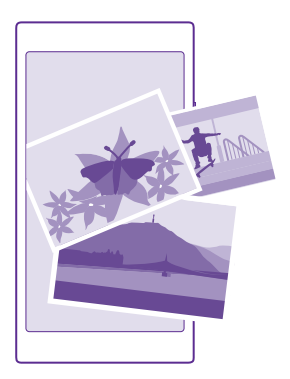

Als u uw foto's en video's gemakkelijk wilt vinden, markeert u uw favorieten en organiseert u ze in albums.

# **Foto's weergeven**

Beleef die belangrijke momenten opnieuw, bekijk de foto's op uw telefoon.

# Tik op **Foto's**.

**1.** Als u een gemaakte foto wilt weergeven, veegt u naar **albums**, tikt u op **Camera-album**  en de foto.

**2.** Veeg naar links om de volgende foto weer te geven. Veeg naar rechts om de vorige foto weer te geven.

# **Foto's op datum en locatie zoeken**

Tik op  $\cdots$  > instellingen > Mijn foto's indelen op tijd en locatie.

# **In- of uitzoomen**

Plaats twee vingers op het scherm en schuif uw vingers naar elkaar toe of uit elkaar.

**Tip:** Als u snel wilt inzoomen en of weer wilt uitzoomen, dubbeltikt u op de foto. Н

# **Een foto als favoriet markeren**

Wilt u uw beste foto's snel en gemakkelijk terugvinden? Markeer ze als favoriet zodat u ze allemaal kunt zien in de weergave favorieten van de hub Foto's.

**1.** Tik op **Foto's** > **albums** en blader naar de foto.

Als de foto zich in een online album bevindt, kunt u deze naar uw telefoon downloaden.

# **2.** Tik op  $\bullet \bullet \bullet > \circledcirc$ .

**Tip:** Als u snel meerdere foto's als favoriet wilt markeren, selecteert u het album waarin de foto's zich bevinden, tikt u op  $\textcircled{\textsf{s}}$ , selecteert u de foto's en tikt u op  $\textcircled{\textsf{s}}$ .

# **Uw favorieten weergeven**

Veeg in de hub Foto's naar **favorieten**.

# **De achtergrond van de hub Foto's wijzigen**

Als u een schitterende foto hebt waarbij u altijd weer een goed gevoel krijgt als u ernaar kijkt, kunt u de foto als achtergrond van de hub Foto's instellen.

- **1.** Tik op **Foto's**.
- **2.** Tik op > **instellingen**.
- **3.** Stel **Op tegel in startscherm wordt weergegeven:** in op **één foto**.
- **4.** Tik op **foto kiezen** en selecteer een achtergrondfoto.
- **Tip:** U kunt de telefoon ook zo instellen dat er automatisch en regelmatig een andere foto wordt weergegeven. Tik op > **instellingen**. Stel **Op tegel in startscherm wordt weergegeven:** in op **alle foto's** of **favoriete foto's** en tik op **willekeurige volgorde**.

# **Een album maken**

Als u foto's van een gelegenheid, persoon of reis gemakkelijk wilt terugvinden, organiseert u de foto's in albums bijvoorbeeld op onderwerp.

Installeer de app Windows Phone vanuit App Store op de Mac als uw computer een Mac is.

**1.** Sluit uw telefoon met een compatibele USB-kabel aan op een compatibele computer.

**2.** Open bestandsbeheer op uw computer, zoals Windows Verkenner of Finder, en blader naar de map met foto's.

**3.** Voeg een nieuwe map toe, geeft deze een naam en voeg de foto's toe aan de map.

De map verschijnt op uw telefoon als een album in de weergave albums.

55

**Tip:** Als het besturingssysteem van uw computer Windows 7, Windows 8 of nieuwer is, kunt u ook de applicatie Windows Phone gebruiken. Met Windows 7 kunt u deze downloaden van **www.windowsphone.com**.

### **Een album verwijderen**

Tik op **Foto's** > **albums**. Tik op een album en houd deze vast. Tik vervolgens op **verwijderen**.

Wanneer u een album verwijdert van de telefoon, worden de foto's in dat album ook verwijderd. Als u het album naar uw computer hebt gekopieerd, blijft het album met daarin de foto's op uw computer staan.

U kunt geen online albums van uw telefoon verwijderen.

# **Verhalen over uw leven vertellen**

Laat uw foto's spreken en vertel verhalen over uw leven met Lumia Storyteller.

Als u de app Lumia Storyteller wilt downloaden of wilt controleren of u de nieuwste versie hebt, gaat u naar **www.windowsphone.com**. Lumia Storyteller is mogelijk niet voor alle telefoonmodellen beschikbaar.

Uw telefoon moet toegang tot uw locatiegegevens hebben. Veeg op het startscherm vanaf de bovenkant van het scherm omlaag, tik op **ALLE INSTELLINGEN** > **locatie** en stel **Locatieservices** in op **Ingeschakeld on** dit toe te staan.

# **1.** Tik op **Lumia Storyteller**.

De foto's die u hebt gemaakt, worden automatisch samengebracht tot verhalen. U moet minimaal 7 foto's tegelijk op één plaats hebben gemaakt zodat de app een verhaal kan formeren.

**2.** Als u zelf een verhaal wilt maken, tikt u op  $\circledast$ , selecteert u de foto's en tikt u op  $\circledast$ .

**3.** Als u de naam van het verhaal wilt wijzigen, tikt u op de verzameling en de titel en schrijft u een nieuwe naam.

**4.** Als u een foto uit het verhaal wilt weergeven, tikt u op de verzameling, veegt u naar links en tikt u op een foto. Veeg naar links of rechts om door de andere foto's te bladeren.

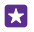

**Tip:** U kunt bijschriften aan de foto's in het verhaal toevoegen. Tik op een foto en **bijschrift toevoegen**. Tik op de foto om een bijschrift weer te geven.

#### **Uw foto zoeken op een kaart**

Plaats twee vingers op de foto en schuif ze naar elkaar toe om op een kaart te zien waar de foto is gemaakt.

#### **Uw foto's naar uw computer kopiëren**

Hebt u met uw telefoon foto's gemaakt die u naar uw computer wilt kopiëren? Gebruik uw bestandsbeheer op de computer om uw foto's te kopiëren of te verplaatsen.

Als uw computer een Mac is, installeert u de Lumia-app Photo Transfer for Mac van **www.microsoft.com/mobile/support/**.

**1.** Sluit uw telefoon met een compatibele USB-kabel aan op een compatibele computer. **2.** Open bestandsbeheer op uw computer, zoals Windows Verkenner of Finder, en blader naar uw telefoon.

F.

**Tip:** Uw telefoon wordt onder draagbare apparaten als Windows Phone weergegeven. Als u de mappen op uw telefoon wilt zien, dubbelklikt u op de naam van de telefoon. Er zijn aparte mappen voor documenten, muziek, foto's, beltonen en video's.

**3.** Open de map met foto's en selecteer en kopieer de foto's naar uw computer.

55 **Tip:** Als het besturingssysteem van uw computer Windows 7 of Windows 8 is, kunt u ook de toepassing Windows Phone gebruiken. Met Windows 7 kunt u deze downloaden van **www.windowsphone.com**.

## **Een foto bewerken**

U kunt snelle bewerkingen, zoals draaien en bijsnijden, op de gemaakte foto's uitvoeren. Of gebruik automatisch optimaliseren om uw telefoon met één simpele tik uw foto te laten optimaliseren.

- **1.** Tik op **Foto's** > **albums** en een foto.
- **2.** Tik op  $\bullet \bullet \bullet$  > **bewerken** en een optie.

**Tip:** Als u fotobewerkingsapps van Store hebt gedownload, worden deze hier als Ы bewerkingsopties weergegeven.

**3.** Tik op (a) om de bewerkte foto op te slaan.

#### **Gave speciale effecten toevoegen aan uw foto's**

Til het bewerken van foto's naar een hoger niveau en voeg gave speciale effecten aan uw favoriete foto's toe met Lumia Creative Studio.

Als u de app Lumia Creative Studio wilt downloaden of wilt controleren of u de nieuwste versie hebt, gaat u naar **www.windowsphone.com**. Lumia Creative Studio is mogelijk niet voor alle telefoonmodellen beschikbaar.

Tik op **Lumia Creative Studio** en op de foto die u wilt bewerken.

## **Uw foto herkadreren**

Tik op  $\bigodot$  en selecteer de verhouding of roteer uw foto.

# **Een filter toepassen**

Tik op  $\circledR$ .

# **Uw foto verbeteren**

Tik op  $\Omega$  en selecteer het soort verbetering.

# **Een deel van uw foto onscherp maken**

Tik op  $\bullet \bullet \bullet$  > achtergrond vervagen. U kunt het gebied dat u wilt vervagen selecteren en de mate van onscherpte aanpassen.

# **Kleur aan uw foto toevoegen**

Tik op  $\bullet \bullet \bullet$  > **kleuren**. Selecteer een kleur in het kleurenpalet en pas de kleur op de foto toe. Als u klaar bent, tikt u op  $\oslash$ .

**De bewerkte foto opslaan.** Tik op > **opslaan**.

**Tip:** Als u naar de oorspronkelijke foto wilt terugkeren, tikt u op  $\bullet \bullet \bullet$  > origineel П **herstellen**.

# **Kaarten en navigatie**

Ontdek wat er allemaal is en hoe u daar kunt komen.

# **Locatieservices inschakelen**

Met kaartapps kunt u uitzoeken waar u bent en uw locatie bij de foto's die u maakt opslaan. Apps kunnen u aan de hand van uw locatiegegevens een groter aanbod aan diensten leveren.

**1.** Veeg op het startscherm vanaf de bovenkant van het scherm omlaag en tik op **ALLE INSTELLINGEN**.

**2.** Tik op **locatie** en stel **Locatieservices** in op **Ingeschakeld** .

# **Een locatie zoeken**

Met Kaarten kunt u specifieke locaties en bedrijven zoeken.

# Tik op **Kaarten**.

- **1.** Tik op **.**
- **2.** Schrijf in het zoekvak trefwoorden zoals een adres of plaatsnaam.

**3.** Selecteer tijdens het schrijven een item in de lijst met voorgestelde woordovereenkomsten of tik op de enter-toets om te zoeken.

De locatie wordt op de kaart weergegeven.

Als geen zoekresultaten worden gevonden, controleert u of de spelling van de zoekwoorden correct is.

#### **Uw huidige locatie bekijken**

Tik op  $\circledcirc$ .

# **Routebeschrijving naar een plaats downloaden**

Download routebeschrijvingen voor wandelen, autorijden of het gebruik van het openbaar vervoer. Gebruik uw huidige locatie of een andere plaats als beginpunt.

#### **1.** Tik op  $\mathbb{R}$  Kaarten >  $\textcircled{\scriptsize{\circ}}$ .

**2.** Als u niet wilt dat het beginpunt uw huidige locatie is, tikt u op **Begin** en zoekt u naar een beginpunt.

**3.** Tik op **Einde** en zoek naar een bestemming.

De route wordt op de kaart weergegeven, samen met een schatting hoe lang het duurt om daar te komen. Tik op **aanwijzingen** om de gedetailleerde routebeschrijving te zien.

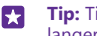

**Tip:** Tik op > **kaartinformatie wissen** om een route te verwijderen die u niet langer nodig hebt.

# **Routebeschrijving voor wandelen downloaden**

Nadat u uw route hebt gemaakt, tikt u op  $\hat{\boldsymbol{\pi}}$ .

# **Spraakgestuurde routebeschrijvingen ophalen**

Nadat u uw bestemming hebt ingesteld (gebruik uw huidige locatie als beginpunt), tikt u op > **spraaknavigatie**.

**Routebeschrijvingen voor het openbaar vervoer ophalen** Nadat u uw route hebt gemaakt, tikt u op  $\Box$ .

De informatie over het openbaar vervoer is beschikbaar in bepaalde steden over de hele wereld.

# **Kaarten downloaden naar uw telefoon**

Sla nieuwe kaarten op uw telefoon op voordat u op reis gaat, zodat u de kaarten kunt doorbladeren zonder gebruik te maken van een internetverbinding wanneer u reist.

Als u kaarten wilt downloaden en bijwerken, schakelt u Wi-Fi-netwerken in.

Tik op **Kaarten** >  $\cdots$  > instellingen.

**1.** Tik op **kaarten downloaden** >  $\cap$ .

**2.** Selecteer het land of de regio.

**Een bestaande kaart bijwerken** Tik op **controleren op updates**.

**Een kaart verwijderen** Tik op **kaarten downloaden**, tik op de kaart en houd deze vast. Tik vervolgens op **verwijderen**.

# **Positiebepalingsmethoden**

Uw telefoon toont uw locatie op de kaart met behulp van GPS, GLONASS, A-GPS, Wi-Fi of op netwerk-gebaseerde (cel-id) positiebepaling.

De beschikbaarheid, nauwkeurigheid en volledigheid van de locatiegegevens hangen af van bijvoorbeeld uw locatie, omgeving en bronnen van derden, en zijn mogelijk beperkt. Locatiegegevens zijn bijvoorbeeld in gebouwen of onder de grond mogelijk niet beschikbaar. Raadpleeg het privacybeleid van Microsoft Mobile voor de aan positiebepalingsmethoden gerelateerde privacy.

De netwerkservice Assisted GPS (A-GPS) en andere vergelijkbare uitbreidingen aan GPS en GLONASS verkrijgen locatiegegevens via het mobiele netwerk en helpen bij het berekenen van uw huidige locatie.

A-GPS en andere verbeteringen in GPS en GLONASS moeten mogelijk kleine hoeveelheden gegevens via het mobiele netwerk overbrengen. Als u gegevenskosten wilt vermijden wanneer u bijvoorbeeld aan het reizen bent, kunt u de mobiele-dataverbinding in uw telefooninstellingen uitschakelen.

Wi-Fi-positiebepaling verbetert de nauwkeurigheid van de positiebepaling wanneer er geen satellietsignalen beschikbaar zijn, met name wanneer u zich binnenshuis of tussen hoge gebouwen bevindt. Als u in een plaats bent waar het gebruik van Wi-Fi beperkt is, kunt u Wi-Fi in uw telefooninstellingen uitschakelen.

© 2015 Microsoft Mobile. Alle rechten voorbehouden. **97**

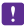

**Opmerking:** In sommige landen kunnen beperkingen gelden voor het gebruik van Wi-Fi. In de EU mag 5150–5350 MHz Wi-Fi bijvoorbeeld uitsluitend binnenshuis worden gebruikt en in de Verenigde Staten en Canada mag 5,15–5,25 GHz Wi-Fi uitsluitend binnenshuis worden gebruikt. Neem voor meer informatie contact op met de lokale autoriteiten.

De tripmeter is mogelijk niet nauwkeurig, afhankelijk van de beschikbaarheid en kwaliteit van uw satellietverbinding.

# **Internet**

Ontdek hoe u draadloze verbindingen maakt en webpagina's weergeeft terwijl uw gegevenskosten laag blijven.

# **Internetverbindingen definiëren**

Als uw netwerkserviceprovider u de hoeveelheid gebruikte gegevens in rekening brengt, wilt u wellicht de instellingen voor Wi-Fi en mobiele gegevens wijzigen om op gegevenskosten te besparen. U kunt verschillende instellingen voor roaming en thuis gebruiken.

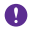

F

**Belangrijk:** Schakel encryptie in om de beveiliging van uw Wi-Fi-verbinding te vergroten. Het gebruik van encryptie verkleint het risico van onbevoegde toegang tot uw gegevens.

Het gebruik van een Wi-Fi-verbinding is over het algemeen veel sneller en minder duur dan een mobiele-dataverbinding. Als er een verbinding voor Wi-Fi zowel als voor mobiele-data beschikbaar is, gebruikt uw telefoon de Wi-Fi-verbinding.

- **1.** Veeg op het startscherm vanaf de bovenkant van het scherm omlaag en tik op ...
- **2.** Stel **Wi-Fi-netwerken** in op **Ingeschakeld** .
- **3.** Selecteer de verbinding die u wilt gebruiken.

# **Een mobiele-dataverbinding gebruiken**

Veeg op het startscherm vanaf de bovenkant van het scherm omlaag, tik op **ALLE INSTELLINGEN** > **mobiel netwerk simkaart** en stel **Dataverbinding** in op **Ingeschakeld**  <u>. J</u> 1.

R. **Tip:** Wilt u uw mobiele data eenvoudig in en uit kunnen schakelen? Voeg een snelkoppeling aan het actiecentrum toe. Veeg op het startscherm vanaf de bovenkant van het scherm omlaag en tik op **ALLE INSTELLINGEN** > **meldingen acties**. Tik op één van de snelkoppelingen en tik op **gegevensverkeer**.

## **Een mobiele-dataverbinding gebruiken tijdens roaming**

Veeg op het startscherm vanaf de bovenkant van het scherm omlaag, tik op **ALLE INSTELLINGEN** > **mobiel netwerk simkaart** en stel **Opties voor gegevensroaming** in op **roamen toestaan**.

Het verbinden met internet tijdens roaming kan, vooral wanneer u in het buitenland bent, de kosten aanzienlijk verhogen.

Gegevensroaming betekent dat u uw telefoon gebruikt om gegevens te ontvangen via netwerken die uw netwerkserviceprovider niet in eigendom heeft of beheert.

**Tip:** U kunt ook uw gegevensgebruik volgen met de applicatie data-inzicht.

# **Uw computer met het web verbinden**

U kunt onderweg heel eenvoudig internet op uw laptop gebruiken. Verander uw telefoon in een Wi-Fi-hotspot en gebruik uw mobiele-dataverbinding om met uw laptop of ander apparaat toegang tot internet te krijgen.

**1.** Veeg op het startscherm vanaf de bovenkant van het scherm omlaag en tik op **ALLE INSTELLINGEN** > **gedeeld internet**.

**2.** Stel Delen in op Ingeschakeld  $\blacksquare$ .

**3.** Als u de naam van uw verbinding wilt wijzigen, tikt u op **bewerken** > **Naam uitzending**  en schrijft u een naam.

П **Tip:** U kunt ook een wachtwoord invoeren voor de verbinding.

**4.** Selecteer de verbinding op het andere apparaat.

Het andere apparaat gebruikt gegevens van uw data-abonnement, wat kan leiden tot kosten voor gegevensverkeer. Neem voor informatie over beschikbaarheid en kosten contact op met uw netwerkserviceprovider.

# **Uw data-abonnement efficiënt gebruiken**

Bent u bezorgd over de kosten van uw gegevensgebruik? Met de applicatie data-inzicht kunt u een efficiëntere manier zoeken om uw mobile data te gebruiken en uw gebruik te volgen. Deze applicatie kan indien nodig de dataverbindingen volledig afsluiten.

**1.** Tik op **data-inzicht**.

**2.** Tik op **limiet instellen** en kies de gewenste waarden.

**Tip:** Als u Internet Explorer gebruikt, kunt u automatisch op kosten voor П gegevensgebruik besparen. Tik op > **instellingen** > **Besparing met Datainzicht** en selecteer de gewenste instelling.

# **Webbrowser**

Blijf op de hoogte van het nieuws en bezoek uw favoriete websites. U kunt Internet Explorer 11 op uw telefoon gebruiken om webpagina's op internet weer te geven. Uw browser kan u ook waarschuwen voor bedreigingen voor de veiligheid.

**Tik op e Internet Explorer.** 

Als u webpagina's wilt weergeven, moet u verbinding hebben met internet.

#### **Webpagina's weergeven**

Wie heeft er nu nog een computer nodig als u met uw telefoon op internet kunt bladeren?

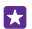

**Tip:** Als uw netwerkserviceprovider geen vast bedrag voor gegevensoverdracht in rekening brengt, kunt u voor het verbinden met internet een Wi-Fi-netwerk gebruiken om op gegevenskosten te besparen.

**1. Tik op e Internet Explorer.** 

© 2015 Microsoft Mobile. Alle rechten voorbehouden. **100**

- **2.** Tik op de adresbalk.
- **3.** Schrijf een webadres.

П **Tip:** Als u snel het achtervoegsel van een webadres zoals .org wilt schrijven, tikt u op de achtervoegseltoets op het toetsenbord en houdt u deze vast. Vervolgens tikt u op het gewenste achtervoegsel.

# **4.** Tik op  $\rightarrow$ .

**Tip:** Schrijf een trefwoord in de adresbalk en tik vervolgens op  $\rightarrow$  om op internet te П zoeken.

# **In- of uitzoomen**

Plaats twee vingers op het scherm en schuif uw vingers uit elkaar of naar elkaar toe.

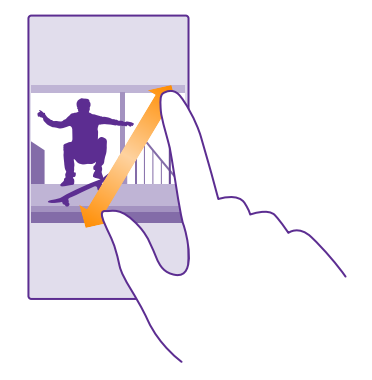

**Tip:** U kunt ook op het scherm dubbeltikken. m

# **Een nieuw tabblad openen**

Als u meerdere websites tegelijkertijd wilt bezoeken, kunt u nieuwe tabbladen in de browser openen en daartussen schakelen.

# Tik op **e** Internet Explorer.

Tik op  $\mathbf{0}$  >  $\bigcirc$ .

**Tip:** Als u tabbladen wilt openen waar u op andere apparaten doorheen bladert, tikt u ю op **6** en veegt u naar links naar **overig**.

**Tip:** Als u binnen een tabblad naar de vorige website wilt teruggaan, veegt u naar rechts. Ŧ

# **Een tabblad voor besloten bladeren openen** Tik op **6** > > **nieuw InPrivate-tabblad**.

Besloten bladeren voorkomt dat uw browser bladergegevens zoals cookies, bladergeschiedenis en tijdelijke internetbestanden opslaat.

# **Schakelen tussen tabbladen**

Tik op **6** en het gewenste tabblad.

**Een tabblad sluiten** Tik op  $\mathbb{Q}$  >  $\mathbb{R}$ .

## **De browserstand wijzigen**

Te veel zoomen? Hebt u problemen met het lezen van tekst op websites? U kunt uw browser in de mobiele of desktopstand gebruiken of bepaalde webpagina's naar de leesweergave schakelen en de lettertypegrootte naar uw wensen instellen.

**1.** Als u de browser zo wilt instellen dat deze altijd de stand gebruikt die u wilt, tikt u op **e Internet Explorer** > > **instellingen**. **2.** Wijzig de instelling van **Websitevoorkeur**.

#### **Naar de leesweergeve schakelen**

Tik op de adresbalk op **II**. Tik op  $\bullet \bullet \bullet$  > **instellingen** > **geavanceerde instellingen** > **Tekengrootte voor leesweergave** om de lettertypegrootte van de leesweergave in te stellen.

**Tip:** Tik op de koppeling aan de onderkant van het scherm voor meer informatie over 55 de browserinstellingen en wat deze doen.

#### **Een website aan uw favorieten toevoegen**

Als u telkens dezelfde websites bezoekt, kunt u ze aan uw favorieten toevoegen zodat u ze snel kunt openen.

# Tik op **e** Internet Explorer.

- **1.** Ga naar een website.
- **2.** Tik op > **aan favorieten toevoegen**.
- **3.** Bewerk de naam als u dat wilt en tik op  $\oslash$ .

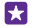

**Tip:** U kunt uw favoriete websites ook aan het startscherm vastmaken. Tik tijdens het browsen op een website op > **aan startscherm vastmaken**.

#### **Naar een favoriete website gaan**

Tik op  $\cdots$  > favorieten en een website.

**Tip:** Voeg het favorietenpictogram aan de adresbalk toe om snel toegang tot uw Ы favorieten te krijgen. Tik op > **instellingen** en stel **Knop op adresbalk gebruiken voor in op favorieten**.

# **Een webpagina delen**

Als u een interessante webpagina hebt gevonden, kunt u deze in een e-mail of sms-bericht naar uw vrienden verzenden of op uw sociale netwerken plaatsen. Als uw vrienden zich naast u bevinden, kunt u met NFC de pagina eenvoudig delen door de telefoons tegen elkaar te tikken.

**1.** Tik op **E** Internet Explorer en ga naar een website.

**2.** Tik op  $\bullet \bullet \bullet$  > **pagina delen** en hoe u wilt delen.

# **Een webpagina via NFC delen**

Tik tijdens het bladeren op > **pagina delen** > **Tikken om te delen (NFC)** en raak de telefoon van uw vriend met uw telefoon aan.

Als ervoor wilt zorgen dat Tikken om te delen (NFC) is ingeschakeld, veegt u op het startscherm vanaf de bovenkant van het scherm omlaag, tikt u op **ALLE INSTELLINGEN** > **NFC** en stelt u **Tikken om te delen** in op **Ingeschakeld**  $\blacksquare$ .

NFC wordt niet door alle telefoons ondersteund. Ga voor de beschikbaarheid naar **www.microsoft.com/mobile/support/wpfeatures**. Deze functie is mogelijk niet compatibel met alle telefoons die NFC ondersteunen.

De andere telefoon moet NFC ondersteunen. Raadpleeg voor meer informatie de gebruikershandleiding van de andere telefoon.

# **De browsergeschiedenis wissen**

Als u klaar bent met browsen, kunt u uw privégegevens zoals uw browsergeschiedenis en tijdelijke internetbestanden verwijderen.

**1.** Tik op **E** Internet Explorer.

# **2.** Tik op > **instellingen** > **geschiedenis verwijderen**.

Een cache is een geheugenlocatie die wordt gebruikt om gegevens tijdelijk op te slaan. Als u toegang hebt gezocht of gehad tot vertrouwelijke informatie waarvoor u een wachtwoord moet opgeven, kunt u de cache van het apparaat na gebruik beter wissen.

**Tip:** Als u uw zoekgeschiedenis wilt verwijderen, tik u op de zoektoets  $\Omega$  en tikt u op > **instellingen** > **geschiedenis verwijderen**.

**Een afzonderlijk item in uw browsegeschiedenis verwijderen** Tik op  $\cdots$  > **recent** >  $\textcircled{\tiny{\textsf{F}}\mathllap{\tiny{\textsf{F}}}}$ , het item dat u wilt verwijderen en op  $\textcircled{\tiny{\textsf{F}}}\mathllap{\tiny{\textsf{F}}}$ .

# **Zoeken op het web**

Verken het web en de buitenwereld met Bing Zoeken. U kunt het toetsenbord of uw stem gebruiken om uw zoekwoorden te schrijven.

**1.** Druk op  $\Omega$ .

М

**Tip:** Als u Cortana gebruikt, tikt u gewoonweg op  $\bigcup$  en zegt u uw trefwoord. Ы

**2.** Schrijf uw zoekwoord in het zoekvak en tik op  $\rightarrow$ . U kunt ook een zoekwoord uit de voorgestelde overeenkomsten selecteren.

**3.** Als u verwante zoekresultaten wilt zien, veegt u naar links om de verschillende categorieën van de zoekresultaten te bekijken.

# **Internetverbindingen sluiten**

Verleng de gebruiksduur van uw batterij door internetverbindingen te sluiten die op de achtergrond geopend zijn. U kunt dat doen zonder apps te sluiten.

**1.** Veeg op het startscherm vanaf de bovenkant van het scherm omlaag en tik op ... **2.** Stel Wi-Fi-netwerken in op Uitgeschakeld

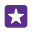

**Tip:** Wi-Fi-netwerken schakelt terug naar automatisch. Als u deze instelling wilt wijzigen, tikt u op **Wi-Fi opnieuw inschakelen**.

# **Een mobiele-dataverbinding sluiten**

Veeg op het startscherm vanaf de bovenkant van het scherm omlaag, tik op **ALLE INSTELLINGEN** > **mobiel netwerk simkaart** en stel **Dataverbinding** in op **Uitgeschakeld**  .

# **Ontspanning**

Hebt u wat tijd over en behoefte aan u wat ontspanning? Ontdek hoe u video's kunt bekijken, naar uw favoriete muziek kunt luisteren en spelletjes kunt spelen.

# **Bekijken en luisteren**

U kunt uw telefoon gebruiken om video's te bekijken en naar muziek en podcasts te luisteren terwijl u onderweg bent.

# **Muziek afspelen**

Luister overal waar u bent naar uw favoriete muziek.

# Tik op **Muziek**.

Tik op de track, artiest of afspeellijst die u wilt afspelen.

Tip: U kunt de geluidskwaliteit verbeteren door de instellingen van de equalizer te wijzigen. Veeg op het startscherm vanaf de bovenkant van het scherm omlaag en tik op **ALLE INSTELLINGEN** > **audio**. Dolby equalizer wordt niet door alle telefoons ondersteund. Ga voor beschikbaarheid naar **www.microsoft.com/mobile/support/ wpfeatures**.

# **Afspelen onderbreken of hervatten**

Tik op  $\bigcirc$  of  $\bigcirc$ .

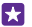

**Tip:** Als u tracks in een willekeurige volgorde wilt afspelen, tikt u op  $\chi$ .

# **Snel vooruitspoelen of terugspoelen**

Tik op  $\odot$  of  $\odot$  en houd dit vast.

**Tip:** Tik op **Podcasts** om een abonnement op podcasts te nemen en ernaar te Ы luisteren.

De dienst is mogelijk niet in alle landen en regio's beschikbaar.

# **Een afspeellijst maken**

Rangschik uw tracks in afspeellijsten zodat u naar muziek kunt luisteren die bij uw stemming past.

# **1.** Tik op **Muziek** > **afspeellijsten**.

**2.** Tik op  $\bigoplus$ , schrijf een naam voor de afspeellijst en selecteer de tracks die u aan de afspeellijst wilt toevoegen.

**Tip:** U kunt muziek voor uw afspeellijsten vanuit xbox music store kopen. П

**3.** Als u klaar bent, tikt u op (a).

# **MixRadio**

Ontdek nieuwe muziek met MixRadio.

Met MixRadio kunt u:

- Naar beheerde mixen luisteren
- Uw mixen offline brengen en er zelfs zonder een internetverbinding naar luisteren
- Tracks met de duim omhoog of duim omlaag markeren om een mix te krijgen die meer op uw smaak is afgestemd
- Uw eigen mixen maken op basis van uw favoriete artiesten
- Meer informatie over favoriete artiesten krijgen, zoals hun volgende concerten

Voor meer informatie over het gebruik van MixRadio tikt u op uw telefoon op **MixRadio**, veegt u naar links en tikt u op  $\tilde{P}$ .

Deze dienst is mogelijk niet in alle regio's beschikbaar.

Voor het downloaden en streamen van muziek en andere inhoud worden mogelijk grote hoeveelheden gegevens overgebracht via het netwerk van uw serviceprovider. Neem voor informatie over kosten voor gegevensoverdracht contact op met uw netwerkserviceprovider.

# **Een podcast afspelen**

Blijf op de hoogte met uw favoriete podcasts en abonneer u hierop op uw telefoon.

**1.** Tik op **Podcasts**.

**2.** Tik op **audio** of **video** en de podcast die u wilt bekijken of naar wilt luisteren.

П **Tip:** Als u een bepaalde aflevering van de podcast wilt selecteren, tikt u op  $:=$ .

# **Op een podcast abonneren**

Veeg naar **PODCASTS ZOEKEN** en schrijf het adres van de podcast.

**Tip:** U kunt ook op naam naar een podcast zoeken. П

# **Een video afspelen**

Neem uw favoriete media mee terwijl u onderweg bent. Bekijk video's waar u ook bent.

- **1.** Tik op **D** Video.
- **2.** Veeg naar **COLLECTIE**.

**3.** Tik op de video die u wilt afspelen.

**Tip:** U kunt ook films en tv-shows vanuit de videowinkel Xbox kopen of huren. П

# **Afspelen onderbreken of hervatten**

Tik op  $\bigcap$  of  $\bigcap$ .

**Snel vooruitspoelen of terugspoelen** Tik op  $\odot$  of  $\odot$  en houd dit vast.

#### **De toon van de muziek aanpassen**

Versterk de bas of pas andere banden aan om uw luisterervaring te verbeteren.

Het personaliseren van geluid is niet ingeschakeld als u naar de FM-radio luistert of tijdens het gebruik van Bluetooth-accessoires.

**1.** Veeg op het startscherm vanaf de bovenkant van het scherm omlaag en tik op **ALLE INSTELLINGEN** > **audio**.

**2.** Als u de toon van de muziek wilt aanpassen, veegt u naar **equalizer** en sleept u de banden naar uw eigen wens. U kunt ook een van de voorinstellingen van de equalizer selecteren.

П **Tip:** Als u een consistenter afspeelvolume voor alle muziek- en videotracks wilt, veegt u naar **verbeteringen** en stelt u **Audioafvlakking** in op **Aan** .

# **Vergroot uw geluidservaring**

Haal een optimaal resultaat uit het geluid van uw video's met de Dolby-audiofuncties.

Het Dolby Surround-geluid wordt niet door alle telefoons ondersteund. Ga voor de beschikbaarheid naar **www.microsoft.com/mobile/support/wpfeatures**.

Het aanpassen van geluid is niet ingeschakeld als u naar de FM-radio luistert of Bluetoothaccessoires gebruikt.

Veeg op het startscherm vanaf de bovenkant van het scherm omlaag, tik op **ALLE INSTELLINGEN** > **audio** en veeg naar **verbeteringen**.

Stel **Dolby Virtual Surround** in op **aan**. Het surroundgeluid is standaard ingeschakeld voor 5.1-audio via meerdere kanalen.

**Een consistent afspeelvolume voor muziek en video krijgen** Stel **Dolby-audioafvlakking** in op Aan

**De spraakhelderheid verbeteren** Stel **Dolby Dialogue Enhancer** in op Aan

# **Projecteer uw scherm via Wi-Fi**

Projecteer uw scherm via WiFi op een compatibele tv, monitor of projector om video op een groter scherm te bekijken.

Het projecteren van uw scherm via Wi-Fi wordt niet door alle telefoons ondersteund. Ga voor de beschikbaarheid naar **www.microsoft.com/mobile/support/wpfeatures**.

Het andere apparaat moet de Miracast-technologie ondersteunen.

Het projecteren van met copyright beschermd materiaal is mogelijk beperkt.

**1.** Veeg op het startscherm vanaf de bovenkant van het scherm omlaag en tik op **ALLE INSTELLINGEN** > **mijn scherm projecteren**.

**2.** Tik op het apparaat dat u wilt gebruiken.

Raadpleeg voor meer informatie de gebruikershandleiding van het andere apparaat.

# **Tip:** Als u de oriëntatie van het geprojecteerde scherm wilt wijzigen, tikt u op **Geavanceerd** > **Stand van extern scherm**.

**Tip:** Als u bij het aanraken van het telefoonscherm een punt op het geprojecteerde 55 scherm wilt zien, bijvoorbeeld bij het weergeven van een PowerPoint-presentatie, tikt u op **Geavanceerd** en stelt u **Aanrakingen weergeven** in op **Ingeschakeld** .

# **Draadloos naar muziek luisteren**

Met een draadloze luidspreker kunt u zonder kabels naar muziek met hoge kwaliteit luisteren.

Draadloze luidsprekers zijn apart verkrijgbaar. De beschikbaarheid van accessoires verschilt per regio.

**1.** Veeg op het startscherm vanaf de bovenkant van het scherm omlaag en tik op **ALLE INSTELLINGEN** > **NFC**.

# **2.** Stel **Tikken om te delen** in op **Ingeschakeld** .

Voordat u NFC gebruikt, moet u ervoor zorgen dat het scherm en de toetsen zijn ontgrendeld.

**3.** Raak het NFC-gebied van de luidspreker aan met het NFC-gebied van uw telefoon. De luispreker maakt automatisch verbinding met uw telefoon. NFC wordt niet door alle telefoons ondersteund. Ga voor de beschikbaarheid naar **www.microsoft.com/mobile/support/ wpfeatures**.

**Tip:** U kunt ook een verbinding maken via Bluetooth. Veeg op het startscherm vanaf de П bovenkant van het scherm omlaag, tik op **ALLE INSTELLINGEN** > **Bluetooth** en koppel uw telefoon met de luidspreker.

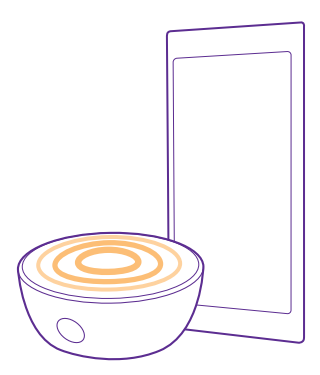

# **FM-radio**

Ontdek hoe u met uw telefoon naar de radio luistert.
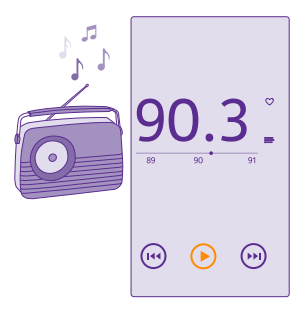

#### **Naar FM-radio luisteren**

Geniet onderweg van uw favoriete FM-radiozenders.

FM-radio wordt niet door alle telefoons ondersteund. Ga voor de beschikbaarheid naar **www.microsoft.com/mobile/support/wpfeatures**.

Als u naar de radio wilt luisteren, moet u een compatibele headset aansluiten op het apparaat. De headset fungeert als antenne.

De headset is mogelijk apart verkrijgbaar.

Tik op **FM-radio**.

**Naar de volgende of vorige zender gaan** Veeg naar links of rechts op de frequentiebalk.

**De FM-radio-app sluiten** Tik op de terugtoets  $\leftarrow$ .

### **Een radiozender opslaan**

Sla uw favoriete radiozenders op zodat u er later gemakkelijk naar kunt luisteren.

FM-radio wordt niet door alle telefoons ondersteund. Ga voor beschikbaarheid naar **www.microsoft.com/mobile/support/wpfeatures**.

Tik op **FM-radio**.

Als u de zender waarnaar u luistert wilt opslaan, tikt u op  $\blacklozenge$ .

#### **Uw lijst met opgeslagen zenders weergeven** Tik op  $:=$ .

**Een zender uit de lijst verwijderen** Tik op $\bullet$ .

# **Uw muziek en video's synchroniseren tussen uw telefoon en computer**

Hebt u media op uw computer die u op uw telefoon wilt beluisteren of bekijken? Gebruik een USB-kabel om uw muziek en video's tussen uw telefoon en computer te synchroniseren.

**1.** Sluit de telefoon aan op een compatibele computer met een USB-kabel.

**2.** Open bestandsbeheer op uw computer, zoals Windows Verkenner of Finder, sleep uw tracks en video's naar uw telefoon en zet ze neer.

59.

**Tip:** Als het besturingssysteem van uw computer Windows 7 of Windows 8 is, kunt u ook de applicatie Windows Phone gebruiken. Windows 8 installeert de applicatie automatisch. Met Windows 7 kunt u deze downloaden van **www.windowsphone.com**.

Voor meer informatie over welke app met welke computer werkt, raadpleegt u de volgende tabel:

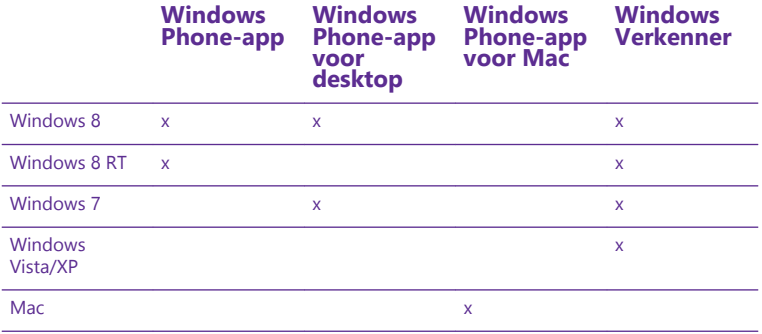

# **Spelletjes**

Wilt u wat plezier hebben? Vermaak uzelf door spelletjes op uw telefoon te downloaden en te spelen.

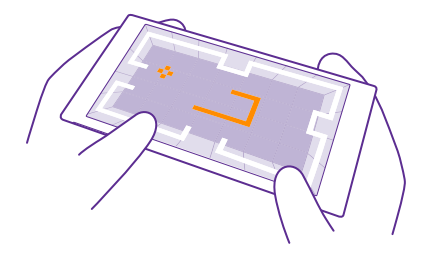

### **Nieuwe spelletjes verkrijgen**

Ga naar games store als u nieuwe spelletjes op uw telefoon wilt downloaden en installeren.

- **1.** Tik op **Games** > **games store**.
- **2.** Blader door de selectie en tik op het gewenste spelletje.
- **3.** Als u een gratis spelletje wilt downloaden, tikt u op **installeren**.
- **4.** Als u een spelletje gratis wilt proberen, tikt u op **proberen**.
- **5.** Als u een spelletje wilt kopen, tikt u op **kopen**.

m **Tip:** Als u een spelletje wilt verwijderen, veegt u naar het menu Apps, tikt u op een spelletje en houdt u het vast en tikt u vervolgens op **verwijderen**.

De beschikbaarheid van betalingsmethoden is afhankelijk van het land waarin u woont en het netwerk van uw serviceprovider.

#### **Kiezen wat uw kind kan downloaden**

Als uw kind een Windows Phone 8.1 heeft, kunt u met de website Mijn familie hun downloads en instellingen voor apps en spelletjes beheren. Als u Mijn familie wilt instellen, gaat u naar **https://www.windowsphone.com/family**, meldt u zich met zowel uw account als dat van uw kinderen bij het Microsoft-account aan en volgt u de instructies.

U kunt een andere ouder aan Mijn familie op de website Mijn familie toevoegen. Beide ouders kunnen de instellingen van hun kinderen beheren, maar kunnen elkaars instellingen niet wijzigen.

U kunt selecteren welke spelclassificatie uw kind kan zien en welke apps en spelletjes uw kind kan downloaden. Meld u aan bij uw account van Mijn familie en wijzig de instellingen voor uw kind. U kunt ook voorkomen dat uw kind apps of spelletjes downloadt.

U moet geldige creditcardgegevens toevoegen om te bewijzen dat u een volwassene bent als uw kind 12 jaar of jonger is. Er worden geen kosten bij uw creditcard in rekening gebracht en uw creditcardnummer wordt niet opgeslagen. De juridische leeftijd voor volwassenen kan per land en regio verschillen.

Deze functie is niet beschikbaar in alle talen. Raadpleeg voor meer informatie over de beschikbaarheid van functies en diensten het gedeelte Instructies op **www.windowsphone.com**.

De beschikbaarheid van apps en spelletjes kan afhangen van de leeftijd van uw kinderen.

### **Een spelletje spelen**

Spelletjes spelen op uw telefoon is een echte sociale aangelegenheid. Met Xbox, de spelservice van Microsoft kunt u spelletjes spelen met uw vrienden en uw spelersprofiel gebruiken om uw spelresultaten en prestaties bij te houden. U kunt dit online doen, op uw Xbox-console en op uw telefoon in de hub Games.

### Tik op **Games**.

Veeg naar **COLLECTIE** en selecteer een spelletje. Als het een Xbox-spelletje is, meldt u zich aan bij uw Xbox-account. Als u nog geen account hebt, kunt u er een maken. Xbox is niet in alle gebieden beschikbaar.

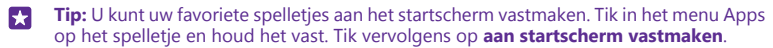

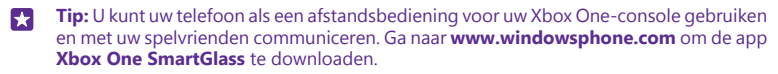

#### **Meer spelletjes verkrijgen** Veeg naar **COLLECTIE** en tik op **games store**.

**Tip:** Als u zich bij uw Xbox-account hebt aangemeld, kunt u uitnodigingen van vrienden П ontvangen om een spelletje te spelen. Als u het spelletje niet hebt maar als het wel beschikbaar is in uw gebied in games store, kunt u een proefversie downloaden of het direct kopen.

### **Het spelletje hervatten**

Wanneer u naar een spelletje terugkeert, vindt u in het spelletje zelf mogelijk een pictogram Hervatten. Als dat niet het geval is, tikt u op het scherm.

### **Uw Xbox One met uw telefoon bedienen**

Bedien uw Xbox One-console met uw telefoon via de app **Xbox SmartGlass**.

Als u de app **Xbox SmartGlass** niet op uw telefoon hebt, kunt u deze downloaden van **www.windowsphone.com**.

Zorg ervoor dat u op zowel uw telefoon als uw console bent aangemeld met dezelfde Microsoft- of Xbox Live-account. U kunt een verbinding maken met het compatibele Xbox One-apparaat via Wi-Fi of een mobiele-dataverbinding.

### Tik op **Xbox SmartGlass**.

# **Verbinding maken met uw Xbox One-console**

Tik op  $\hat{\mathbb{S}}$  en selecteer de console waarmee u verbinding wilt maken.

**Tip:** Als u uw console niet in de lijst kunt vinden, typt u het IP-adres van de console en П tikt u op **Verbinding maken**. Controleer in de instellingen van uw Xbox-console of u de console toestemming hebt gegeven om verbinding met een SmartGlass-apparaat te maken.

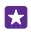

**Tip:** Als u televisie wilt kijken, tikt u op **Kabel/Tv**, zodat u uw telefoon als afstandsbediening kunt gebruiken.

#### **Een game spelen**

Tik op een game en op **Afspelen op Xbox One** en gebruik uw telefoon als de spelbesturing.

#### **De Xbox One SmartGlass-instellingen wijzigen**

Tik op  $\equiv$ . U kunt bijvoorbeeld uw profiel bekijken, vrienden zoeken, een overzicht van uw gamingprestaties weergeven en berichten weergeven van uw gamingvrienden.

#### **Games en apps zoeken** Tik op **O**.

# **Lifestyle-apps en -diensten**

Blijf met één blik op uw telefoon op de hoogte van wat er in de wereld gebeurt.

U hebt een internetverbinding nodig om de diensten te gebruiken. Neem voor meer informatie over mogelijke kosten contact op met uw netwerkserviceprovider.

Meld u aan bij uw Microsoft-account om optimaal gebruik van de diensten te maken.

Sommige diensten zijn mogelijk niet in alle landen of regio's beschikbaar.

### **De aandelenmarkt in de gaten houden**

Bekijk wat er op de aandelenmarkt gebeurt met de app Geldzaken.

### **1.** Tik op **Geldzaken**.

In **Markt** kunt u de actuele aandelenkoersen bekijken.

**2.** Als u uw favorieten aandelen wilt volgen, veegt u naar **Volglijst**, tikt u op  $\bigoplus$  en zoekt u naar de aandelen die u wilt volgen.

### **Op de hoogte blijven van het nieuws**

Bekijk het laatste nieuws uit uw favoriete bronnen.

### **1.** Tik op **Nieuws**.

**2.** Tik op  $\odot$  en selecteer de nieuwsbronnen die u wilt volgen. Tik op de huidige categorie boven aan de lijst om nieuws over andere onderwerpen te zoeken, zoals over sport of politiek.

### **Informatie over gezondheid en fitness ophalen**

Stel uzelf gezondheids- en fitnessdoelen en bereik die doelen Met de app Gezondheid en fitness kunt u nuttige informatie vinden, tijd voor uzelf vrijmaken en werken aan een gezonde levensstijl.

### Tik op **Gezondheid en fitness**.

Veeg naar **fitness**, **voeding** of naar **medisch**.

**Gezondheids- en fitnessprogramma's zoeken** Tik in **vandaag** op een tracker of op een ander item.

#### **Uw training bijhouden**

Tik op **Cardiotracker**  $>$   $\left(\text{A}\right)$ . Zoek naar het type training.

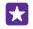

П

**Tip:** Als u de tracker wilt synchroniseren met de HealthVault-service, gaat u naar **https:// www.healthvault.com/** en meldt u zich aan. Deze service is niet beschikbaar in alle talen.

#### **Bekijk de laatste weersverwachtingen**

Wanneer u wilt weten of het gaat regenen of dat de zon gaat schijnen, bekijkt u de actuele weersomstandigheden of de weersverwachtingen voor de komende dagen.

#### **1.** Tik op **Weer**.

**2.** Veeg naar **Vandaag** om het weer op uw huidige locatie te bekijken.

**Tip:** Als u snel wilt weten hoe het weer op andere plaatsen is, slaat u die belangrijke locaties bij uw favorieten op. Veeg naar **Favorieten**, tik op  $\Theta$  en voeg een locatie toe.

#### **Nieuwe recepten en kookideeën ophalen**

Vind recepten en voeg de ingrediënten met één tik aan uw boodschappenlijst toe.

#### **1.** Tik op **H** Eten en drinken.

**2.** Tik voor recepten op **Door recepten bladeren**.

**3.** Als u door recepten wilt bladeren op categorie, zoals belangrijkste ingrediënten of dieetwensen, veegt u naar **Recepten** en tikt u op een categorie.

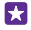

**Tip:** Als u de ingrediënten van een recept aan een boodschappenlijst wilt toevoegen, tikt u op $($ a).

#### **Uw favoriete sporten volgen**

Blijf onderweg op de hoogte van het laatste sportnieuws en de sportuitslagen.

#### **1.** Tik op **Sport**.

**2.** Veeg naar **Mijn sporten**.

**3.** Tik op een categorie of tik op  $\bigcirc$  om andere categorieën te zoeken.

53 **Tip:** Als u uw favoriete team wilt volgen, voegt u het team toe aan Mijn teams. Tik op en zoek naar het team.

### **Reisinformatie zoeken**

Ontdek nieuwe, opwindende reisbestemmingen of haal alles uw oude favoriete bestemmingen. Vind reisgidsen, actuele vluchtgegevens, boekingssystemen en nog veel meer, en alles op één plaats.

Tik op **Reizen**.

### **1.** Veeg naar **Bestemming**.

**2.** Schrijf de naam van een plaats en tik op een suggestie.

**3.** Veeg naar links of rechts om informatie over een plaats weer te geven, zoals attracties of restaurants.

### **Een hotel boeken**

Tik in de hoofdweergave van de app Reizen op **Hotel zoeken**, schrijf de naam een stad en tik op een suggestie. Geef de gegevens voor de boeking op en tik op  $\odot$ . Tik vervolgens op een hotel en op **Boeken**.

### **Vluchtinformatie weergeven**

Tik in de hoofdweergave van de app Reizen op **Aankomende en vertrekkende vluchten**, **Vluchtstatus** of op **Vlucht zoeken**.

# **Kantoor**

Hou uzelf georganiseerd. Ontdek hoe u de agenda en de apps van Microsoft Office gebruikt.

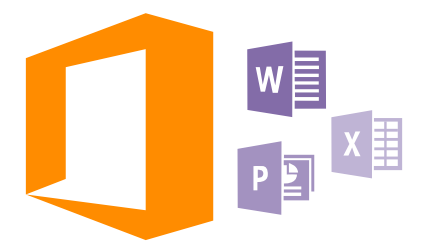

# **Microsoft Office Mobile**

Microsoft Office Mobile is uw kantoor onderweg.

Ga naar de hub Office om Word-documenten en Excel-werkmappen te maken en te bewerken, PowerPoint-diavoorstellingen te openen en weer te geven en documenten te delen met **SharePoint** 

U kunt ook uw documenten opslaan op OneDrive. OneDrive is cloudopslag die u kunt gebruiken om toegang tot uw documenten te krijgen vanaf uw telefoon, tablet, computer of Xbox. Als u niet meer aan een document werkt en er later naar teruggaat, bent u op dezelfde plek waar u het hebt achtergelaten, ongeacht welk apparaat u gebruikt.

Microsoft Office Mobile bestaat uit de volgende onderdelen:

- Microsoft Word Mobile
- Microsoft Excel Mobile
- Microsoft PowerPoint Mobile
- Microsoft SharePoint Workspace Mobile
- OneDrive

### **Werken met Word Mobile**

Werk uw documenten onderweg af met Microsoft Word Mobile. U kunt documenten maken of bewerken en uw werk op een SharePoint-site delen.

# Tik op **Office**.

- **1.** Veeg naar **locaties**.
- **2.** Tik op de locatie van het bestand.
- **3.** Tik op het Word-bestand dat u wilt bewerken.
- **4.** Tik op  $\odot$  om de tekst te bewerken.

#### **5.** Als u uw document wilt opslaan, tikt u op > **opslaan**.

**Tip:** Als u een belangrijk document snel wilt kunnen openen, kunt u het vastmaken aan **F** het startscherm. Tik op het document, houd dit vast en tik vervolgens op **aan startscherm vastmaken**.

**Een nieuw document maken** Veeg naar **recent** en tik op  $\bigcap$ .

**Tekst in een document zoeken** Tik op het Word-bestand en  $\Omega$ .

**Een opmerking toevoegen** Tik op  $\mathcal{O}$  >  $\mathbb{Q}$ .

**Tekst opmaken** Tik op het Word-bestand en  $\mathcal{O}$  >  $\mathcal{O}$ .

**Tekst markeren** Tik op het Word-bestand  $\mathcal{O}$  >  $\mathbb{Q}$  en selecteer de markeringskleur.

**De documentstructuur bekijken** Tik op  $\oplus$ .

**Een document verzenden in een e-mail** Tik op het Word-bestand en  $\cdots$  > delen....

**Een document verwijderen**

Veeg naar **locaties**, tik op het document en houd dit vast en tik vervolgens op **verwijderen**.

#### **Werken met Excel Mobile**

U hoeft niet meer naar kantoor te gaan om de laatste cijfers te controleren. Met Microsoft Excel Mobile kunt u uw werkmappen bewerken, nieuwe maken, bestaande bewerken en uw werk delen op een SharePoint-site.

#### Tik op **Office**.

- **1.** Veeg naar **locaties**.
- **2.** Tik op de locatie van het bestand.

**3.** Tik op het Excel-bestand dat u wilt bewerken.

**4.** Als u naar een ander werkblad wilt gaan, tikt u op  $\textcircled{a}$  en een werkblad.

**5.** Als u uw werkmap wilt opslaan, tikt u op  $\bullet \bullet \bullet$  > opslaan.

**Een nieuwe werkmap maken** Tik op **recent**  $>$   $\bigcirc$ .

**Een opmerking aan een cel toevoegen** Tik op  $\cdots$  > **opmerking**.

**Een filter op cellen toepassen** Tik op  $\cdots$  > filter toepassen.

**De cel- en tekstopmaak wijzigen** Tik op  $\cdots$  > cel opmaken....

#### **De rijhoogte of kolombreedte wijzigen**

Tik op een rij of kolom en versleep de schuifregelaar.

# **Gegevens in een werkmap zoeken**

Tik op het Excel-bestand en  $\varnothing$ .

**Een werkmap verzenden in een e-mail** Tik op het Excel-bestand en  $\cdots$  > delen....

### **Werken met PowerPoint Mobile**

Leg onderweg naar de vergadering de laatste hand aan uw presentatie met Microsoft PowerPoint Mobile.

**1.** Tik op **Office**, veeg naar **locaties** en tik op de locatie van het PowerPoint-bestand dat u wilt weergeven.

**2.** Tik op een PowerPoint-bestand en draai uw telefoon naar de liggende stand.

**3.** Als u tussen dia's wilt bladeren, veegt u naar links of rechts.

**4.** Als u naar een bepaalde dia wilt gaan, tikt u op **e** en de naam van de dia die u wilt bekijken.

**5.** Als u een notitie aan een dia wilt toevoegen, draait u uw telefoon in de liggende stand en tikt u op het lege gebied onder de dia.

**6.** Tik op  $\textcircled{e}$  om de dia te bewerken. Tik op  $\textcircled{e}$  om terug te gaan.

**7.** Als u uw presentatie wilt opslaan, tikt u op  $\cdots$  > opslaan.

#### **Een presentatie verzenden in een e-mail**

Tik op het PowerPoint-bestand en  $\cdots$  > delen....

### **Een presentatie verwijderen**

Tik op het PowerPoint-bestand en houd deze vast. Tik vervolgens op **verwijderen**.

# **Een PowerPoint-uitzending bekijken**

Als u een uitzending van een PowerPoint-presentatie via internet wilt bekijken, opent u de email met de koppeling naar de uitgezonden presentatie en tikt u op de koppeling.

# **Werken met SharePoint Workspace Mobile**

Werk aan gedeelde Microsoft Office-documenten en werk samen aan projecten, planningen en ideeën. Met Microsoft SharePoint Workspace Mobile kunt u uw documenten online zoeken, verzenden, bewerken en synchroniseren.

**1.** Tik op **Office** en veeg naar **locaties**.

**2.** Tik op  $\bigcirc$  schrijf het webadres voor een SharePoint-site en tik op  $\rightarrow$ .

**3.** Selecteer een document.

Er is een kopie naar uw telefoon gedownload.

**4.** Bekijk of bewerk het document en sla de wijzigingen op.

**Tip:** Als u een offline kopie van een document op uw telefoon wilt bewaren, tikt u op 55 het document en houdt u het vast. Tik vervolgens op **altijd offline houden**.

### **Terugkeren naar SharePoint Workspace Mobile** Druk op  $\leftarrow$ .

© 2015 Microsoft Mobile. Alle rechten voorbehouden. **118**

# **Een notitie schrijven**

Notities op papier raken gemakkelijk zoek. In plaats van ze op papier te noteren, kunt u notities maken met Microsoft OneNote Mobile. Op die manier hebt u uw notities altijd bij u. U kunt uw notities ook synchroniseren met OneDrive en ze weergeven en bewerken met OneNote op uw telefoon, uw computer of online in een webbrowser.

#### **1. Tik op <b>D** OneNote.

- **2.** Tik op  $\bigcirc$ .
- **3.** Schrijf uw notitie.
- **4.** Tik op > **opmaak** om de tekst op te maken.
- **5.** Als u een afbeelding wilt toevoegen, tikt u op ...
- **6.** Als u een geluidsclip wilt opnemen, tikt u op  $\mathbb{Q}$ .
- **7.** Als u de wijzigingen wilt opslaan, drukt u op  $\leftarrow$

Als u een Microsoft-account op uw telefoon hebt ingesteld, worden uw wijzigingen naar uw standaard Persoonlijk (web) notitieblok op OneDrive opgeslagen en gesynchroniseerd. Anders worden uw wijzigingen opgeslagen op uw telefoon.

#### **Een notitie verzenden in een e-mail**

Tik op een notitie en  $\cdots$  > **delen...**.

**Tip:** Als u een belangrijke notitie snel wilt kunnen openen, kunt u het vastmaken aan het Н startscherm. Tik op de notitie, houd deze vast en tik vervolgens op **aan startscherm vastmaken**.

# **Op een ander apparaat doorgaan met een document**

U kunt uw Office-documenten op OneDrive opslaan en op een ander apparaat doorgaan met uw werk.

- **1.** Als u in een Office-document werkt, tikt u op  $\bullet \bullet \bullet$  > opslaan als....
- **2.** Tik op **Opslaan op** > **OneDrive**.
- **3.** Tik op **opslaan**.

Nu kunt u de documenten van OneDrive op een ander apparaat openen en doorgaan waar u gebleven was.

# **De rekenmachine gebruiken**

Vergeet uw zakrekenmachine, er bevinden zich een eenvoudige, een wetenschappelijke en een binaire rekenmachine in uw telefoon.

#### **1.** Tik op **Rekenmachine**.

**2.** Als u de basisrekenmachine wilt gebruiken, houdt u de telefoon rechtop.

#### **De wetenschappelijke rekenmachine gebruiken**

Draai uw telefoon naar de liggende stand, met de rechterrand naar boven.

#### **De binaire rekenmachine gebruiken**

Draai uw telefoon naar de liggende stand, met de linkerrand naar boven.

# **Uw werktelefoon gebruiken**

Met een bedrijfsaccount op uw telefoon kunt u uw werk doen.

Als u een werktelefoon hebt, kan uw bedrijf een bedrijfsaccount maken die de gegevens in uw telefoon beter beveiligd houdt, toegang verstrekt tot documenten of informatie vanuit het bedrijfsnetwerk en zelfs apps of hubs biedt waarmee u uw werk kunt doen.

Als uw bedrijf apps beschikbaar heeft, hebt u de mogelijkheid deze te downloaden zodra uw de bedrijfsaccount aan uw telefoon hebt toegevoegd. Als een app pas beschikbaar is wanneer u uw account hebt ingesteld, kan uw bedrijf u laten weten hoe u deze kunt ophalen.

Met een bedrijfshub kunt u vanaf één plek bij alle soorten bedrijfsinformatie zoals nieuws, uitgaven, apps of toegang tot de bedrijfswinkel. Het installeren van een hub werkt op dezelfde manier als het installeren van een bedrijfsapp. Als er een beschikbaar is, hebt u de mogelijkheid deze toe te voegen zodra u uw bedrijfsaccount hebt toegevoegd. Als uw bedrijf later een hub ontwikkelt, wordt u een andere manier aangeboden om deze na het voltooien in te stellen.

De meeste bedrijfsaccounts bevatten een beleid. Met een bedrijfsbeleid kan uw bedrijf bescherming aan uw telefoon toevoegen, meestal om vertrouwelijke en gevoelige informatie te beschermen.

Veeg op het startscherm vanaf de bovenkant van het scherm en tik op **ALLE INSTELLINGEN** > **werkplek** om uw bedrijfsaccount in te stellen.

Ga voor meer informatie over bedrijfsoplossingen naar **aka.ms/businessmobilitycenter**.

# **Tips voor zakelijke gebruikers**

Gebruik uw telefoon efficiënt op het werk.

### **Werken met e-mail en agenda op uw telefoon en pc**

U kunt verschillende e-mailadressen voor zakelijk gebruik en vrije tijd gebruiken. U kunt meerdere postvakken aan uw telefoon toevoegen en hetzelfde e-mailaccount op uw telefoon en uw pc gebruiken, of het nu Outlook, Office 365 of een ander e-mailaccount is. Uw e-mail en agenda blijven gesynchroniseerd en u kunt rechtstreeks vanuit uw agenda-uitnodigingen aan vergaderingen deelnemen. U kunt de geïntegreerde e-mail en agenda gebruiken zodat u, wanneer u bijvoorbeeld een vergadering hebt, de deelnemerslijst kunt weergeven en met één tik toegang hebt tot discussies over e-mail of sms-berichten die u met een deelnemer hebt gehad.

### **Uw data op uw telefoon veilig houden**

Uw telefoon heeft een scala aan veiligheidsopties om ervoor te zorgen dat niemand anders toegang heeft tot de gevoelige data die u op uw telefoon hebt opgeslagen. U kunt uw telefoon bijvoorbeeld zo instellen dat deze automatisch vergrendelt, of u kunt zelfs uw telefoon lokaliseren als deze verloren raakt (niet in alle regio's beschikbaar).

Ga voor meer informatie naar **www.microsoft.com/en-gb/mobile/business/lumia-forbusiness**.

U hebt kunt een VPN-verbinding (Virtual Private Network) gebruiken om toegang tot uw zakelijke bronnen zoals intranet of zakelijke e-mail te krijgen of u kunt een VPN-dienst voor persoonlijke doeleinden gebruiken. Neem voor details over uw VPN-configuratie contact op met de IT-beheerder van uw bedrijf of ga naar Store om de app voor uw VPN-dienst te downloaden en de website van de dienst voor aanvullende informatie te bekijken.

### **Productief zijn met Office apps**

Uw telefoon heeft de mobiele versies van Microsoft Office-apps.

U kunt:

- Uw notities en documenten opnieuw bekijken, uw allerlaatste wijzigingen uitvoeren of nieuwe documenten maken
- PowerPoint-presentaties weergeven en bewerken
- Microsoft Excel-werkmappen maken, weergeven en bewerken
- Uw Office-documenten op OneDrive opslaan en verdergaan waar u gebleven was als u weer achter uw computer zit
- Toegang krijgen tot de Office 365-dienst

Met SharePoint Workspace Mobile kunt u Microsoft Office-documenten openen, bewerken en opslaan, die zich op SharePoint 2010- of SharePoint Online-sites bevinden.

### **Efficiënt met Lync werken op uw telefoon**

Microsoft Lync is een nieuwe generatie communicatie-dienst die personen op nieuwe manieren, op ieder moment en overal vandaan verbindt.

Met Lync kunt u:

- De beschikbaarheid van uw contacten bijhouden
- Chatberichten verzenden
- Oproepen plaatsen
- Audio-, video- of internetvergaderingen starten of eraan deelnemen

Lync is gemaakt voor volledige integratie met Microsoft Office. U kunt de mobiele versie van Microsoft Lync naar uw telefoon downloaden vanaf Store.

Raadpleeg voor meer informatie de gebruikersdocumentatie op de ondersteuningspagina's van Microsoft Lync op **lync.microsoft.com/en-us/resources/pages/resources.aspx? title=downloads**.

# **Telefoonbeheer & connectiviteit**

Onderhoud uw telefoon en de inhoud. Ontdek hoe u accessoires aansluit en verbinding met netwerken maakt, bestanden overbrengt, back-ups maakt, uw telefoon vergrendelt en de software up-to-date houdt.

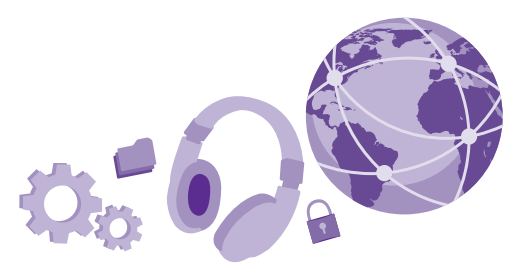

# **Uw telefoonsoftware bijwerken**

Zorg dat u in de pas blijft lopen. Werk uw telefoonsoftware en apps draadloos bij om nieuwe en verbeterde functies voor uw telefoon te krijgen. Via software-updates kunnen ook de prestaties van uw telefoon worden verbeterd.

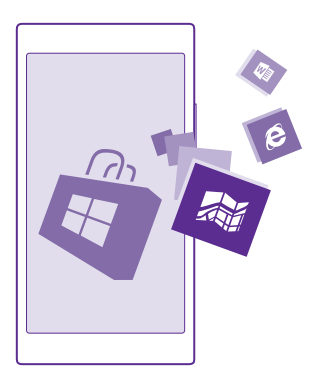

Sluit de lader aan, of zorg ervoor dat de batterij van het apparaat voldoende is opgeladen voordat u gaat bijwerken.

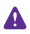

**Waarschuwing:** Tijdens het installeren van een software-update kunt u het apparaat niet gebruiken, zelfs niet om een noodoproep te plaatsen, totdat de installatie is voltooid en het apparaat opnieuw is ingeschakeld.

Bij het gebruik van diensten of het downloaden van inhoud waaronder gratis items worden mogelijk grote hoeveelheden gegevens overgebracht, wat kan leiden tot gegevenskosten.

De telefoon downloadt standaard beschikbare updates wanneer de instellingen van de dataverbinding dit toestaan. Als uw telefoon u meldt dat er een update beschikbaar is, volgt u gewoon de instructies die op uw telefoon worden weergegeven. Als uw telefoon geheugen te kort komt, moet u mogelijk apps, foto's en andere zaken naar de geheugenkaart verplaatsen. De geheugenkaart wordt niet door alle telefoons ondersteund. Ga voor de beschikbaarheid naar **www.microsoft.com/mobile/support/wpfeatures**.

**Tip:** Uw telefoon werkt uw apps en andere componenten (zoals apparaat-hub) standaard automatisch bij als u een verbinding met een Wi-Fi-netwerk hebt gemaakt. Tik op **Store** >  $\cdot \cdot \cdot$  > **downloads** en veeg naar **geschiedenis** om uw updategeschiedenis te bekijken.

Controleer na de update de app Lumia Help+Tips of de ondersteuningspagina's voor uw nieuwe gebruikershandleiding.

### **Automatisch downloaden van updates uitschakelen**

Als u de gegevenskosten wilt beperken, kunt u het automatisch downloaden van updates uitschakelen. Veeg op het startscherm vanaf de bovenkant van het scherm omlaag, tik op **ALLE INSTELLINGEN** > **telefoonupdates** en wis het selectievakje **Updates automatisch downloaden als dit wordt toegestaan door mijn gegevensinstellingen**.

# **Een verbinding met hoge snelheid gebruiken**

Haal alles uit uw netwerkverbindingen en gebruik de snelste verbinding die beschikbaar is en wordt ondersteund door uw telefoon.

Zorg ervoor dat uw simkaart is geplaatst.

**1.** Veeg op het startscherm vanaf de bovenkant van het scherm omlaag en tik op **ALLE INSTELLINGEN** > **mobiel netwerk simkaart**.

**2.** Tik op **Hoogste verbindingssnelheid** om te controleren of het snelste verbindingstype van uw telefoon is geselecteerd.

De statusbalk boven in het scherm geeft informatie over het huidige verbindingstype.

# **Een beveiligde VPN-verbinding gebruiken**

U hebt een VPN-verbinding (Virtual Private Network) nodig om toegang tot uw zakelijke bronnen zoals intranet of zakelijke e-mail te krijgen of u kunt een VPN-dienst voor persoonlijke doeleinden gebruiken.

Neem voor details over uw VPN-configuratie contact op met de IT-beheerder van uw bedrijf of ga naar Store om de app voor uw VPN-dienst te downloaden en de website van de dienst voor aanvullende informatie te bekijken.

Veeg op het startscherm vanaf de bovenkant van het scherm omlaag, tik op **ALLE INSTELLINGEN** > **VPN** en stel **Status** in op **Ingeschakeld** .

- **1.** Als u een VPN-profiel wilt toevoegen, tikt u op  $\bigoplus$ .
- **2.** Stel **Automatisch verbinden** in op **Ingeschakeld**
- **3.** Schrijf de profielgegevens zoals die door uw IT-beheerder of VPN-dienst zijn opgegeven.

Uw telefoon maakt automatisch verbinding met het VPN als dat vereist is.

**Tip:** Als u de instellingen van de mobiele-dataverbinding VPN en roaming wilt wijzigen, Н tikt u op **opties**.

#### **Een VPN-profiel bewerken**

Tik op het profiel en houd dit vast. Tik vervolgens op **bewerken** en wijzig de gegevens zoals dat vereist is.

#### **Een VPN-profiel verwijderen**

Tik op het profiel, houd dit vast en tik vervolgens op **verwijderen**.

# **Schakel naar handmatige VPN-verbinding**

Tik op het profiel, houd dit vast en tik vervolgens op **handmatig verbinden**. Tik op het profiel waarmee u het VPN wilt verbinden.

# **Wi-Fi**

Ontdek meer over het gebruik van de Wi-Fi-verbinding.

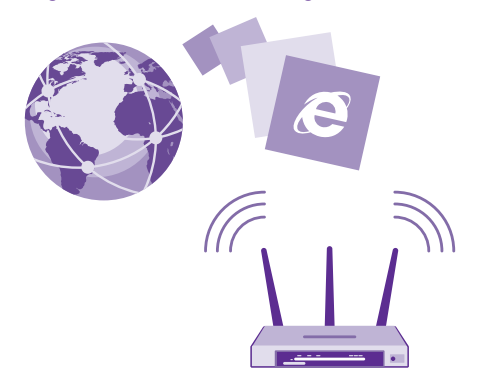

#### **Verbinding maken met Wi-Fi**

Verbinding maken met een Wi-Fi-netwerk is een handige manier om toegang te krijgen tot internet. Wanneer u onderweg bent, kunt u in openbare gelegenheden, zoals een bibliotheek of internetcafé, verbinding maken met Wi-Fi-netwerken.

Uw telefoon controleert regelmatig de beschikbare verbindingen en geeft u daarover meldingen. De meldingen worden kort boven in het scherm weergegeven. Als u uw Wi-Fiverbindingen wilt beheren, selecteert u de melding.

Veeg op het startscherm vanaf de bovenkant van het scherm omlaag en tik op ...

- **1.** Stel **Wi-Fi-netwerken** in op **Ingeschakeld** .
- **2.** Selecteer de verbinding die u wilt gebruiken.

Uw Wi-Fi-verbinding is actief wanneer  $\alpha$  wordt weergegeven op de statusbalk boven in het scherm.

Wi-Fi-positiebepaling verbetert de nauwkeurigheid van de positiebepaling wanneer er geen satellietsignalen beschikbaar zijn, met name wanneer u zich binnenshuis of tussen hoge gebouwen bevindt.

n

**Opmerking:** In sommige landen kunnen beperkingen gelden voor het gebruik van Wi-Fi. In de EU mag 5150–5350 MHz Wi-Fi bijvoorbeeld uitsluitend binnenshuis worden gebruikt en in de Verenigde Staten en Canada mag 5,15–5,25 GHz Wi-Fi uitsluitend binnenshuis worden gebruikt. Neem voor meer informatie contact op met de lokale autoriteiten.

#### **De netwerkverbinding sluiten**

#### Stel **Wi-Fi-netwerken** in op **Uitgeschakeld** .

55 **Tip:** Uw telefoon maakt automatisch weer verbinding met het Wi-Fi-netwerk. Als u de tijd waarbinnen automatisch opnieuw wordt verbonden wilt wijzigen of Wi-Fi handmatig weer wilt inschakelen, tikt u op **Wi-Fi opnieuw inschakelen** en de gewenste optie.

### **Verbinden met Wi-Fi-inzicht**

Maak eenvoudig een verbinding met openbare Wi-Fi-hotspots via de app Wi-Fi-inzicht.

Wi-Fi-inzicht verbindt uw telefoon met openbare Wi-Fi-hotspots en accepteert de gebruikersvoorwaarden als dat vereist is. Wi-Fi-inzicht kan ook uw contactgegevens delen als u dat wilt.

**1.** Veeg op het startscherm vanaf de bovenkant van het scherm omlaag en tik op  $\mathscr{C}_6$  > **Wi-Fiinzicht**.

**2.** Stel **Verbinding maken met Wi-Fi-hotspots** in op **Ingeschakeld** ...

**Tip:** Deel de Wi-Fi-hotspots met uw vrienden die ook Wi-Fi-inzicht gebruiken. Stel **Door**  Ы **mij geselecteerde Wi-Fi-netwerken delen** in op **Ingeschakeld** 

# **NFC**

Verken de wereld om u heen. Tik op accessoires om ermee te verbinden en tik op tags om iemand te bellen of een website te openen. Met Near Field Communication (NFC) is het eenvoudig en leuk om verbinding te maken.

### **Aan de slag met NFC**

Schakel de NFC-functie in uw telefoon in en ga tikken om zaken te delen of apparaten te verbinden.

NFC wordt niet door alle telefoons ondersteund. Ga voor beschikbaarheid naar **www.microsoft.com/mobile/support/wpfeatures**.

Met NFC kunt u:

- Verbinding maken met compatibele Bluetooth-accessoires die NFC ondersteunen, zoals een headset of een draadloze luidspreker
- Dingen zoals contacten of uw eigen foto's naar de telefoon, pc of tablet met Windows 8 of nieuwer van uw vriend verzenden
- Op tags tikken om meer inhoud voor uw telefoon op te halen of om toegang te krijgen tot online diensten
- Met uw telefoon betalen als dat wordt ondersteund door uw netwerkserviceprovider

Het NFC-gebied bevindt zich aan de achterkant van uw telefoon, vlakbij de camera. Tik met het NFC-gebied op andere telefoons, accessoires, tags of lezers.

Veeg op het startscherm vanaf de bovenkant van het scherm omlaag en tik op **ALLE INSTELLINGEN** > **NFC**.

Stel **Tikken om te delen** in op **Ingeschakeld** 

**Tip:** Voordat u NFC gebruikt, moet u ervoor zorgen dat het scherm en de toetsen zijn М ontgrendeld.

# **NFC-betalingen inschakelen**

Stel **Tikken om te betalen** in op **Ingeschakeld** 

U kunt mogelijk betalen met uw telefoon of uw telefoon als kaartje gebruiken, afhankelijk van uw serviceprovider, zelfs wanneer uw telefoon is vergrendeld.

55 **Tip:** Als u wilt selecteren wanneer u NFC-betalingen kunt gebruiken, tikt u op **Actieve kaarten werken**.

# **Verbinding maken met een Bluetooth-accessoire met NFC**

Geen handen vrij? Gebruik een headset. Of waarom luistert u niet naar muziek met uw draadloze luidsprekers? U hoeft alleen met uw telefoon op de compatibele accessoire te tikken.

NFC wordt niet door alle telefoons ondersteund. Ga voor beschikbaarheid naar **www.microsoft.com/mobile/support/wpfeatures**.

Tik op het NFC-gebied van de accessoire met het NFC-gebied van uw telefoon en volg de instructies op het scherm.

Accessoires zijn apart verkrijgbaar. De beschikbaarheid van accessoires verschilt per regio.

## **De verbinding met de accessoire verbreken**

Tik nogmaals op het NFC-gebied op de accessoire.

Raadpleeg voor meer informatie de gebruikershandleiding van de accessoire.

### **NFC-tags lezen**

NFC-tags kunnen ook informatie bevatten zoals een webadres, een telefoonnummer of een visitekaartje. De informatie is slechts een tik verwijderd.

NFC wordt niet door alle telefoons ondersteund. Ga voor beschikbaarheid naar **www.microsoft.com/mobile/support/wpfeatures**.

Tik op een tag met het NFC-gebied van uw telefoon.

### **Betalen met uw telefoon**

Hebt u uw portemonnee of tas thuis laten liggen? Geen probleem. U kunt met uw telefoon betalen of deze als een kaartje gebruiken als dat wordt ondersteund door uw netwerkserviceprovider.

NFC wordt niet door alle telefoons ondersteund. Ga voor beschikbaarheid naar **www.microsoft.com/mobile/support/wpfeatures**.

Deze functie is mogelijk niet beschikbaar voor alle regio's. Neem voor informatie over beschikbaarheid contact op met uw netwerkserviceprovider. De diensten zijn gebonden aan uw simkaart. U moet voor de dienst een abonnement bij uw serviceprovider hebben en de app van uw serviceprovider moet in Portemonnee zijn geïnstalleerd.

**1.** Neem contact op met uw netwerkserviceprovider om de dienst te activeren.

**2.** Als u een betaling wilt uitvoeren, tikt u op de lezer met het NFC-gebied van uw telefoon. Uw serviceprovider vraagt u mogelijk om uw betaling te bevestigen.

**Opmerking:** Apps en diensten voor betaling en kaartverkoop worden geleverd door  $\blacksquare$ derden. Microsoft Mobile biedt geen garantie en neemt geen verantwoordelijkheid voor zulke apps of diensten inclusief ondersteuning, functionaliteit, transacties of verlies van geldelijke waarde. U moet na de reparatie van uw apparaat de applicatie voor betaling of kaartverkoop mogelijk opnieuw installeren en activeren. U moet na de reparatie van uw apparaat de kaarten die u hebt toegevoegd en de applicatie voor betaling of kaartverkoop mogelijk opnieuw installeren en activeren.

# **Bluetooth**

U kunt een draadloze verbinding maken met andere compatibele apparaten, zoals telefoons, computers, headsets en carkits. U kunt ook uw foto's naar compatibele telefoons of uw computer verzenden.

# **Een draadloze headset aansluiten**

Met een draadloze headset (apart verkrijgbaar) kunt u handsfree via de telefoon spreken. U kunt tijdens een oproep doorgaan met wat u aan het doen was, bijvoorbeeld werken op uw computer.

Omdat de draadloze Bluetooth-technologie op radiogolven is gebaseerd, hoeven Bluetoothapparaten zich niet in het zicht te bevinden. De afstand tussen Bluetooth-apparaten mag echter niet meer dan 10 meter zijn. De verbinding kan hierbij wel hinder ondervinden van obstakels, zoals muren of andere elektronische apparaten.

Gekoppelde apparaten kunnen verbinding maken met uw telefoon wanneer Bluetooth is ingeschakeld. Andere apparaten kunnen uw telefoon alleen detecteren als de weergave met Bluetooth-instellingen is geopend.

Maak geen koppelingen met een onbekend apparaat en accepteer hiervan ook geen verbindingsverzoeken. Op die manier kunt u uw telefoon beschermen tegen schadelijke inhoud.

Veeg op het startscherm vanaf de bovenkant van het scherm omlaag en tik op **ALLE INSTELLINGEN** > **Bluetooth**.

**1.** Stel **Status** in op **Ingeschakeld** ...

**2.** Zorg ervoor dat de headset is ingeschakeld.

U moet mogelijk het koppelingsproces vanaf de headset starten. Raadpleeg voor meer informatie de gebruikershandleiding van uw headset.

**3.** Als u uw telefoon en de headset wilt koppelen, tikt u in de lijst met ontdekte Bluetoothapparaten op de headset.

**4.** Mogelijk moet u een code invoeren. Raadpleeg voor meer informatie de gebruikershandleiding van uw headset.

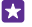

**Tip:** Deze verbindingsinstructies zijn ook voor andere Bluetooth-accessoires van toepassing.

# **De headset ontkoppelen**

Tik in de lijst op de verbonden headset.

Als u de headset weer inschakelt, wordt de verbinding automatisch opnieuw geopend. Als u de koppeling wilt verwijderen, tikt u in de lijst met Bluetooth-apparaten op de headset en houdt u deze vast. Vervolgens tikt u op **verwijderen**.

# **Via Bluetooth een verbinding maken met de telefoon van uw vriend**

Maak via Bluetooth een draadloze verbinding met de telefoon van uw vriend om foto's en nog veel meer te delen.

**1.** Veeg op het startscherm vanaf de bovenkant van het scherm omlaag en tik op **ALLE INSTELLINGEN** > **Bluetooth**.

**2.** Controleer of Bluetooth op beide telefoons is ingeschakeld.

**3.** Zorg ervoor dat beide telefoons voor andere telefoons zichtbaar zijn. U moet zich in de Bluetooth-instellingenweergave bevinden om uw telefoon voor andere telefoons zichtbaar te laten zijn.

**4.** U kunt de Bluetooth-telefoons zien die zich binnen het bereik bevinden. Tik op de telefoon waarmee u een verbinding wilt maken.

**5.** Als de andere telefoon een code nodig heeft, voert u de code in of accepteert u deze.

De code wordt alleen gebruikt als u de eerste keer ergens een verbinding mee maakt.

### **Uw inhoud via Bluetooth verzenden**

Wilt u uw inhoud delen of gemaakte foto's naar een vriend verzenden? U kunt Bluetooth gebruiken om uw foto's of andere inhoud draadloos naar compatibele apparaten of uw computer te verzenden.

U kunt meer dan één Bluetooth-verbinding tegelijkertijd gebruiken. U kunt bijvoorbeeld tijdens het gebruik van een Bluetooth-headset nog steeds iets naar andere apparaten verzenden.

**1.** Veeg op het startscherm vanaf de bovenkant van het scherm omlaag, tik op **ALLE INSTELLINGEN** > **Bluetooth** en stel **Status** in op **Ingeschakeld** ...

**2.** Tik op de inhoud die u wilt verzenden, houd deze vast en tik vervolgens op **delen...** > **Bluetooth**.

Tik bijvoorbeeld in de hub Foto's op een foto en houd deze vast. Tik vervolgens op **delen...** > **Bluetooth**.

**3.** Tik op het apparaat waarmee u wilt verbinden. U kunt de Bluetooth-apparaten zien die zich binnen het bereik bevinden.

**4.** Als het andere apparaat een code nodig heeft, voert u deze in. De code, die u zelf kunt maken, moet op beide apparaten worden ingevoerd. Sommige apparaten hebben een vaste code. Raadpleeg voor details de gebruikershandleiding van de andere apparaten.

De code wordt alleen gebruikt als u de eerste keer ergens een verbinding mee maakt.

De locatie van de ontvangen bestanden is afhankelijk van de andere apparaten. Raadpleeg voor details de gebruikershandleiding van de andere apparaten.

Als het andere apparaat ook een Lumia-telefoon is, worden de ontvangen bestanden opgeslagen in de apps waartoe ze behoren. Foto's worden bijvoorbeeld opgeslagen in de hub Foto's.

### **Uw telefoon in de rijstand zetten**

Met de rijstand vermindert u de afleiding tijdens het rijden, zodat u zich op uw reis kunt concentreren.

**1.** Veeg op het startscherm vanaf de bovenkant van het scherm omlaag en tik op **ALLE INSTELLINGEN** > **automodus** > **volgende**.

**2.** Als u uw telefoon zo wilt instellen dat deze oproepen negeert, schakelt u **Oproepen negeren** in op **Ingeschakeld ...** Als u uw telefoon zo wilt instellen dat deze sms-berichten negeert, schakelt u **Sms-berichten negeren** in op **Ingeschakeld** .

**3.** Tik op **volgende**.

**4.** Als u een automatisch bericht wilt verzenden waarin wordt uitgelegd waarom u niet kunt beatwoorden wanneer iemand u belt of een sms-bericht stuurt, schakelt u **Antwoorden via sms op oproepen**, **Antwoorden via sms op sms-berichten** of beide in op **Ingeschakeld Tiges** T. Tik op het tekstvak om het bericht te bewerken.

**5.** Tik op **volgende** > **een apparaat toevoegen** en tik op het Bluetooth-apparaat waarmee u tijdens het rijden een verbinding met uw telefoon maakt, zoals een headset.

De rijstand start automatisch wanneer de telefoon en het toegevoegde Bluetooth-apparaat verbinding met elkaar maken.

#### **Uw apparaatnaam wijzigen**

U kunt de apparaatnaam van uw telefoon wijzigen om het eenvoudiger te maken deze te kunnen identificeren als u via Bluetooth een verbinding maakt met andere apparaten.

**1.** Gebruik een compatibele USB-kabel om uw telefoon aan te sluiten op een computer waarop Windows wordt uitgevoerd.

**2.** Zoek uw telefoon op het Windows Verkenner-scherm van uw computer.

**3.** Klik met de rechtermuisknop op het Windows Phone-pictogram en open het eigenschappenvenster van uw telefoon.

**4.** Wijzig de standaardnaam in iets wat u leuk vindt. De standaardnaam is meestal Windows Phone.

De Bluetooth-naam van uw telefoon is hetzelfde als de apparaatnaam.

# **Geheugen en opslag**

Ontdek hoe u uw apps, bestanden en andere zaken op uw telefoon beheert.

### **Een back-up van gegevens op uw telefoon maken en herstellen**

Ongelukken kunnen gebeuren, dus stel uw telefoon zo in dat deze een back-up van uw instellingen, zoals de opmaak van uw startscherm en andere zaken, naar uw Microsoft-account maakt.

U hebt een Microsoft-account nodig om een back-up van uw telefoon te maken.

**1.** Veeg op het startscherm vanaf de bovenkant van het scherm omlaag en tik op **ALLE INSTELLINGEN** > **back-up**.

**2.** Meld u aan bij uw Microsoft-account wanneer dit wordt gevraagd.

**3.** Selecteer waarvan u een back-up wilt maken en hoe. U kunt uw telefoon zo instellen dat deze automatisch een back-up van uw applijst, instellingen en sms-berichten maakt. U moet een Wi-Fi-verbinding hebben om automatisch een back-up van uw toekomstige video's of foto's van de beste kwaliteit op OneDrive te maken.

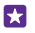

**Tip:** U hoeft geen aparte back-up van uw contacten en agendagebeurtenissen te maken. Uw telefoon maakt hier automatisch een back-up van en houdt deze gesynchroniseerd met uw Microsoft-account.

Als enkele van uw gedownloade apps niet in de back-up worden opgenomen, kunt u deze opnieuw downloaden van Store zolang de app beschikbaar is. Store onthoudt welke apps u hebt gekocht, zodat u er niet opnieuw voor hoeft te betalen. Hiervoor kunnen kosten voor gegevensoverdracht gelden. Neem voor meer informatie contact op met uw netwerkserviceprovider.

De back-ups van uw telefoon zijn niet zichtbaar in de hoofdweergave van OneDrive, maar u kunt ze vinden in de instellingen van OneDrive. Kijk op **people.live.com** voor contacten waarvan u een back-up hebt gemaakt en op **calendar.live.com** voor uw agendagebeurtenissen.

Ga voor informatie over gegevensbeveiliging in OneDrive naar **windows.microsoft.com/engb/onedrive/security**.

Als u een back-up van andere inhoud zoals muziek wilt maken, sluit u uw telefoon op uw computer aan en volgt u de instructies op het computerscherm. U hebt twee opties: inhoud tussen uw telefoon en computer synchroniseren met de Windows Phone-app voor desktop of inhoud van uw telefoon naar uw computer slepen in bestandsbeheer van uw computer zoals Windows Verkenner.

#### **Een back-up maken van de foto's die u eerder op OneDrive hebt gezet**

Tik op **Foto's** >  $\circledast$ , selecteer de foto's of albums die u wilt uploaden, tik op  $\circledcirc$  > **OneDrive**, selecteer waar u de foto's wilt uploaden en tik vervolgens op  $\varphi$ .

Als u de foto's waarvan u een back-up hebt gemaakt wilt controleren, logt u op een willekeurig apparaat op uw OneDrive-account in en controleert u de map waarin u de foto's hebt opgeslagen.

### **Een back-up van gegevens herstellen**

U kunt de back-up van uw gegevens na het opnieuw opstarten of het bijwerken van uw telefoonsoftware herstellen of wanneer u een nieuwe telefoon instelt. Meld u aan bij uw Microsoft-account en volg de instructies die op uw telefoon worden weergegeven. Veeg op het startscherm vanaf de bovenkant van het scherm omlaag en tik op **ALLE INSTELLINGEN** > **info** > **fabrieksinstellingen** om uw telefoon opnieuw in te stellen. Door het opnieuw instellen worden de fabrieksinstellingen teruggezet en wordt al uw persoonlijke inhoud gewist, maar u kunt gegevens waarvan een back-up is gemaakt na het aanmelden bij uw Microsoft-account terugzetten.

### **Beschikbaar geheugen op uw telefoon controleren en vergroten**

Gebruik de app opslaginzicht om te controleren hoeveel geheugen u beschikbaar hebt.

De geheugenkaart wordt niet door alle telefoons ondersteund. Ga voor de beschikbaarheid naar **www.microsoft.com/mobile/support/wpfeatures**.

# Tik op **Opslaginzicht**.

Tik op **telefoon**. Als u de gegevens van uw geheugenkaart wilt controleren, tikt u op **SDkaart**.

Tip: Wilt u zien wat u nog meer op uw telefoon hebt? Download de app Bestanden vanuit Store en beheer uw bestanden eenvoudig op uw telefoon.

Als het telefoongeheugen bijna vol is, moet u eerst controleren en zaken verwijderen die u niet meer nodig hebt zoals:

- Tekst-, multimedia- en e-mailberichten
- Contactitems en -gegevens
- Apps
- Muziek, foto's of video's

U kunt de bestanden ook naar de geheugenkaart verplaatsen in plaats van deze te verwijderen.

De kwaliteit van uw geheugenkaart kan de prestaties van uw telefoon behoorlijk beïnvloeden. Gebruik een snelle 4–128 GB-kaart van een bekende fabrikant om optimaal van uw telefoon gebruik te kunnen maken. Raadpleeg de veelgestelde vragen voor meer informatie over geheugenkaarten.

Gebruik alleen compatibele geheugenkaarten die zijn goedgekeurd voor gebruik met dit apparaat. Incompatibele kaarten kunnen de kaart en het apparaat beschadigen en gegevens op de kaart aantasten.

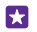

**Tip:** Als uw telefoon het bestandstype van een bestand niet herkent (zoals een zipbestand), wordt het bestand in de map Overig geplaatst. U kunt controleren wat dit zijn en degene die u niet nodig hebt met de app Bestanden verwijderen.

#### **Tijdelijke bestanden verwijderen om ruimte vrij te maken**

Tik op **telefoon** > **tijdelijke bestanden** > **verwijderen**. Als u tijdelijke bestanden en andere gegevens alleen van uw browser wilt verwijderen, tikt u op **Internet Explorer-instellingen** > **geschiedenis verwijderen**.

### **Apps opslaan op of verplaatsen naar een geheugenkaart**

Breid het geheugen van uw telefoon uit met een geheugenkaart en sla uw apps standaard op de kaart op.

De kwaliteit van uw geheugenkaart kan de prestaties van uw telefoon behoorlijk beïnvloeden. Gebruik een snelle 4–128 GB-kaart van een bekende fabrikant om optimaal van uw telefoon gebruik te kunnen maken. Raadpleeg de veelgestelde vragen voor meer informatie over geheugenkaarten.

De geheugenkaart wordt niet door alle telefoons ondersteund. Ga voor de beschikbaarheid naar **www.microsoft.com/mobile/support/wpfeatures**.

De geheugenkaart is apart verkrijgbaar.

### Tik op **Opslaginzicht**.

Als u wilt wijzigen waar uw telefoon uw apps en andere bestanden standaard opslaat, tikt u voor elk bestandstype op **telefoon** of **SD-kaart**.

## **Apps naar de geheugenkaart verplaatsen**

Tik op **telefoon** > **apps games** >  $\hat{=}$ , selecteer welke apps u wilt verplaatsen en tik op **verplaatsen**.

U kunt de apps later vanaf uw geheugenkaart terug naar uw telefoon verplaatsen.

Het type geheugenkaart beïnvloed mogelijk hoe lang het duurt om grote bestanden naar de kaart te verplaatsen.

### **Een applicatie van uw telefoon verwijderen**

U kunt geïnstalleerde apps die u niet meer wilt bewaren of gebruiken, verwijderen om de hoeveelheid beschikbaar geheugen te vergroten.

**1.** Veeg op het startscherm naar links naar het menu Apps.

**2.** Tik op de applicatie, houd deze vast en tik vervolgens op **verwijderen**. Sommige apps kunt u niet verwijderen.

Als u een applicatie verwijdert kunt u deze mogelijk weer installeren zonder opnieuw te hoeven kopen, zolang de applicatie beschikbaar is in Store.

Als een geïnstalleerde applicatie afhankelijk is van een verwijderde applicatie, werkt de geïnstalleerde applicatie mogelijk niet meer. Raadpleeg de gebruikersdocumentatie van de geïnstalleerde applicatie voor details.

**Tip:** Wilt u de app bewaren, maar komt u vrije ruimte te kort op uw telefoon? Verplaats de app naar de geheugenkaart in plaats van deze te verwijderen. Tik op **Opslaginzicht** > **telefoon** > **apps games**, tik op  $\textcircled{\textsf{s}}$ , selecteer de apps die u wilt verplaatsen en tik op **naar SD-kaart verplaatsen**. De geheugenkaart wordt niet door alle telefoons ondersteund. Ga voor de beschikbaarheid naar **www.microsoft.com/ mobile/support/wpfeatures**.

### **Bestanden op uw telefoon beheren**

Met de app Bestanden kunt u de bestanden op uw telefoon eenvoudig controleren, ze in mappen indelen of degene die u niet meer nodig hebt verwijderen. U kunt de bestanden in het telefoongeheugen zowel als op de geheugenkaart beheren.

De geheugenkaart wordt niet door alle telefoons ondersteund. Ga voor de beschikbaarheid naar **www.microsoft.com/mobile/support/wpfeatures**.

U kunt de gratis app Bestanden downloaden vanuit **www.windowsphone.com**. Hiervoor kunnen kosten voor gegevensoverdracht gelden.

### Tik op **Bestanden**.

- **1.** Als u naar een map wilt navigeren, tikt u op de gewenste map.
- **2.** Als u in een map waarin u zich momenteel bevindt wilt zoeken, tikt u op  $\wp$ .
- **3.** Als u wilt wijzigen hoe de bestanden of mappen zijn gerangschikt, tikt u op  $\omega$ .

**4.** Als u snel naar een vorige map wilt gaan, tikt u op de gewenste map op het bestandspad boven aan het scherm.

### **Een nieuw map maken**

Tik op  $\textcircled{a}$ , schrijf een naam en tik op  $\textcircled{c}$ .

## **Bestanden naar een ander map verplaatsen of kopiëren**

Tik op het gewenste bestand en houd het vast. Selecteer vervolgens wat u ermee wilt doen.

U kunt geen mappen of kopiëren of verplaatsen, maar u kunt een nieuwe map op een nieuwe locatie maken en de inhoud van de oude map daarheen verplaatsen. Als u meerdere bestanden in één keer wilt verplaatsen of kopiëren, tikt u op e), selecteert u de gewenste bestanden en tikt u op  $\textcircled{2}$  om ze te verplaatsen of  $\textcircled{6}$  om ze te kopiëren.

# **Bestanden of mappen delen**

Tik op  $\textcircled{\textsf{s}}$ , selecteer wat u wilt delen, tik op  $\textcircled{\textsf{s}}$  en selecteer hoe u wilt delen.

# **Inhoud kopiëren tussen uw telefoon en computer**

Kopieer foto's, video's en andere inhoud die u hebt gemaakt tussen uw telefoon en computer.

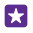

**Tip:** Installeer de app Windows Phone vanuit App Store op de Mac als uw computer een Mac is.

Als u uw foto's naar een Mac wilt overzetten, raden we u aan de Lumia-app Photo Transfer for Mac te gebruiken. U kunt deze downloaden van **www.microsoft.com/ mobile**.

**1.** Sluit uw telefoon met een compatibele USB-kabel aan op een compatibele computer. **2.** Open bestandsbeheer op uw computer, zoals Windows Verkenner of Finder, en blader naar uw telefoon.

м

**Tip:** Uw telefoon wordt onder draagbare apparaten als Windows Phone weergegeven. Als u de mappen op uw telefoon wilt zien, dubbelklikt u op de naam van de telefoon. Er zijn aparte mappen voor documenten, downloads, muziek, foto's, beltonen en video's.

**3.** Sleep items vanaf uw telefoon naar de computer of vanaf uw computer naar de telefoon en zet ze neer.

Zorg ervoor dat u de bestanden in de juiste mappen op uw telefoon plaatst, anders kunt u ze mogelijk niet zien.

U kunt geen sms-berichten of contacten naar uw computer kopiëren, maar u kunt deze met uw Microsoft-account synchroniseren.

**Tip:** Als op uw computer het besturingssysteem Windows 7, Windows 8 of nieuwer staat, E. kunt u ook de Windows Phone-app gebruiken. Windows 8 en nieuwere besturingssystemen installeren de app automatisch als u uw telefoon op uw computer aansluit. Met Windows 7 kunt u deze downloaden van **www.windowsphone.com**.

Voor meer informatie over welke app met welke computer werkt, raadpleegt u de volgende tabel:

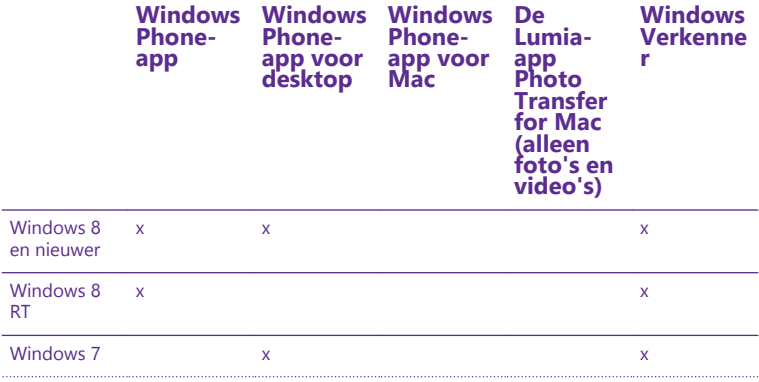

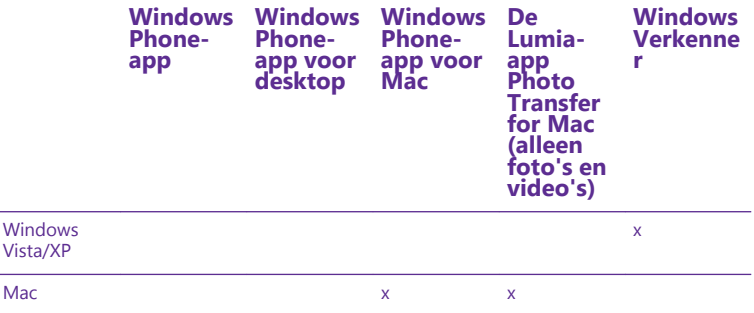

П **Tip:** De app Bestanden is de eenvoudigste manier om bestanden op uw telefoon te openen. U kunt deze downloaden van **www.windowsphone.com**.

# **Beveiliging**

Ontdek hoe u uw telefoon beveiligt en uw data veilig houdt.

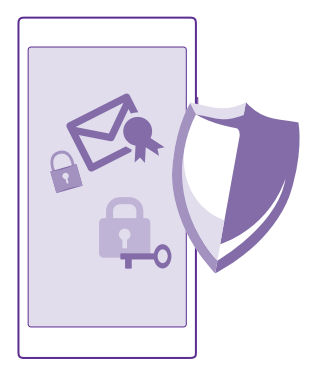

## **Uw telefoon zo instellen dat deze automatisch wordt vergrendeld**

Wilt u uw telefoon beveiligen tegen ongeautoriseerd gebruik? Geef een beveiligingscode op en stel de telefoon zo in dat deze zichzelf automatisch vergrendelt wanneer u de telefoon niet gebruikt.

**1.** Veeg op het startscherm vanaf de bovenkant van het scherm omlaag en tik op **ALLE INSTELLINGEN** > **vergrendelingsscherm**.

**2.** Stel **Wachtwoord** in op **Ingeschakeld en voer een beveiligingscode** in (minimaal 4) cijfers).

**3.** Tik op **Wachtwoord vereist na** en geef op na hoeveel tijd de telefoon automatisch wordt vergrendeld.

Houd de beveiligingscode geheim en bewaar deze op een veilige plaats (niet bij de telefoon). Als u de beveiligingscode vergeet en niet kunt achterhalen of als u te dikwijls de verkeerde code invoert, is extra service voor de telefoon nodig. Het is mogelijk dat extra kosten in rekening worden gebracht en dat alle persoonlijke gegevens op uw telefoon worden verwijderd. Neem voor meer informatie contact op met het dichtstbijzijnde servicepunt voor uw telefoon of de leverancier van uw telefoon.

#### **Uw telefoon ontgrendelen**

Druk op de aan/uit-toets, sleep het vergrendelscherm omhoog. en voer uw beveiligingscode in.

### **Uw beveiligingscode wijzigen**

Veeg op het startscherm vanaf de bovenkant van het scherm omlaag en tik op **ALLE INSTELLINGEN** > **vergrendelingsscherm** > **wachtwoord wijzigen**.

### **Uw telefoon gebruiken wanneer deze is vergrendeld**

Sommige functies van uw telefoon kunt u gebruiken wanneer deze is vergrendeld, zonder dat u de beveiligingscode hoeft in te voeren.

Als u de telefoon wilt activeren, drukt u op de aan/uit-toets.

#### **Uw meldingen weergeven**

Veeg vanaf de bovenkant van het scherm omlaag.

#### **De camera openen**

Als u in het actiecentrum een snelkoppeling voor de camera toevoegt, kunt u de camera snel inschakelen wanneer uw telefoon is vergrendeld. Druk op de aan/uit-toets, veeg vanaf de bovenkant van het scherm omlaag en tik op o.

Als uw telefoon een cameratoets heeft, drukt u een paar seconden op de cameratoets en houdt u deze vast.

### **Wijzigen hoe inkomende oproepen worden gemeld**

Druk op een volumetoets en tik op  $\bigvee$ .

**Muziek onderbreken of hervatten, of naar een andere track gaan**

Gebruik de bediening van de muziekspeler die boven in het scherm wordt weergegeven.

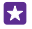

**Tip:** Als u naar de radio luistert, kunt u ook de muziekbediening op het vergrendelingsscherm gebruiken om van zender te wisselen of het geluid van de radio te dempen. FM-radio wordt niet door alle telefoons ondersteund. Ga voor de beschikbaarheid naar **www.microsoft.com/mobile/support/wpfeatures**.

### **Uw PIN-code wijzigen**

Als uw simkaart met standaard PIN-code is geleverd, kunt u deze wijzigen in een veiliger code.

Niet alle netwerkserviceproviders ondersteunen deze functie.

**1.** Veeg op het startscherm vanaf de bovenkant van het scherm omlaag en tik op **ALLE INSTELLINGEN**.

**2.** Veeg naar links naar **toepassingen** en tik op **telefoon**.

**3.** Selecteer de gewenste simkaart als u een telefoon met een dubbele simkaart hebt. Dual SIM wordt niet door alle telefoons ondersteund. Ga voor de beschikbaarheid naar

#### **www.microsoft.com/mobile/support/wpfeatures**.

### **4.** Tik op **simpincode wijzigen**.

De PIN-code kan 4 tot 8 tekens lang zijn.

### **Uw verloren telefoon zoeken**

Bent u uw telefoon kwijt of bent u bang dat deze is gestolen? Gebruik mijn telefoon zoeken om uw telefoon te zoeken en op afstand te vergrendelen of alle data te verwijderen.

U moet uw Microsoft-account op uw telefoon hebben.

**1.** Ga op uw computer naar **www.windowsphone.com**.

**2.** Meld u aan met hetzelfde Microsoft-account als op uw telefoon.

**3.** Selecteer **mijn telefoon zoeken**.

U kunt:

- Uw telefoon zoeken op een kaart
- Uw telefoon laten overgaan, zelfs als de stille modus is geactiveerd
- Uw telefoon vergrendelen en deze zo instellen dat een bericht wordt weergegeven zodat de telefoon aan u kan worden geretourneerd
- Alle data op afstand van uw telefoon verwijderen

De beschikbare opties kunnen verschillen.

**Tip:** Stel uw telefoon zo in dat de locatie iedere paar uur automatisch wordt opgeslagen. 57. Als de batterij van uw telefoon bijna leeg is, kunt u nog steeds de laatste opgeslagen locatie weergeven. Veeg op het startscherm vanaf de bovenkant van het scherm omlaag en tik op **ALLE INSTELLINGEN** > **mijn telefoon zoeken**.

# **Portemonnee**

Met Portemonnee kunt u uw betaalmethoden op één plek verzamelen en deze met een PINcode beveiligen.

NFC wordt niet door alle telefoons ondersteund. Ga voor beschikbaarheid naar **www.microsoft.com/mobile/support/wpfeatures**.

Portemonnee is een virtuele portemonnee op uw telefoon. U kunt:

• Betalingen aan Store doen wanneer u bijvoorbeeld een app koopt

© 2015 Microsoft Mobile. Alle rechten voorbehouden. **137**

- In-app-aankopen doen met uw opgeslagen kaarten
- Uw kaarten in Portemonnee gebruiken voor NFC-betalingen als dat door uw netwerkserviceprovider wordt ondersteund
- Uw Microsoft-cadeaukaarten op uw telefoon opslaan
- Uw instapkaarten, aanbiedingen, tickets en meer opslaan

#### **1.** Als u een PIN-code voor uw Portemonnee wilt definiëren, tikt u op **P** Portemonnee.

#### **2.** Tik op  $\rightarrow \bullet \bullet$  > instellingen pincode en stel Pincode voor portemonnee in op **Ingeschakeld**  $\blacksquare$

**3.** Voer een PIN-code in voor uw Portemonnee.

#### **4.** Tik op **gereed**.

Uw telefoon vraagt iedere keer als u Portemonnee opent om de PIN-code die u gedefinieerd hebt.

**Tip:** U beschermt uw Store aankopen door op het selectievakje **Pincode voor**  55 **Portemonnee ook gebruiken om aankopen van apps en muziek te beveiligen** te tikken.

Als u een PIN code voor Portemonnee definieert, kunt u NFC wel voor betalingen gebruiken.

 $\blacksquare$ 

**Opmerking:** Apps en diensten voor betaling en kaartverkoop worden geleverd door derden. Microsoft Mobile biedt geen garantie en neemt geen verantwoordelijkheid voor zulke apps of diensten inclusief ondersteuning, functionaliteit, transacties of verlies van geldelijke waarde. U moet na de reparatie van uw apparaat de applicatie voor betaling of kaartverkoop mogelijk opnieuw installeren en activeren. U moet na de reparatie van uw apparaat de kaarten die u hebt toegevoegd en de applicatie voor betaling of kaartverkoop mogelijk opnieuw installeren en activeren.

# **Toegangscodes**

Leer waar de verschillende codes op uw telefoon voor zijn.

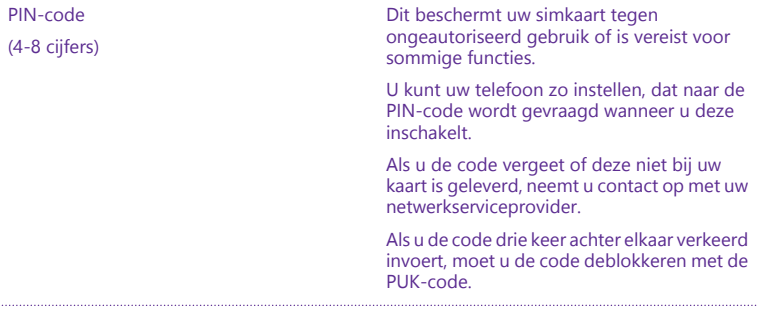

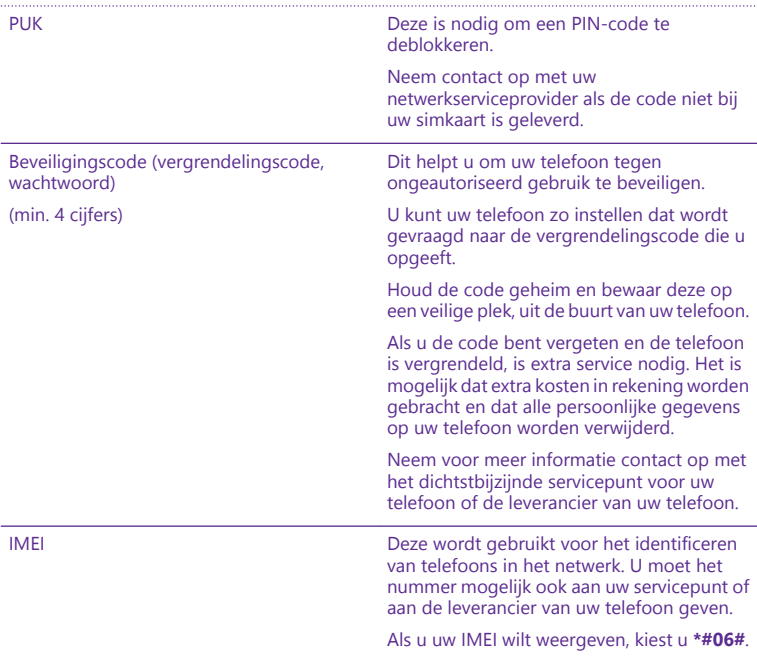

# **Problemen oplossen en ondersteuning**

Wanneer u meer wilt weten over uw telefoon of niet precies weet hoe uw telefoon werkt, kunt u verschillende ondersteuningskanalen nagaan.

Er bevindt zich een gebruikershandleiding op uw telefoon om optimaal gebruik van uw telefoon te maken. Tik op **P** Lumia Help+Tips.

U kunt ook naar **www.microsoft.com/mobile/support/** gaan, waar u het volgende kunt vinden:

- Informatie over het oplossen van problemen
- Discussies
- Nieuws over apps en downloads
- Informatie over software-updates
- Meer details over functies en technologieën, en de compatibiliteit van apparaten en accessoires

Het oplossen van problemen en de discussies zijn mogelijk niet in alle talen beschikbaar.

Ga voor ondersteuningsvideo's naar **www.youtube.com/lumiasupport**.

#### **Als uw telefoon niet reageert**

Probeer het volgende:

- 1-toetsherstelmethode: Houd de aan/uit-toets ongeveer 10 seconden ingedrukt. De telefoon start opnieuw op.
- 2-toetsherstelmethode: Druk tegelijkertijd op de toets Volume omlaag en de aan/uittoets en houd ze ongeveer 10 seconden ingedrukt. De telefoon start opnieuw op.

Als u niet zeker weet welke herstelmethode voor uw telefoon geldt, gaat u naar **www.microsoft.com/mobile/support/wpfeatures**.

Als uw telefoon regelmatig niet meer reageert, moet u de telefoonsoftware bijwerken of uw telefoon opnieuw instellen. Door het opnieuw instellen worden de fabrieksinstellingen teruggezet en wordt alle persoonlijke inhoud gewist, waaronder de apps die u hebt gekocht en gedownload. Veeg op het startscherm vanaf de bovenkant van het scherm omlaag en tik op **ALLE INSTELLINGEN** > **info** > **fabrieksinstellingen**.

Als het probleem hiermee nog niet is verholpen, neemt u contact op met uw netwerkserviceprovider of Microsoft Mobile voor reparatieopties. Maak altijd een back-up van uw gegevens voordat u de telefoon ter reparatie verstuurt, aangezien alle persoonlijke gegevens op uw telefoon kunnen worden verwijderd.

**Tip:** Als u uw telefoon moet identificeren kiest u **\*#06#** om het unieke IMEI-nummer H van de telefoon weer te geven. U kunt het IMEI-nummer ook in de binnenkant van de telefoon vinden. Raadpleeg voor meer informatie het gedeelte product- en veiligheidsinformatie in de online gebruikershandleiding.

© 2015 Microsoft Mobile. Alle rechten voorbehouden. **141**